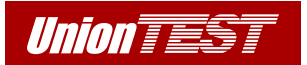

# **Руководство по эксплуатации**

# **СЕРИЯ UDL800**

# **нагрузка электронная программируемая**

# **UDL840 UDL830**

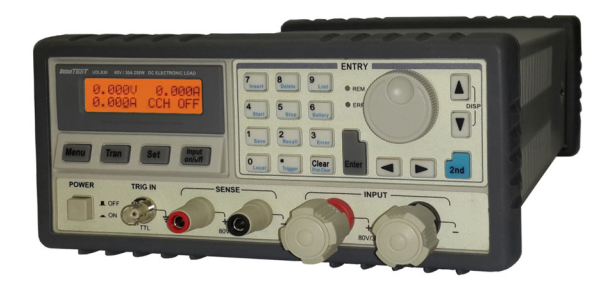

**ООО "ЮнионТЕСТ"** 

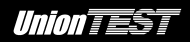

Версия май 2015

Авторское право © ООО "ЮнионТЕСТ". Все права защищены.

**Union TEST** – зарегистрированная торговая марка ООО "ЮнионТЕСТ"

Вся информация этого руководства защищена авторским правом. Любое копирование, тиражирование, полное или частичное воспроизведение, а также перевод на другой язык запрещены без официального разрешения ООО "ЮнионТЕСТ".

Информация в этом руководстве по эксплуатации считается верной на момент публикации. Однако ООО "ЮнионТЕСТ" оставляет за собой право любых изменений данного руководства по эксплуатации полностью или частично в любое время и без уведомления.

# **СОДЕРЖАНИЕ**

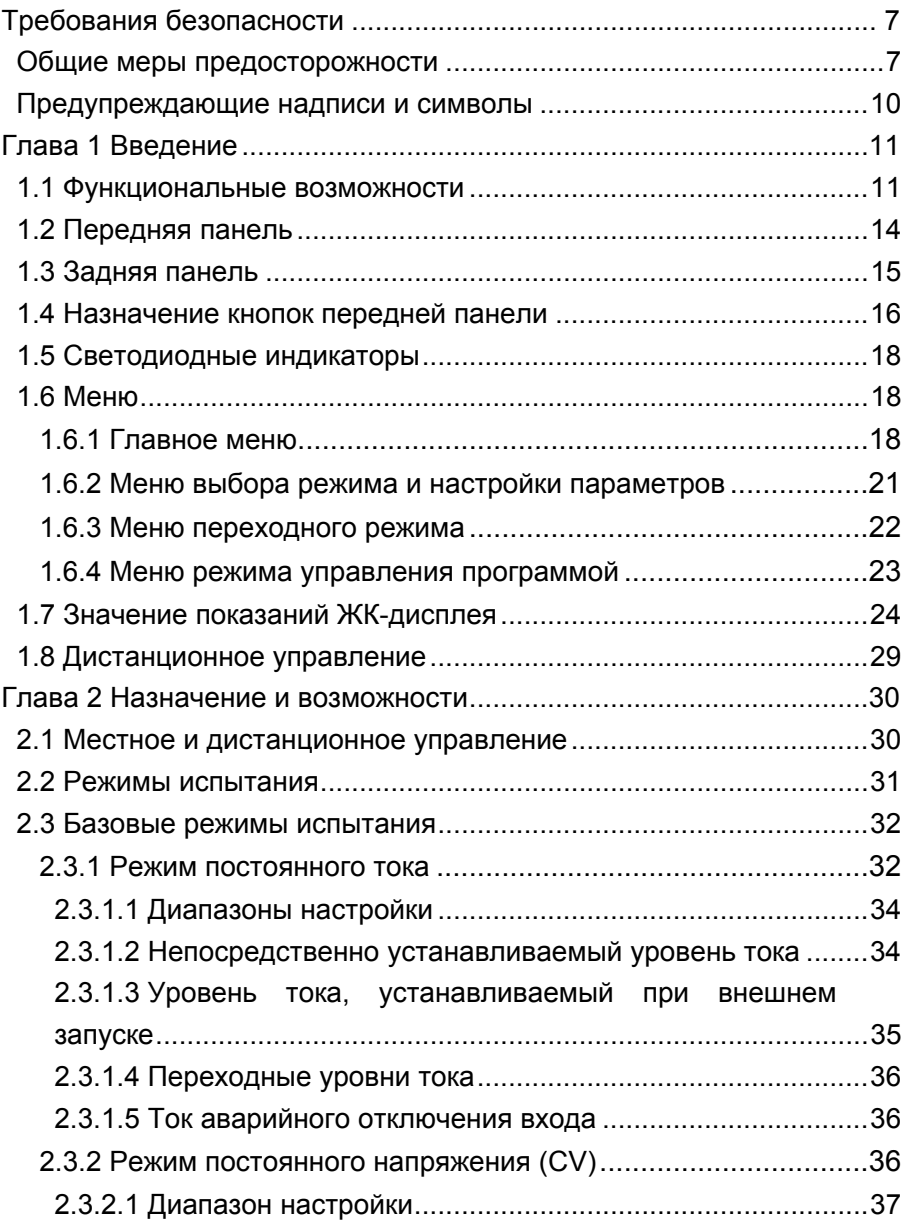

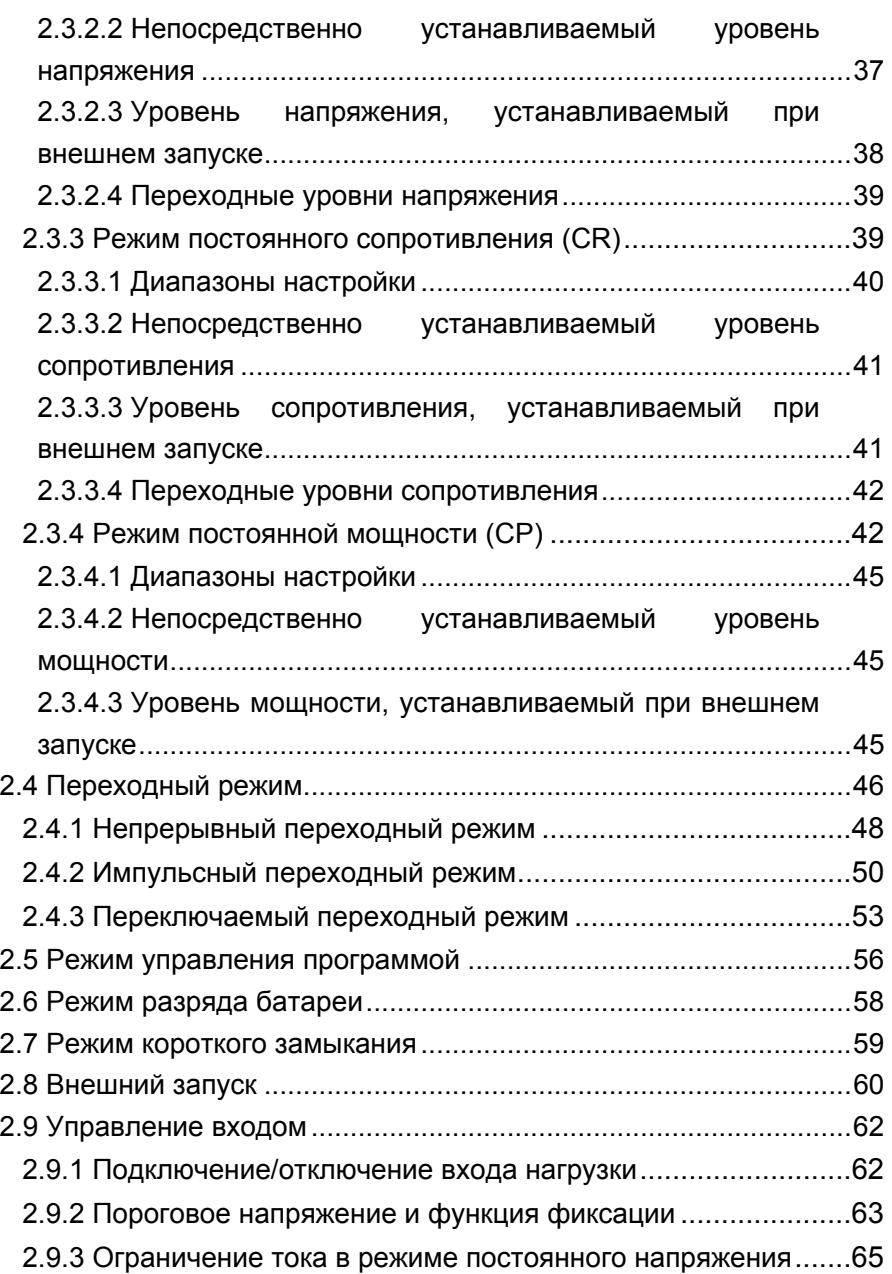

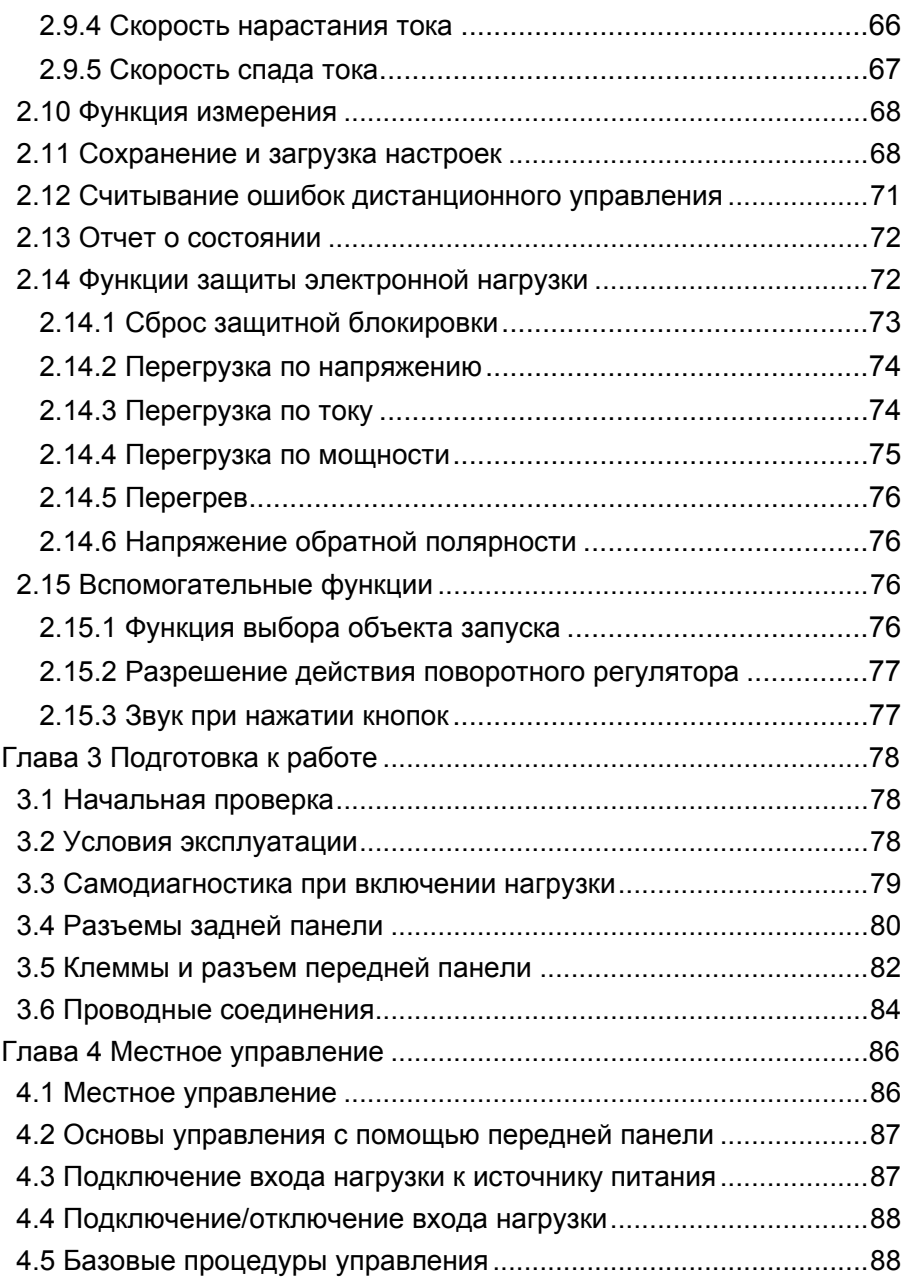

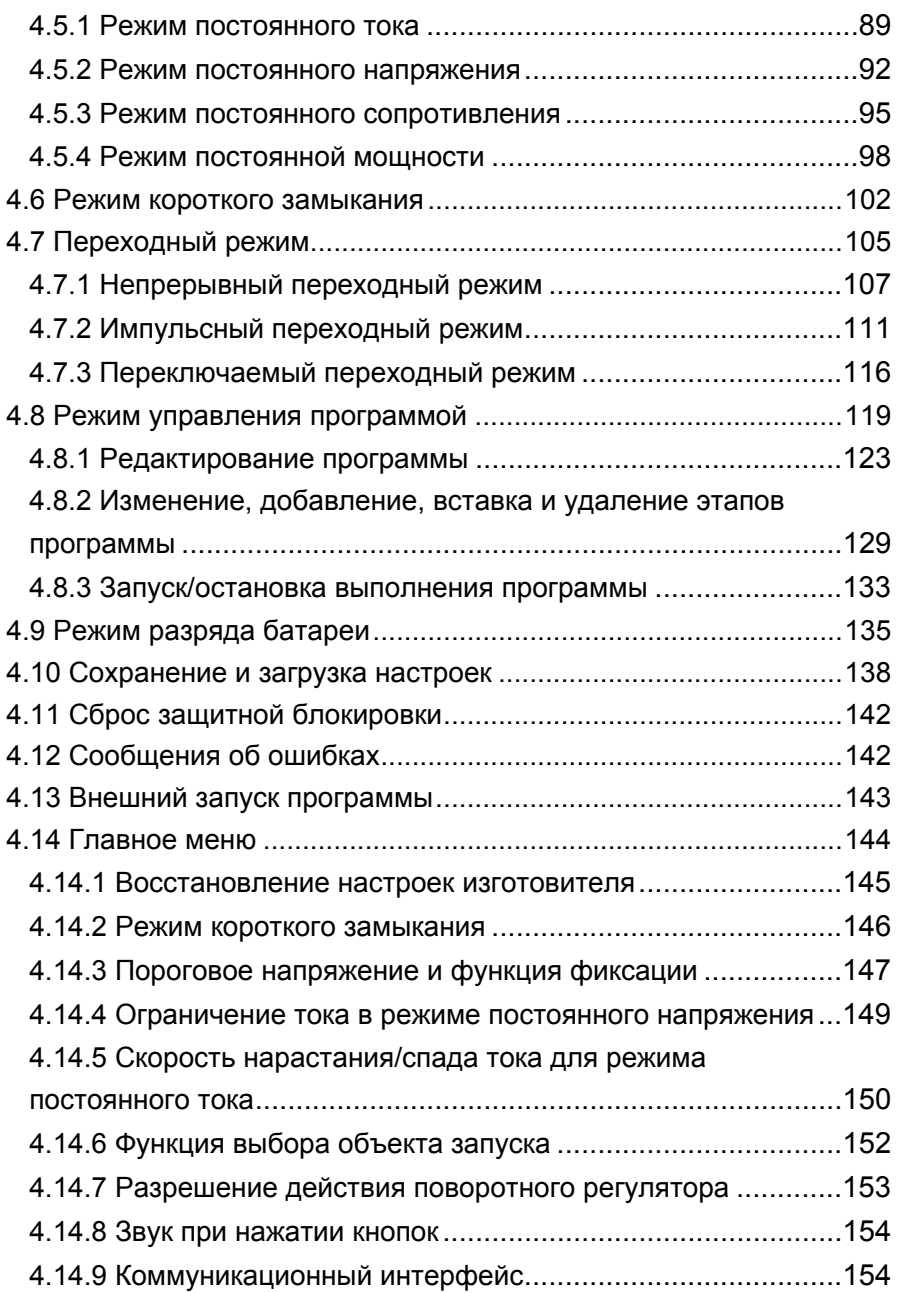

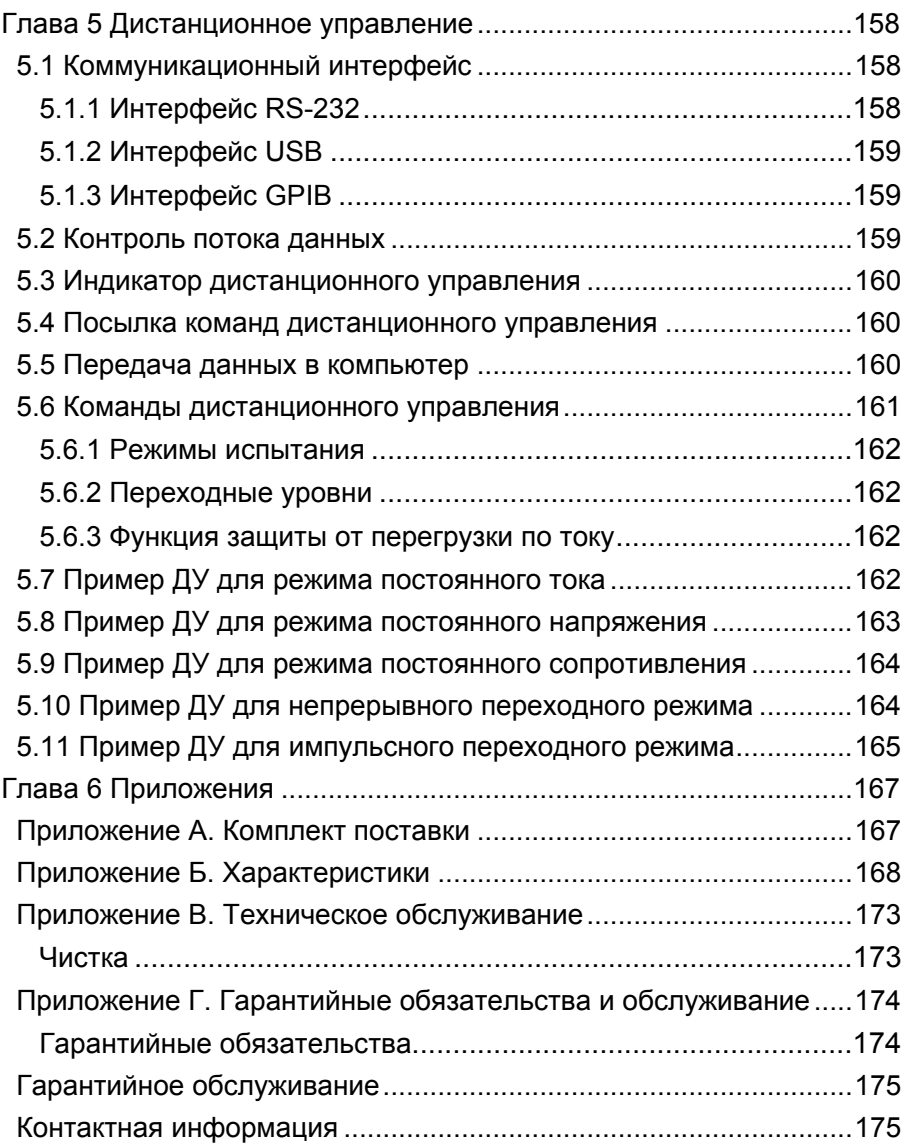

# **ТРЕБОВАНИЯ БЕЗОПАСНОСТИ**

## Общие меры предосторожности

Во избежание получения травм, повреждения данного прибора или других приборов электрически связанных с ним, перед тем как приступить к работе внимательно ознакомьтесь с требованиями безопасности. Во избежание потенциальной опасности используйте прибор только согласно указаниям в данном руководстве.

# Обслуживание и ремонт прибора должен осуществлять только квалифицированный специалист

### Используйте надлежащий кабель питания

Подключайте прибор к электросети только кабелем питания. предназначенным для данного прибора и страны его использования.

### Проверьте заземление прибора

Данный прибор заземлен через провод защитного заземления кабеля питания. Во избежание электрошока этот провод кабеля питания обязательно должен быть подключен к заземлению. Убедитесь, что прибор должным образом заземлен перед подключением входов или выходов данного прибора.

### Учитывайте все предельные характеристики входов и выходов

Во избежание возгорания или электрошока перед подключением изучите все предельные характеристики и маркировки на приборе, для получения большей информации обратитесь к руководству по эксплуатации.

#### **Используйте надлежащую защиту от перенапряжения**

Убедитесь, что перенапряжение ни в коем случае не сможет достигнуть прибора (например, при грозе). В противном случае возможен электрошок.

### **Не работайте с прибором без крышек корпуса**

Не допускается использовать прибор без крышек или панелей корпуса.

#### **Остерегайтесь открытых цепей и проводников**

Не допускается при включенном питании прибора касаться открытых цепей и проводников.

### **Не допускается эксплуатация прибора при сомнении в его исправности**

При сомнении в исправности прибора перед его дальнейшей эксплуатацией необходимо выполнить его проверку квалифицированным обслуживающим персоналом. Любой ремонт, регулировка или особенно замена частей прибора должны выполняться уполномоченным ООО "ЮнионТЕСТ" персоналом.

#### **Обеспечьте хорошую вентиляцию**

Недостаточная вентиляция может вызвать перегрев или повреждение этого прибора. Обеспечьте хорошую вентиляцию и регулярно осматривайте вентиляционные отверстия и вентилятор прибора.

### **Не допускается использование прибора в условиях повышенной влажности**

Во избежание короткого замыкания внутри прибора или электрошока не допускается использование прибора в условиях повышенной влажности.

#### **Не допускается использование во взрывоопасной атмосфере**

Помните, во избежание повреждения прибора или травм не допускается использование прибора в условиях повышенной взрывоопасности.

#### **Поверхность прибора должна быть чистой и сухой**

Поддерживайте поверхность прибора чистой и сухой, оберегая его от воздействия пыли и/или влажности.

#### **Защита от электростатики**

Рабочее место должно быть оборудовано специальными средствами для снятия электростатического заряда во избежание повреждения в результате электростатического разряда. Перед подключением кабеля обязательно на некоторое время заземлите внутренний и внешний его проводники для снятия электростатического заряда.

### **Будьте осторожны при транспортировке**

Будьте осторожны при транспортировке во избежание повреждения органов управления, ЖК-дисплея, разъемов и прочих частей на панелях прибора.

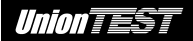

## **Предупреждающие надписи и символы**

**Предупреждающие надписи в данном руководстве.** В данном руководстве можно встретить следующие предупреждающие надписи:

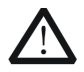

### **ОСТОРОЖНО!**

указывает на условия или действия, приводящие к травмам или даже летальному исходу**.**

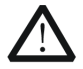

### **ВНИМАНИЕ!**

указывает на условия или действия, в результате которых может быть поврежден этот прибор или другое оборудование.

**Предупреждающие надписи на приборе.** На приборе можно встретить следующие предупреждающие надписи:

**DANGER (ОПАСНО!)** указывает на непосредственную опасность получения травмы.

**WARNING (ОСТОРОЖНО!)** указывает на потенциальную опасность получения травмы.

**CAUTION (ВНИМАНИЕ!)** указывает на потенциальную опасность повреждения прибора или другого оборудования.

**Предупреждающие символы на приборе.** На приборе можно встретить следующие предупреждающие символы:

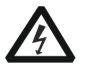

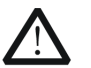

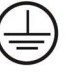

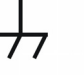

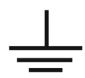

**Опасное напряжение**

**Обратитесь к руководству по эксплуатации**

**Вывод защитного заземления**

**Вывод шасси прибора**

**Вывод заземления**

# **ГЛАВА 1 ВВЕДЕНИЕ**

Данное руководство по эксплуатации предназначено для **UDL840** UnionTEST UDL800 моделей **UDL830** серии И программируемые электронные нагрузки и содержит информацию по управлению данными приборами.

Электронные нагрузки данной серии обладают улучшенными рабочими характеристиками, предоставляют широкие **ВОЗМОЖНОСТИ** ДЛЯ проведения испытаний. удобны B использовании, а также имеют интерфейсы RS232 и GPIB (опция USB), поддерживают LabVIEW и протокол команд SCPI.

Электронные нагрузки серии UnionTEST UDL800 найдут широкое применение в производстве авиационной и космической техники, судостроении, научных исследованиях, а также при производстве различной электронной продукции, например, солнечных и топливных элементов.

Далее в тексте данного руководства, если не указано иное, термин "электронная нагрузка" обозначает программируемую электронную нагрузку серии UnionTEST UDL800.

# 1.1 Функциональные возможности

4 основных типа испытания: постоянный **TOK**  $(CC)$ . постоянное напряжение (CV), постоянное сопротивление  $(CR)$  и мощность (СР), постоянная реализованы у электронной нагрузки в виде 8 режимов испытания: нижний диапазон постоянного тока (CCL), верхний диапазон постоянного тока (ССН), постоянное напряжение (CV),

# *Union TEST*

нижний диапазон постоянного сопротивления (CRL), средний диапазон постоянного сопротивления (CRM), верхний диапазон постоянного сопротивления (CRH), постоянная мощность для источника напряжения (CPV), постоянная мощность для источника тока (CPC).

- Применение 24-разрядных аналогово-цифровых и 17-разрядных цифро-аналоговых преобразователей обеспечивает высокую точность настройки и высокую разрешающую способность при измерении. Цифро-аналоговое преобразование с частотой 100 кГц значительно повышает быстродействие.
- Минимальное напряжение на нагрузке не превышает 0,6 В при номинальном токе. Кроме того, используя дополнительные низковольтные испытательные устройства, можно достичь максимального тока даже при нулевом входном напряжении. Благодаря этому данная электронная нагрузка прекрасно подходит для испытания топливных и солнечных элементов, а также других инновационных источников энергии.
- Превосходная защита гарантирует высокую надежность при наиболее сложных условиях испытания.
- Раздельные режимы постоянной мощности для источника напряжения (CPV) и для источника тока (CPC) повышают эффективность и практическую реализацию режима постоянной мощности (CP).
- Усовершенствованные электронные схемы значительно улучшают динамические характеристики и расширяют область применения режима постоянного сопротивления (CR).

# *Union TEST*

- Воссоздание высокоскоростных переходных процессов с максимальной частотой 50 кГц.
- Широкие возможности испытаний при управлении прибором созданной пользователем программой. Каждая программа состоит из последовательности этапов. Длительность каждого этапа может быть задана от 10 мкс до 100'000 с. Произвольный выбор числа циклов повторного выполнения программы, помимо этого программу можно связать с любой другой программой из памяти прибора для их последовательного выполнения, получая дополнительные комбинации процедур испытания.
- Инновационная конструкция входных клемм прекрасно подходит для испытания с большим током.
- Возможность испытания в режиме короткого замыкания, проверки батарей на разряд, а также наличие других вспомогательных функций.
- Интеллектуальная высокоэффективная система охлаждения снижает температуру внутри электронной нагрузки и повышает ее удельную мощность.
- Функция автоматического подключения/отключения нагрузки упрощает проведение испытания.
- Наличие поворотного регулятора и кнопочной панели для числового ввода повышают удобство управления.
- Возможность группового сохранения/загрузки нескольких вариантов основных настроек.
- Поддержка LabVIEW и команд SCPI. Кроме того, доступно программное обеспечение оригинальное для персонального компьютера.

# **1.2 Передняя панель**

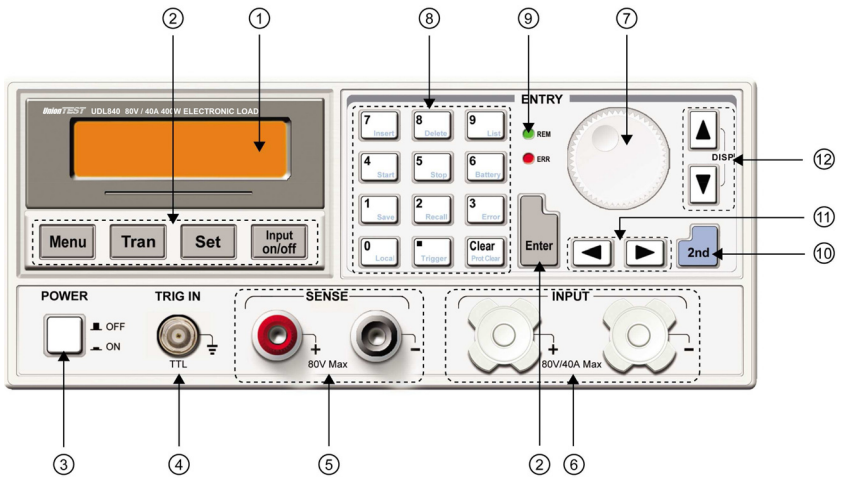

Рисунок 1-1. Передняя панель

- (1) ЖК-дисплей
- (2) Функциональные кнопки
- (3) Кнопка включения/выключения питания прибора
- (4) Разъем входа для получения сигнала внешнего запуска
- (5) Клеммы дистанционного контроля напряжения источника
- (6) Клеммы входа электронной нагрузки
- (7) Поворотный регулятор
- (8) Кнопки числового ввода с дополнительными функциями
- (9) Светодиодные индикаторы
- (10) Кнопка, позволяющая активировать дополнительную функцию при последующем нажатии кнопки числового ввода
- (11) Кнопки со стрелками ВЛЕВО и ВПРАВО
- (12) Кнопки со стрелками ВВЕРХ и ВНИЗ/переключение режима ЖК-дисплея

# **1.3 Задняя панель**

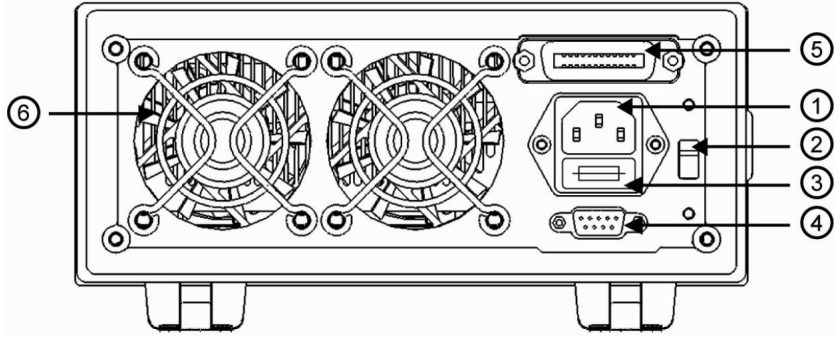

Рисунок 1-2. Задняя панель

- (1) Разъем для подключения сетевого кабеля питания
- (2) Переключатель выбора напряжения электросети
- (3) Держатель плавкого предохранителя
- (4) Разъем интерфейса RS-232
- (5) Разъем интерфейса GPIB (или USB опция)
- (6) Вентилятор охлаждения

# **1.4 Назначение кнопок передней панели**

На передней панели расположены три группы кнопок: функциональные кнопки, кнопки числового ввода (также предоставляют доступ к дополнительным функциям) и кнопки со стрелками направления. Маркировка обозначений дополнительных функций, имеющихся у большинства кнопок, выполнена в синем цвете. Для использования дополнительной

функции следует сначала нажать кнопку  $\lfloor 2nd \rfloor$ , а затем кнопку с обозначением нужной дополнительной функции.

# **Таблица 1-1. Описание кнопок**

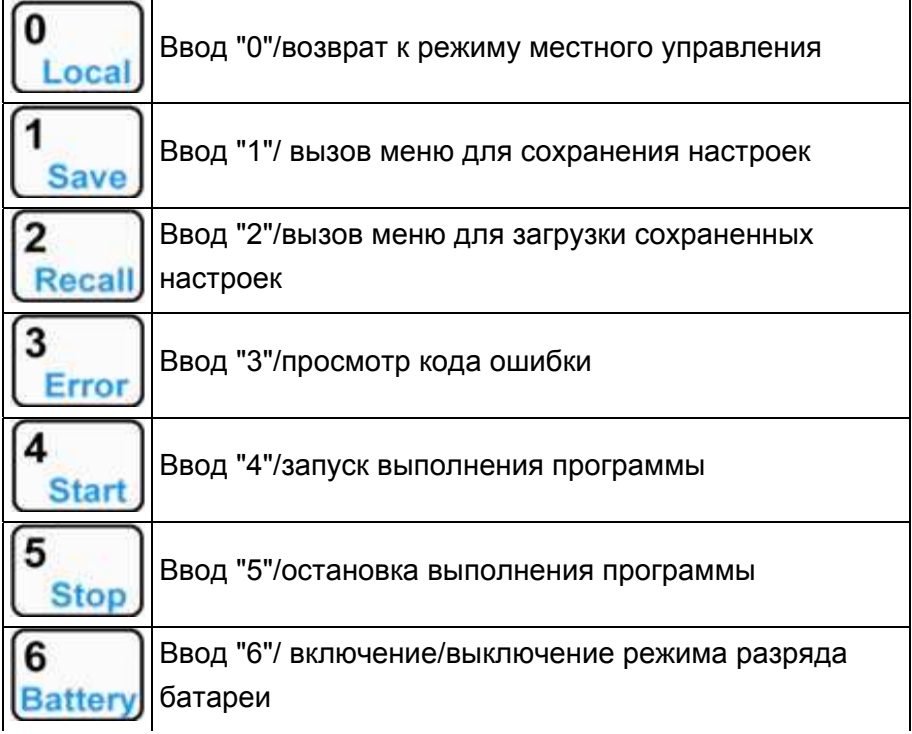

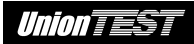

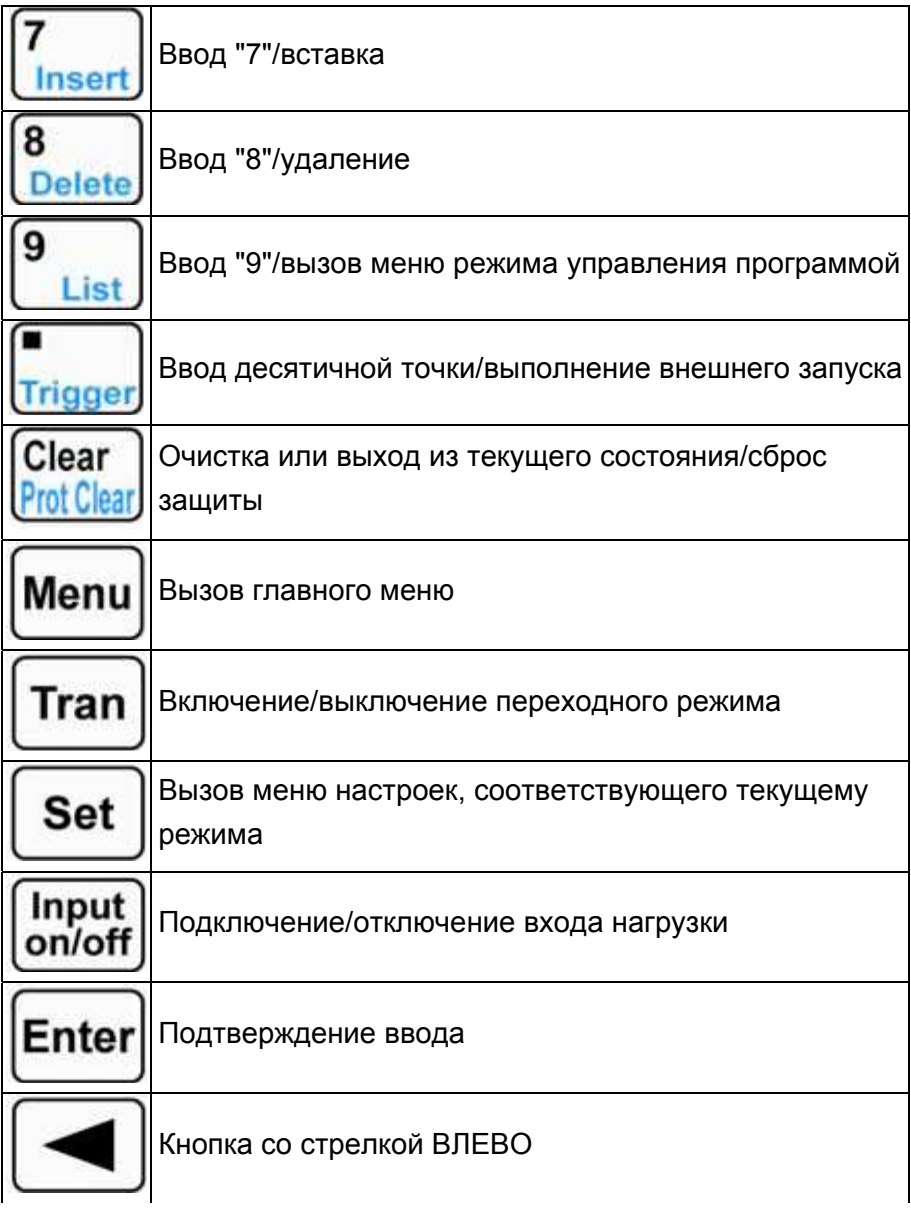

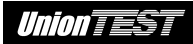

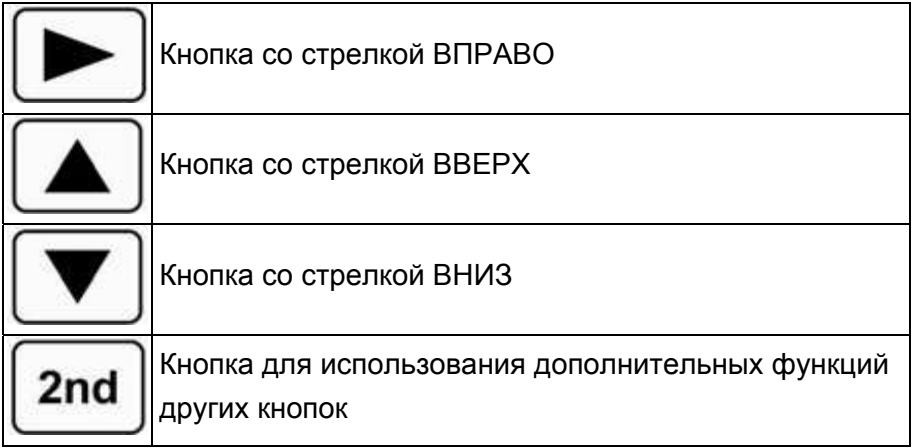

**Замечание:** при активности одного из базовых режимов испытания кнопки со стрелками ВВЕРХ и ВНИЗ позволяют переключать ЖК-дисплей либо для отображения состояния нагрузки, либо для отображения фактической мощности.

# **1.5 Светодиодные индикаторы**

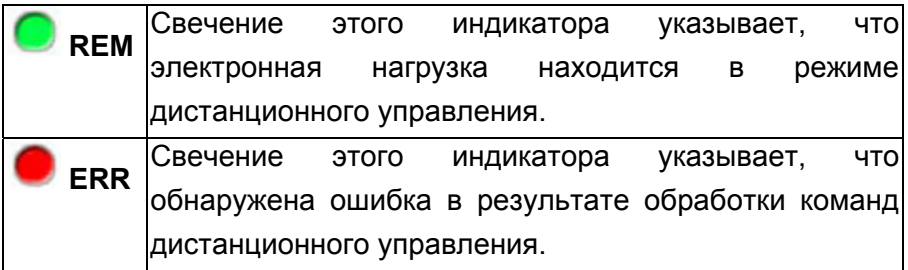

# **1.6 Меню**

# **1.6.1 Главное меню**

Для вызова главного меню нажмите кнопку **Мепи**. В следующей таблице приведено описание этого меню.

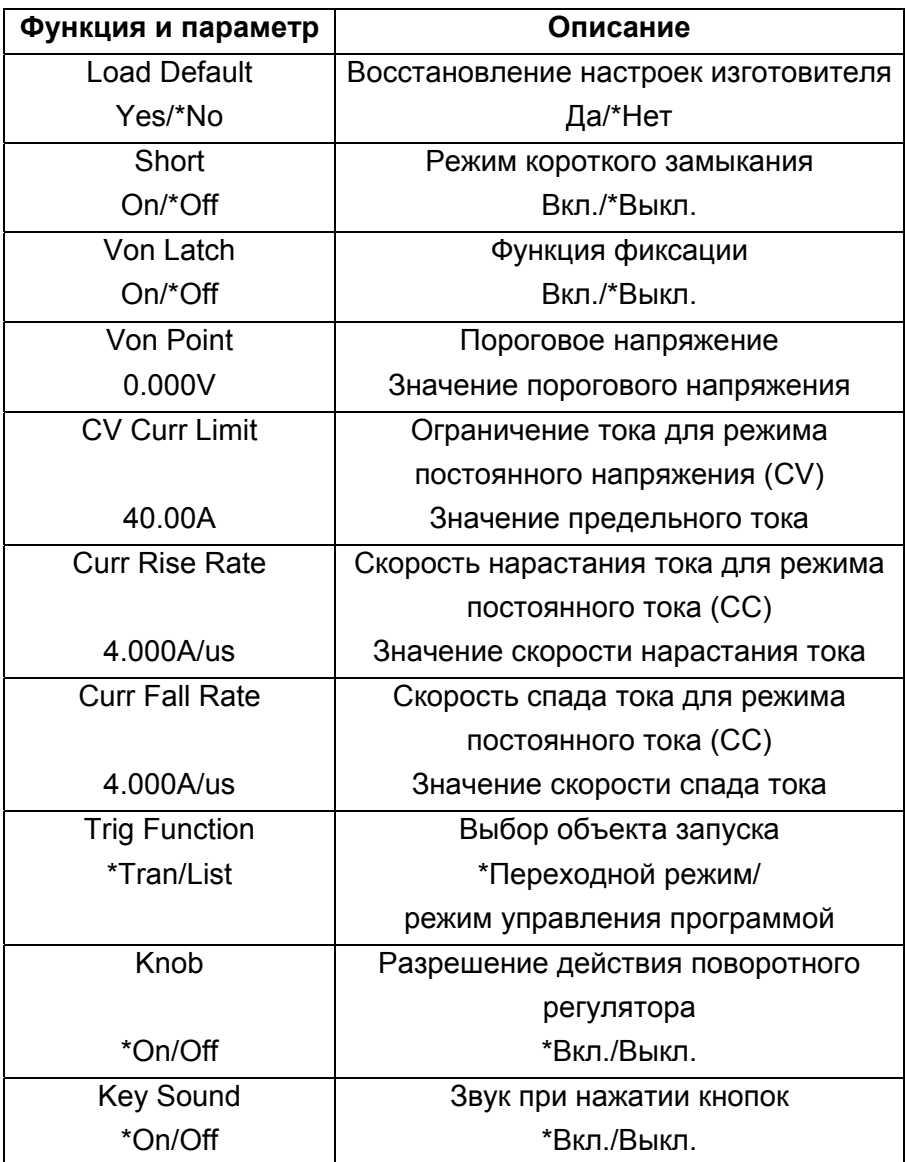

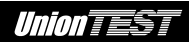

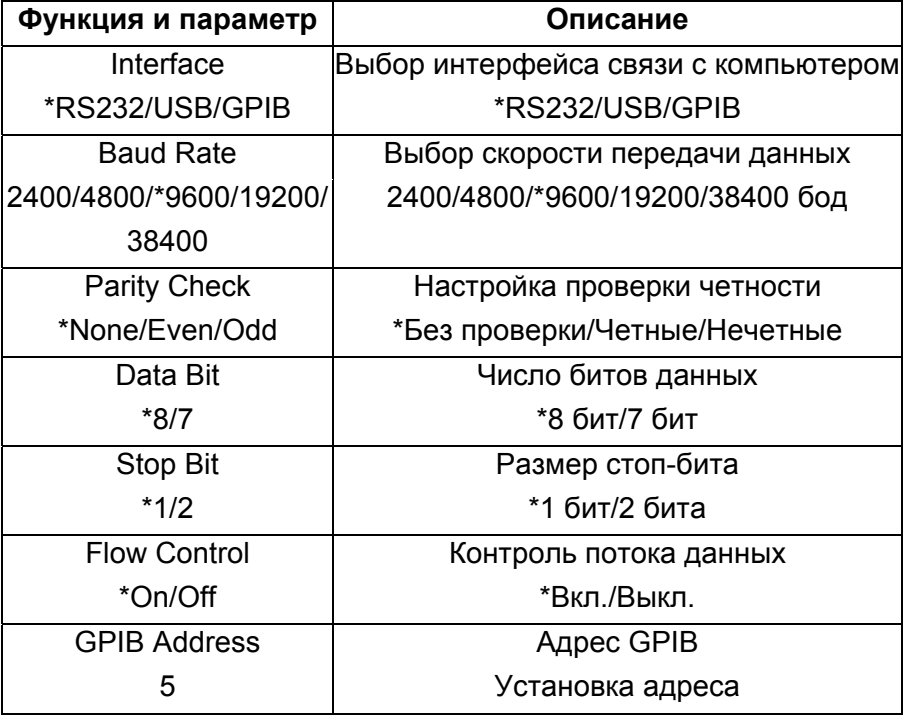

\* - установка по умолчанию

Замечание: кроме настроек поворотного регулятора, звуковой индикации нажатия кнопок и конфигурации интерфейса связи с компьютером остальные параметры, устанавливаемые в главном меню, не сохраняются при выключении питания электронной Для нагрузки. сохранения ЭТИХ настроек используйте дополнительную функцию кнопки L save или команду \*sav.

При включении питания электронная нагрузка автоматически загружает вариант настроек, хранящийся в ячейке памяти с номером 0.

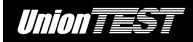

# **1.6.2 Меню выбора режима и настройки параметров**

Нажмите кнопку для вызова меню выбора режима и настройки параметров. В следующей таблице приведено описание этого меню.

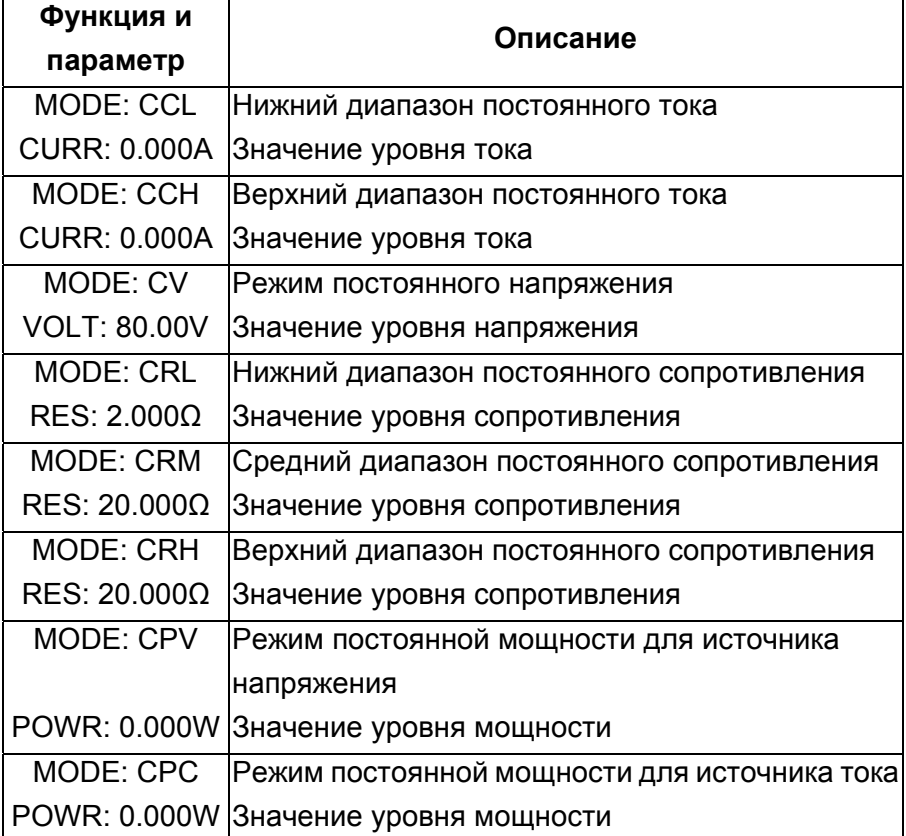

### **1.6.3 Меню переходного режима**

Предварительно установив нужный базовый режим испытания,

нажмите кнопку для включения переходного режима. Затем нажмите кнопку **Set** для вызова меню настройки переходного режима. В следующей таблице приведено описание этого меню.

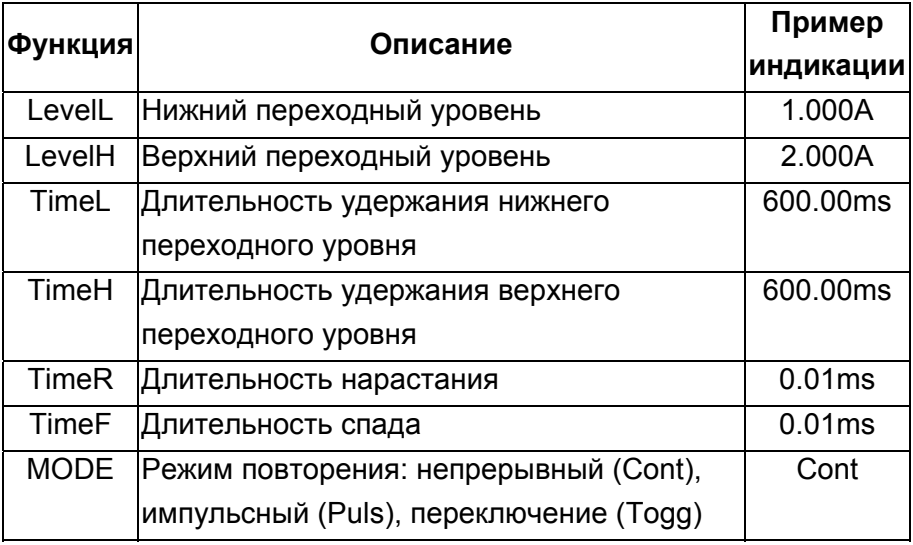

**Замечание:** переходный режим можно использовать только совместно со следующими базовыми режимами испытания: режим постоянного тока, режим постоянного напряжения или режим постоянного сопротивления.

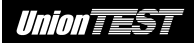

### 1.6.4 Меню режима управления программой

2nd для вызова меню режима Нажмите кнопки List управления программой. В следующей таблице приведено описание этого меню.

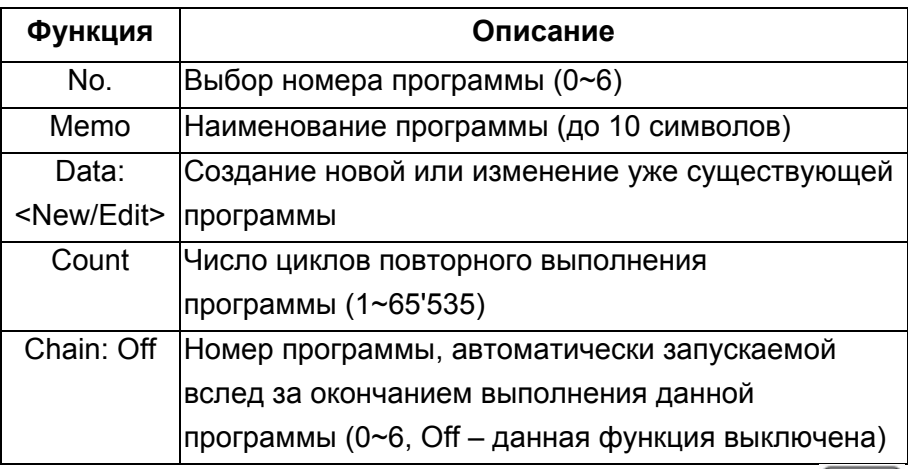

В меню режима управления программой с помощью кнопок

выберите Data: <New/Edit>. Затем помошью  $\mathbf{C}$ поворотного регулятора или кнопок I выберите **New Edit** ДЛЯ создания новой программы или для редактирования уже имеющейся программы. Нажмите кнопку Enter подтверждения выбора и для перехода меню К редактирования этапов программы (см. таблицу ниже).

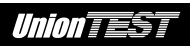

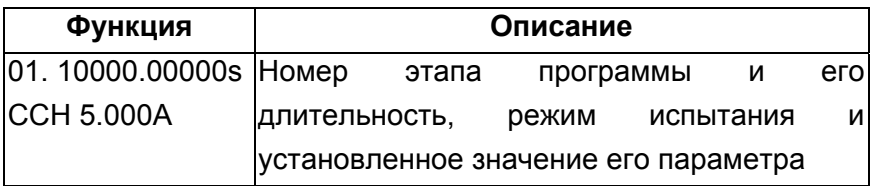

# **1.7 Значение показаний ЖК-дисплея**

### **(1) Режим постоянного тока**

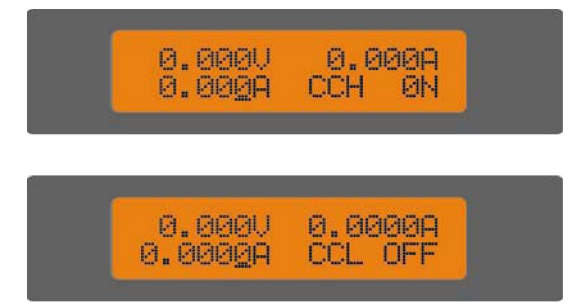

Верхняя строка отображает результаты последнего измерения напряжения и тока. Нижняя строка отображает значение установки постоянного тока, английскую буквенную аббревиатуру режима постоянного тока (CCH – верхний диапазон режима постоянного тока; CCL – нижний диапазон режима постоянного тока) и индикатор состояния входа электронной нагрузки: (ON – вход подключен, OFF – вход отключен).

### **(2) Режим постоянного напряжения**

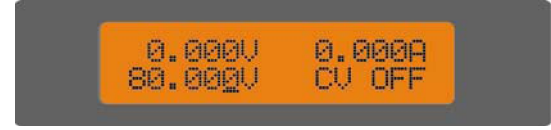

Верхняя строка отображает результаты последнего измерения напряжения и тока. Нижняя строка отображает значение

установки постоянного напряжения, английскую буквенную аббревиатуру режима постоянного напряжения (CV) и индикатор состояния входа электронной нагрузки: (ON – вход подключен, OFF – вход отключен).

# **(3) Режим постоянного сопротивления**

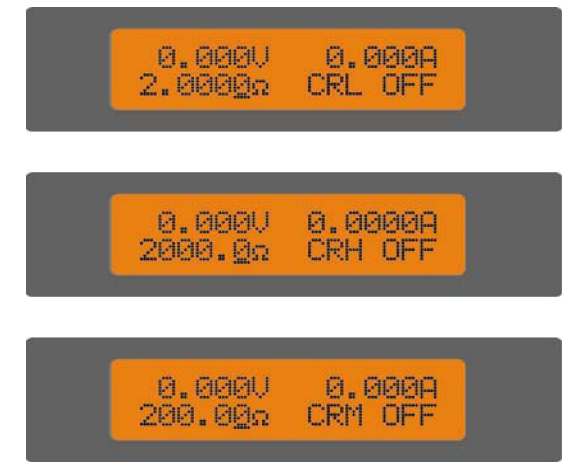

Верхняя строка отображает результаты последнего измерения напряжения и тока. Нижняя строка отображает значение установки постоянного сопротивления, английскую буквенную аббревиатуру режима постоянного сопротивления (CRL – нижний диапазон режима постоянного сопротивления; CRM – средний диапазон режима постоянного сопротивления; CRH – верхний диапазон режима постоянного сопротивления) и индикатор состояния входа электронной нагрузки: (ON – вход подключен, OFF – вход отключен).

### **(4) Режим постоянной мощности**

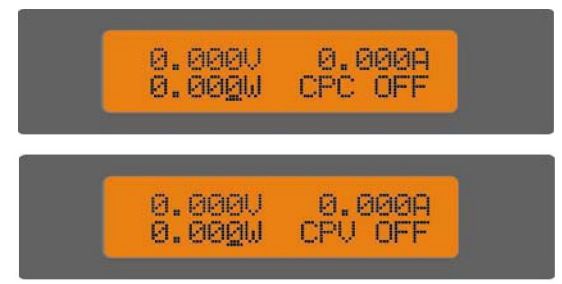

Верхняя строка отображает результаты последнего измерения напряжения и тока. Нижняя строка отображает значение установки постоянной мощности, английскую буквенную аббревиатуру режима постоянной мощности (CPC – режим постоянной мощности для источника тока; CPV – режим постоянной мощности для источника напряжения) и индикатор состояния входа электронной нагрузки: (ON – вход подключен, OFF – вход отключен).

# **(5) Переходный режим**

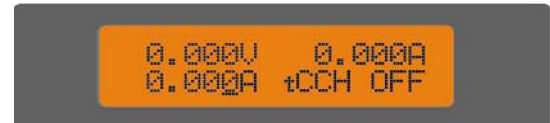

Верхняя строка отображает результаты последнего измерения напряжения и тока. Нижняя строка отображает значение текущей установки уровня, английскую буквенную аббревиатуру базового режима испытания (буква "t" перед аббревиатурой базового режима испытания указывает на переходный режим) и индикатор состояния входа электронной нагрузки: (ON – вход подключен, OFF – вход отключен).

### **(6) Режим управления программой**

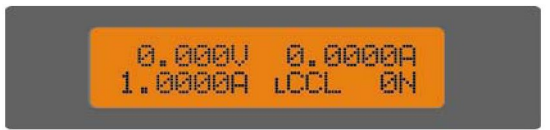

Верхняя строка отображает результаты последнего измерения напряжения и тока. Нижняя строка отображает значение текущей установки параметра базового режима, английскую буквенную аббревиатуру текущего базового режима испытания (буква "**L**" перед аббревиатурой базового режима испытания указывает на режим управления программой) и индикатор состояния входа электронной нагрузки: (ON – вход подключен, OFF – вход отключен).

# **(7) Режим разряда батареи**

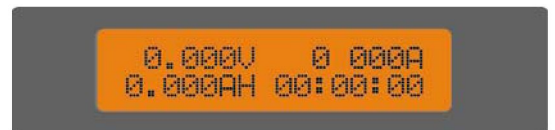

Верхняя строка отображает результаты последнего измерения напряжения и тока. Нижняя строка отображает значения емкости батареи и длительности разряда.

### **(8) Режим короткого замыкания**

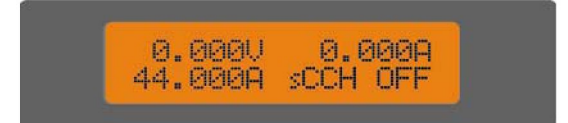

Верхняя строка отображает результаты последнего измерения напряжения и тока. Нижняя строка отображает заданное значение тока короткого замыкания, английскую буквенную аббревиатуру режима (буква "s" в начале аббревиатуры указывает на режим короткого замыкания) и индикатор состояния входа электронной нагрузки: (ON – вход подключен, OFF – вход отключен).

# **(9) Отображение фактической мощности**

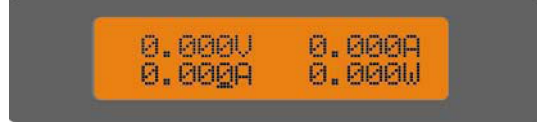

С помощью кнопок  $\boxed{\bullet}$  и  $\boxed{\bullet}$  можно переключать режим отображения ЖК-дисплея: индикация состояния режима электронной нагрузки или индикация фактической мощности. При индикации фактической мощности верхняя строка отображает результаты последнего измерения напряжения и тока, а нижняя строка отображает значение установки параметра и значение фактической мощности.

# **(10) Состояние защиты**

При срабатывании функции защиты на ЖК-дисплее будут отображены сведения об этом событии. Например, на приведенном ниже рисунке показан ЖК-дисплей, отображающий сведения о срабатывании защиты от напряжения обратной полярности:

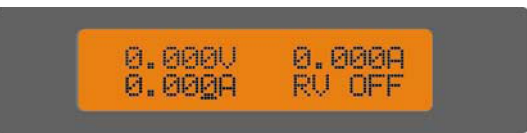

Отображаемые сведений о срабатывании защиты включают следующее: PT – перегрузка по току до истечения длительности задержки, OC – перегрузка по току, OV – перегрузка по напряжению, OP – перегрузка по мощности, OT – перегрев, RV – напряжение обратной полярности.

# **1.8 Дистанционное управление**

Команды дистанционного управления, передаваемые электронной нагрузке через интерфейс дистанционного управления (RS-232, GPIB, USB), декодируются процессором и затем выполняются. Процессор прибора позволяет выявить неправильную команду или команду с ошибкой, распознать тип ошибки. Код выявленной ошибки будет записан в регистр состояния.

# **ГЛАВА 2 НАЗНАЧЕНИЕ И ВОЗМОЖНОСТИ**

Эта глава дает подробное описание функций и возможностей данной электронной нагрузки.

# **2.1 Местное и дистанционное управление**

Управление данной электронной нагрузкой может осуществляться либо органами управления, расположенными на ее передней панели, либо с помощью внешнего компьютера, через интерфейс дистанционного управления. Для управления с помощью органов управления на передней панели электронная нагрузка должна находиться в режиме местного управления. Режим местного управления непосредственно активируется при включении питания электронной нагрузки. Режим дистанционного управления активируется только после получения электронной нагрузкой команды (SYSTem:REMote) через интерфейс RS-232, GPIB или USB.

Если электронная нагрузка находится в режиме дистанционного управления, то на это указывает свечение индикатора **REM**. При этом будет заблокировано действие всех кнопок (кроме кнопок

2nd **Local**) и поворотного регулятора, имеющихся на передней панели прибора. В режиме дистанционного управления электронная нагрузка полностью управляется с помощью внешнего компьютера. Возврат к режиму местного управления электронной нагрузки и гашение индикатора REM происходит после получения команды возврата (SYSTem:LOCal). Кроме того,

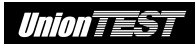

вернуть электронную нагрузку в режим местного управления можно нажатием кнопок $\vert$  2nd

Полная информация о местном управлении содержатся в разделе "**Глава 4 Местное управление**", а базовая информация о дистанционном управлении приведена в разделе "**Глава 4 Дистанционное управление**". Полная информация о дистанционном управлении с помощью команд SCPI содержится в документе "**Серия UDL800 нагрузка электронная программируемая. Руководство по использованию команд SCPI для дистанционного управления**".

# **2.2 Режимы испытания**

Электронная нагрузка предоставляет следующие режимы испытания:

- режим постоянного тока: (нижний и верхний диапазон постоянного тока);
- режим постоянного напряжения;
- режим постоянного сопротивления (нижний, средний и верхний диапазоны постоянного сопротивления);
- режим постоянной мощности (раздельно: для источника напряжения и для источника тока);
- переходный режим;
- режим управления программой;
- режим разряда батареи;
- режим короткого замыкания.

## **2.3 Базовые режимы испытания**

Данная электронная нагрузка обеспечивает четыре основных типа испытания: постоянный ток (CC), постоянное напряжение (CV), постоянное сопротивление (CR) и постоянная мощность (CP), реализованных в ней в виде 8 базовых режимов испытания: нижний диапазон постоянного тока (CCL), верхний диапазон постоянного тока (CCH), постоянное напряжение (CV), нижний диапазон постоянного сопротивления (CRL), средний диапазон постоянного сопротивления (CRM), верхний диапазон постоянного сопротивления (CRH), постоянная мощность для источника напряжения (CPV), постоянная мощность для источника тока (CPC).

Базовые режимы испытания и связанные с ним параметры можно задать с помощью органов управления на передней панели или с помощью команд дистанционного управления. Электронная нагрузка сохраняет выбранный режим испытания, пока он не будет изменен оператором. При изменении режима испытания подключенный вход нагрузки будет автоматически отключен приблизительно на 5 мс.

При подключенном входе электронной нагрузки изменение любого параметра начинает действовать сразу. При попытке ввода значения, выходящего за границы допустимого диапазона для данного параметра, вводимому параметру будет автоматически установлено значение верхней или нижней границы допустимого диапазона.

### **2.3.1 Режим постоянного тока**

Режим постоянного тока имеет два диапазона: верхний диапазон (CCH) и нижний диапазон (CCL). Верхний диапазон позволяет

# **Union TEST**

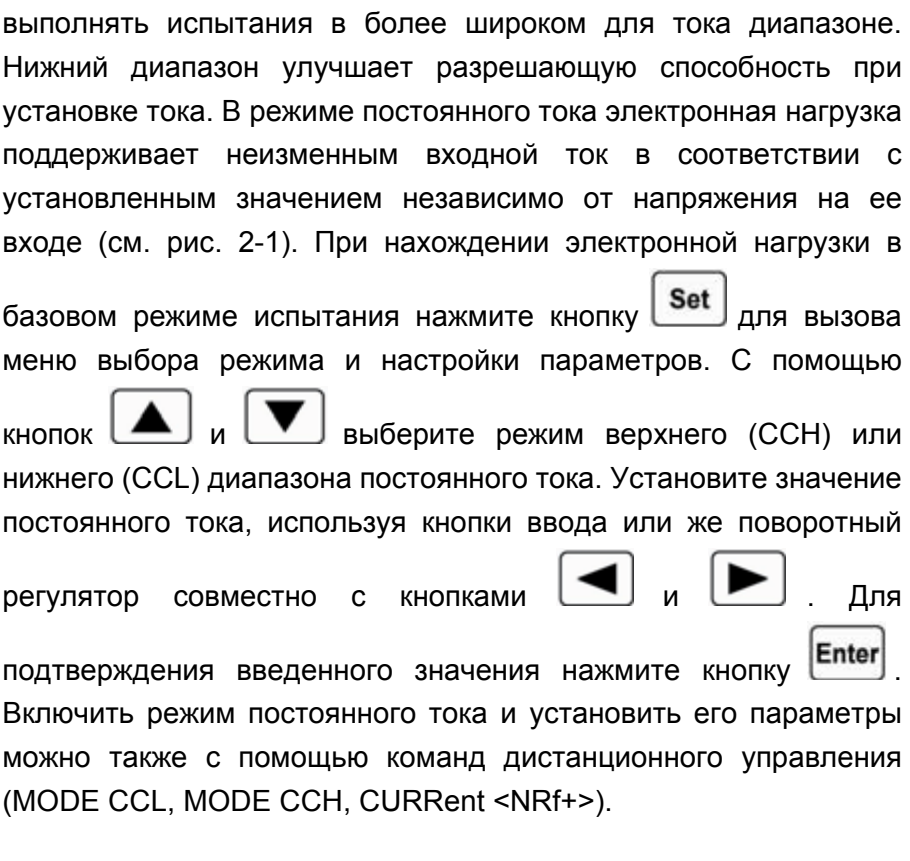

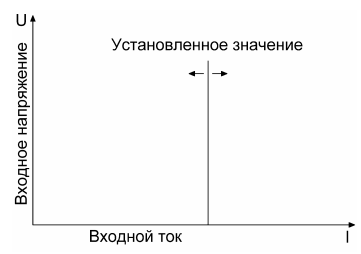

Рисунок 2-1. Режим постоянного тока

# **2.3.1.1 Диапазоны настройки**

Диапазоны настройки для режима постоянного тока

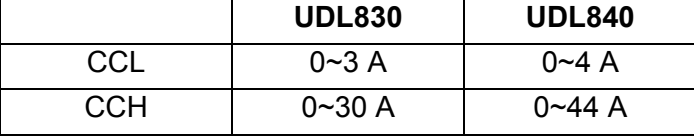

При переключении диапазонов в режиме постоянного тока (от CCL к CCH и наоборот) подключенный вход нагрузки будет автоматически отключен приблизительно на 5 мс. Следует учитывать, что при переключении от верхнего (CCH) к нижнему (CCL) диапазону постоянного тока, если текущая установка тока превышает верхнюю границу нижнего (CCL) диапазона, значение установки тока будет автоматически снижено до значения верхней границы нижнего (CCL) диапазона постоянного тока.

Например, пусть у модели UDL840 при верхнем (CCH) диапазоне постоянного тока выполнена установка тока 10,000 A. При переключении от верхнего (CCH) к нижнему (CCL) диапазону постоянного тока установка тока будет автоматически снижена до 4,0000 A, что соответствует верхней границе нижнего (CCL) диапазона постоянного тока для данной модели электронной нагрузки.

### **2.3.1.2 Непосредственно устанавливаемый уровень тока**

Значение этого параметра для режима постоянного тока может быть задано в меню выбора режима и настройки параметров или используя команду дистанционного управления (CURRent <NRf+>). Его также можно непосредственно изменить с

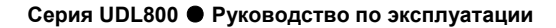

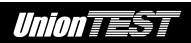

помощью поворотного регулятора и кнопок со стрелками ВЛЕВО/ВПРАВО (

### **2.3.1.3 Уровень тока, устанавливаемый при внешнем запуске**

Значение этого параметра после получения сигнала запуска автоматически заменяет текущую установку уровня тока для режима постоянного тока. Если при этом режим постоянного тока активен и вход нагрузки подключен, то эта замена сразу отразится на состоянии нагрузки. Однако если режим постоянного тока не будет активен, то эта замена не проявится до тех пор, пока не будет включен режим постоянного тока.

Значение этого параметра можно задать только с помощью команды дистанционного управления (CURRent:TRIGgered <NRf+>). После запуска и замены текущей установки уровня тока последующие события запуска не будут влиять на работу электронной нагрузки до момента получения новой команды CURRent:TRIGgered <NRf+>. Управление электронной нагрузкой с использованием внешнего запуска будет изложено в следующей главе. Регистр состояния электронной нагрузки позволяет отслеживать ожидание запуска и другие условия управления. Подробные сведения о регистре состояния см. в документе "**Серия UDL800 нагрузка электронная программируемая. Руководство по использованию команд SCPI для дистанционного управления**".
#### **2.3.1.4 Переходные уровни тока**

При включении переходного режима электронная нагрузка будет выполнять переключения между верхним (LevelH) и нижним (LevelL) переходным уровнем тока. Переходные уровни тока можно задать в меню переходного режима с помощью органов управления передней панели или команд дистанционного управления (CURRent:HIGH <NRf+>, CURRent:LOW <NRf+>).

#### **2.3.1.5 Ток аварийного отключения входа**

Электронная нагрузка позволяет задать ток аварийного отключения входа (диапазон установки аналогичен диапазону режима CCH) с помощью команд дистанционного управления. (CURRent:PROTection <NRf+>, CURRent:PROTection:DELay <NRf+>). Если ток в нагрузке превысит установленное предельное значение, то через заданное время задержки (от 0,001 до 60 с) вход нагрузки будет автоматически отключен со звуковым оповещением об аварийной ситуации. Обратите внимание, что данная функция аварийного отключения входа будет действовать при любом режиме работы электронной нагрузки.

### **2.3.2 Режим постоянного напряжения (CV)**

В режиме постоянного напряжения нагрузка будет стараться регулировать входной ток так, чтобы поддерживать заданное напряжение на входе (см. рис. 2-2). Нажмите кнопку Set базовом режиме для вызова меню выбора режима и настройки

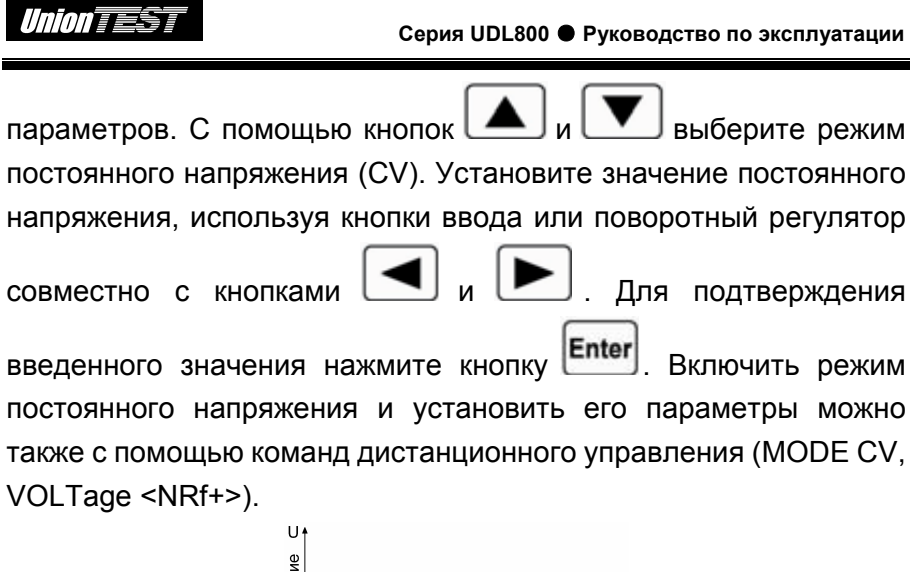

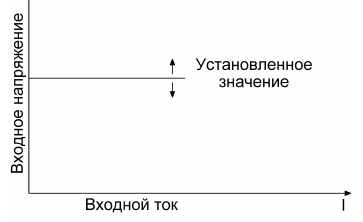

Рисунок 2-2. Режим постоянного напряжения

### **2.3.2.1 Диапазон настройки**

Диапазон настройки для режима постоянного напряжения

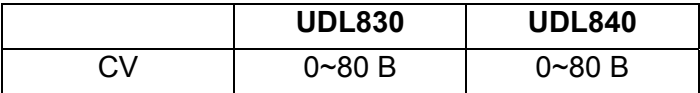

## **2.3.2.2 Непосредственно устанавливаемый уровень напряжения**

Значение этого параметра для режима постоянного напряжения может быть задано в меню выбора режима и настройки параметров или используя команду дистанционного управления

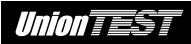

(VOLTage <NRf+>). Его также можно непосредственно изменить с помощью поворотного регулятора и кнопок со стрелками ВЛЕВО/ВПРАВО  $\left(\blacksquare\right)$ 

## **2.3.2.3 Уровень напряжения, устанавливаемый при внешнем запуске**

Значение этого параметра после получения сигнала запуска автоматически заменяет текущую установку уровня напряжения для режима постоянного напряжения. Если при этом режим постоянного напряжения активен и вход нагрузки подключен, то эта замена сразу отразится на состоянии нагрузки. Однако если режим постоянного напряжения не будет активен, то эта замена не проявится до тех пор, пока не будет включен режим постоянного напряжения.

Значение этого параметра можно задать только с помощью команды дистанционного управления (VOLTage:TRIGgered <NRf+>). После запуска и замены текущей установки уровня напряжения последующие события запуска не будут влиять на работу электронной нагрузки до момента получения новой команды VOLTage:TRIGgered <NRf+>. Управление электронной нагрузкой с использованием внешнего запуска будет изложено в следующей главе. Регистр состояния электронной нагрузки позволяет отслеживать ожидание запуска и другие условия управления. Подробные сведения о регистре состояния см. в документе "**Серия UDL800 нагрузка электронная программируемая. Руководство по использованию команд SCPI для дистанционного управления**".

#### **2.3.2.4 Переходные уровни напряжения**

При включении переходного режима электронная нагрузка будет выполнять переключения между верхним (LevelH) и нижним (LevelL) переходным уровнем напряжения. Переходные уровни напряжения можно задать в меню переходного режима с помощью органов управления передней панели или команд дистанционного управления (VOLTage:HLEVel <NRf+>, VOLTage:LLEVel <NRf+>).

#### **2.3.3 Режим постоянного сопротивления (CR)**

Режим постоянного сопротивления имеет три диапазона: нижний диапазон (CRL), средний диапазон (CRM) и верхний диапазон (CRH). В режиме постоянного сопротивления электронная нагрузка представляет собой эквивалент постоянного сопротивления, и ток в ней прямо пропорционален напряжению по закону Ома I=U/R согласно установленному значению сопротивления (см. рис. 2-3). Нажмите кнопку  $\text{Set}$  в базовом режиме для вызова меню выбора режима и настройки параметров. С помощью кнопок  $\Box$  и  $\Box$  выберите режим верхнего (CRH), среднего (CRM) или нижнего (CRL) диапазона постоянного сопротивления. Установите значение постоянного сопротивления, используя кнопки ввода или же поворотный регулятор совместно с кнопками  $\Box$  и  $\Box$  . Для подтверждения введенного значения нажмите кнопку **Enter** Включить режим постоянного сопротивления и установить его параметры можно также с помощью команд дистанционного

управления (MODE CRL, MODE CRM, MODE CRH, RESistance <NRf+>).

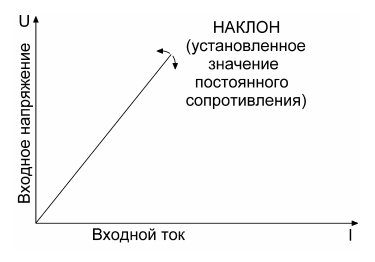

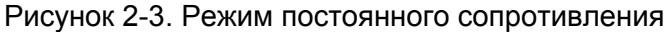

#### **2.3.3.1 Диапазоны настройки**

Диапазоны настройки для режима постоянного сопротивления

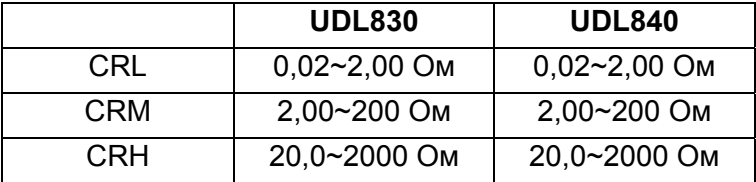

При переключении диапазонов в режиме постоянного сопротивления подключенный вход нагрузки будет автоматически отключен приблизительно на 5 мс. Следует учитывать, что при переключении диапазонов постоянного сопротивления, если текущая установка сопротивления выходит за границу выбранного диапазона, текущее значение сопротивления будет автоматически заменено значением соответствующей границы устанавливаемого диапазона режима постоянного сопротивления.

Например, при среднем диапазоне постоянного сопротивления текущая установка сопротивления соответствует 10,00 Ом. При переключении от среднего (CRM) к нижнему (CRL) диапазону постоянного сопротивления текущая установка сопротивления

будет автоматически снижена до верхней границы нижнего (CRL) диапазона постоянного сопротивления 2,00 Ом.

# **2.3.3.2 Непосредственно устанавливаемый уровень сопротивления**

Значение этого параметра для режима постоянного сопротивления может быть задано в меню выбора режима и настройки параметров или используя команду дистанционного управления (RESistance <NRf+>). Его также можно непосредственно изменить с помощью поворотного регулятора и

кнопок со стрелками ВЛЕВО/ВПРАВО ( ).

## **2.3.3.3 Уровень сопротивления, устанавливаемый при внешнем запуске**

Значение этого параметра после получения сигнала запуска автоматически заменяет текущую установку сопротивления для режима постоянного сопротивления. Если при этом режим постоянного сопротивления активен и вход нагрузки подключен, то эта замена сразу отразится на состоянии нагрузки. Однако если режим постоянного сопротивления не будет активен, то эта замена не проявится до тех пор, пока не будет включен режим постоянного сопротивления.

Значение этого параметра можно задать только с помощью команды дистанционного управления (RESistance:TRIGgered <NRf+>). После запуска и замены текущей установки сопротивления последующие события запуска не будут влиять на работу электронной нагрузки до момента получения новой

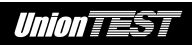

команды RESistance:TRIGgered <NRf+>. Управление электронной нагрузкой с использованием внешнего запуска будет изложено в следующей главе. Регистр состояния электронной нагрузки позволяет отслеживать ожидание запуска и другие условия управления. Подробные сведения о регистре состояния см. в документе "**Серия UDL800 нагрузка электронная программируемая. Руководство по использованию команд SCPI для дистанционного управления**".

### **2.3.3.4 Переходные уровни сопротивления**

При включении переходного режима электронная нагрузка будет выполнять переключения между верхним (LevelH) и нижним (LevelL) переходным уровнем сопротивления. Переходные уровни сопротивления можно задать в меню переходного режима с помощью органов управления передней панели или команд дистанционного управления (RESistance:HLEVel <NRf+>, RESistance:LLEVel <NRf+>).

### **2.3.4 Режим постоянной мощности (CP)**

У данной электронной нагрузки режим постоянной мощности разделен два: режим постоянной мощности для источника напряжения (CPV) и режим постоянной мощности для источника тока (CPC), используемые соответственно для испытания источников напряжения или источников тока. В режиме постоянной мощности нагрузка потребляет постоянную мощность в соответствии с установленным значением независимо от изменений входного тока и напряжения (см.

**Серия UDL800** ● **Руководство по эксплуатации**

рис. 2-4). Нажмите кнопку  $\begin{bmatrix} \mathsf{Set} \\ \mathsf{A} \end{bmatrix}$ для вызова меню выбора режима и настройки параметров. С помощью кнопок выберите режим постоянной мощности для источника напряжения (CPV) или режим постоянной мощности для источника тока (CPC). Установите значение постоянной мощности, используя кнопки ввода или же поворотный регулятор  $\overline{\text{R}}$  совместно с кнопками  $\overline{\text{R}}$  и  $\overline{\text{R}}$  . Для подтверждения введенного значения нажмите кнопку **Enter** Включить режим постоянной мощности и установить его параметры можно также с помощью команд дистанционного управления (MODE CPV, MODE CPC, POWer <NRf+>).

*Union TEST* 

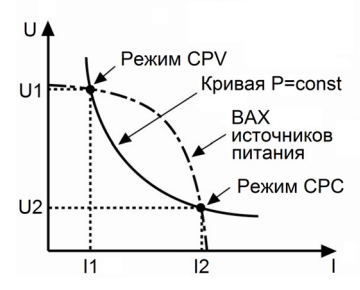

Рисунок 2-4. Режим постоянной мощности

На рисунке 2-5 показаны графики вольтамперных характеристик типовых источников электропитания. Кривая постоянной мощности представляет собой график гиперболической функции в первом квадранте декартовой системы координат (см. рисунок 2-4). Если мощность внешнего источника электропитания превышает заданное значение мощности, кривая постоянной мощности обычно пересекается с кривой вольтамперной характеристики в двух точках (CPV и CPC). В точке (I1,U1)

источник электропитания ведет себя как источник напряжения: выходная мощность увеличивается с ростом тока. В точке (I2,U2) источник электропитания ведет себя как источник тока: выходная мощность увеличивается с ростом напряжения. Данную электронную нагрузку можно настроить для работы в любой из этих точек пересечения.

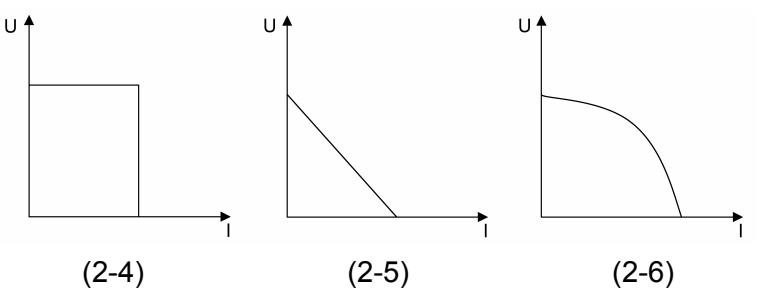

Рисунок. 2-5. Вольтамперные характеристики типовых источников электропитания

Благодаря применению современного метода выявления наклона данной электронной нагрузке достаточно лишь небольшой части вольтамперной характеристики, чтобы определить точки пересечения двух кривых (кривая постоянной мощности и вольтамперная характеристика). Поэтому, если заданное значение мощности превысит фактическую мощность, внешний источник электропитания не будет закорочен нагрузкой вследствие недостатка мощности. Если электронная нагрузка обнаружит, что мощность внешнего источника электропитания недостаточна, электронная нагрузка будет пытаться найти точку постоянной мощности, соответствующую заданному значению мощности.

### **2.3.4.1 Диапазоны настройки**

Диапазоны настройки для режима постоянной мощности

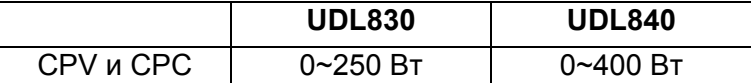

Значение мощности можно задавать в указанном диапазоне как в режиме постоянной мощности для источника напряжения, так и в режиме постоянной мощности для источника тока.

# **2.3.4.2 Непосредственно устанавливаемый уровень мощности**

Значение этого параметра для режима постоянной мощности (CPV и CPC) может быть задано в меню выбора режима и настройки параметров или используя команду дистанционного управления (POWer <NRf+>). Его также можно непосредственно изменить с помощью поворотного регулятора и кнопок со

стрелками ВЛЕВО/ВПРАВО ( ).

# **2.3.4.3 Уровень мощности, устанавливаемый при внешнем запуске**

Значение этого параметра после получения сигнала запуска автоматически заменяет текущую установку сопротивления для режима постоянной мощности. Если при этом режим постоянной мощности (CPV или CPC) активен и вход нагрузки подключен, то эта замена сразу отразится на состоянии нагрузки. Однако если режим постоянной мощности (CPV или CPC) не будет активен, то эта замена не проявится до тех пор, пока не будет включен режим постоянной мощности (CPV или CPC).

Значение этого параметра можно задать только с помощью команды дистанционного управления (POWer:TRIGgered <NRf+>). После запуска и замены текущей установки уровня мощности последующие события запуска не будут влиять на работу электронной нагрузки до момента получения новой команды POWer:TRIGgered <NRf+>. Управление электронной нагрузкой с использованием внешнего запуска будет изложено в следующей главе. Регистр состояния электронной нагрузки позволяет отслеживать ожидание запуска и другие условия управления. Подробные сведения о регистре состояния см. в документе "**Серия UDL800 нагрузка электронная программируемая. Руководство по использованию команд SCPI для дистанционного управления**".

### **2.4 Переходный режим**

После выключения переходного режима электронная нагрузка может осуществлять переключения между двумя уровнями (LevelH и LevelL), поочередно заменяя ими текущую установку параметра для используемого базового режима испытания. Переходный режим можно использовать для проверки динамических характеристик источников электропитания. Переходный режим совместим со следующими базовыми режимами испытания: режим постоянного тока (CC), режим постоянного напряжения (CV) или режим постоянного сопротивления (CR). У переходного режима имеется три режима повторения: непрерывный (Cont), импульсный (Puls), переключение (Togg). Перед использованием переходного режима убедитесь, что выключен режим управления программой.

С переходным режимом связаны следующие параметры: нижний переходный уровень (LevelL), верхний переходный уровень (LevelH), длительность удержания нижнего уровня (TimeL), длительность удержания верхнего уровня (TimeH), длительность нарастания (TimeR), длительность спада (TimeF) и режим повторения.

Диапазоны установки верхнего/нижнего переходных уровней идентичны диапазону установки соответствующего параметра режимов постоянного тока, постоянного напряжения и постоянного сопротивления.

Длительность удержания верхнего/нижнего переходного уровня может быть установлена в диапазоне от 0 до 655,35 мс; а длительность нарастания/спада – от 10 мкс до 655,35 мс; разрешение при установке параметров времени – 10 мкс, а максимальная частота переключения – 50 кГц.

Включение или выключение переходного режима осуществляется с помощью кнопки **Tran** на передней панели или команды дистанционного управления (TRANsient ON/OFF). Перед включением переходного режима необходимо установить нужный базовый режим испытания.

**Замечание:** при проведении испытания в переходном режиме необходимо учитывать, что действие функции порогового напряжения или функции тока аварийного отключения входа могут прервать выполнение испытания.

#### **2.4.1 Непрерывный переходный режим**

В непрерывном режиме повторения электронная нагрузка производит периодическое переключение между верхним и нижним переходными уровнями. С непрерывным переходным режимом связаны следующие параметры: нижний переходный уровень (LevelL), верхний переходный уровень (LevelH), длительность удержания нижнего уровня (TimeL), длительность удержания верхнего уровня (TimeH), длительность нарастания (TimeR) и длительность спада (TimeF). Настройки для непрерывного переходного режима можно выполнить с помощью меню переходного режима или команд дистанционного управления (CURRent:LLEVel <NRf+>, CURRent: HLEVel <NRf+>, VOLTage:LLEVel <NRf+>, VOLTage:HLEVel <NRf+>, RESistance:LLEVel <NRf+>, RESistance:HLEVel <NRf+>, TRANsient:LTIMe <NRf+>, TRANsient:HTIMe <NRf+>, TRANsient:RTIMe <NRf+>, TRANsient:FTIMe <NRf+>, TRANsient:MODE CONTinuous).

Например, допустим, активен режим верхнего диапазона постоянного тока (CCH), а вход нагрузки находится в отключенном состоянии (OFF), параметры переходного режима можно задать следующим образом.

Нажмите кнопку **Tran** для включения переходного режима.

Нажмите кнопку  $\text{Set}$ для вызова меню переходного режима.

В меню переходного режима задайте следующие значения параметров:

LevelL: 5,000 A

LevelH : 10,000 A

TimeL : 0,50 мс TimeH : 0,50 мс TimeR : 0,20 мс TimeF : 0,20 мс Mode : непрерывный (Cont) Input Нажмите кнопку *enieff*, чтобы подключить вход нагрузки.

Те же параметры для переходного режима можно задать, используя команды дистанционного управления:

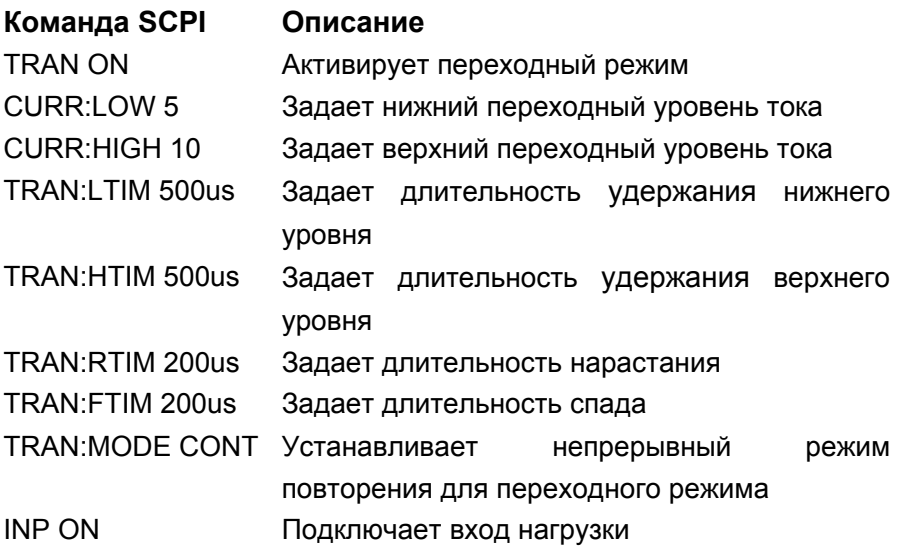

На рисунке 2-6 показана форма тока нагрузки для приведенного выше примера. Входной ток нагрузки достигает верхнего переходного уровня тока 10 A, линейно нарастая в течение 200 мкс, и остается на этом уровне в течение 500 мкс. Затем, линейно спадая в течение 200 мкс, входной ток достигает нижнего переходного уровня 5 А и остается на этом уровне в

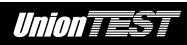

течение 500 мкс. Описанный процесс будет циклически повторяться до выключения переходного режима.

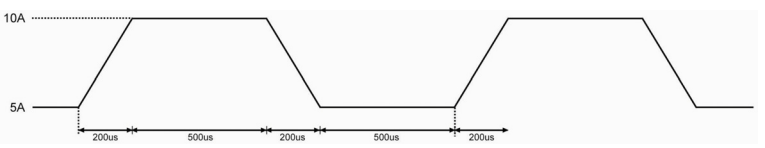

Рисунок 2-6. Непрерывный переходный режим

### **2.4.2 Импульсный переходный режим**

Для импульсного переходного режима необходимо использовать функцию запуска. До осуществления запуска электронная нагрузка будет оставаться при нижнем переходном уровне. И только после запуска электронная нагрузка сформирует импульс, состоящий из трех последовательных стадий: нарастание до верхнего переходного уровня, удержание верхнего уровня и спад до нижнего переходного уровня. После чего электронная нагрузка снова будет оставаться при нижнем переходном уровне.

С импульсным переходным режимом связаны следующие параметры: нижний переходный уровень (LevelL), верхний переходный уровень (LevelH), длительность удержания нижнего уровня (TimeL), длительность нарастания (TimeR) и длительность спада (TimeF). Настройки для импульсного переходного режима можно выполнить с помощью меню переходного режима или команд дистанционного управления (CURRent:LOW <NRf+>, CURRent:HIGH <NRf+>, VOLTage:LOW <NRf+>, VOLTage:HIGH <NRf+>, RESistance:LOW <NRf+>, RESistance:HIGH <NRf+>, TRANsient:HTIMe <NRf+>, TRANsient:RTIMe <NRf+>, TRANsient:FTIMe <NRf+>, TRANsient:MODE PULSe, TRANsient ON | OFF).

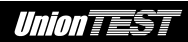

Для получения импульса необходимо наличие события запуска. Под событием запуска понимается наличие внешнего сигнала запуска, полученного электронной нагрузкой через вход **TRIG IN**

на передней панели, нажатие кнопок  $\lfloor$  2nd  $\rfloor$  +  $\lfloor$   $\frac{1}{\lfloor$  rigger, или получение соответствующей команды дистанционного управления (\*TRG/, TRIGger). Событие запуска обрабатывается электронной нагрузкой, если она находится при нижнем переходном уровне. Каждый запуск формирует только один импульс. Все события запуска будут игнорированы электронной нагрузкой во время формирования ею трех последовательных стадий импульса: нарастание до верхнего переходного уровня, удержание верхнего уровня и спад до нижнего переходного уровня.

Например, допустим, активен режим верхнего диапазона постоянного тока (CCH), а вход нагрузки находится в отключенном состоянии (OFF), параметры переходного режима можно задать следующим образом.

Нажмите кнопку для включения переходного режима. Нажмите кнопку  $\begin{bmatrix} \text{Set} \\ \text{A} \text{C} \end{bmatrix}$ для вызова меню переходного режима. В меню переходного режима задайте следующие значения параметров:

LevelL : 5,000 A

LevelH : 10,000 A

TimeH : 0,50 мс

TimeR : 0,10 мс

TimeF : 0,20 мс Mode : импульсный (Puls) Input Нажмите кнопку *enieff*, чтобы подключить вход нагрузки.

Те же параметры для переходного режима можно задать, используя команды дистанционного управления:

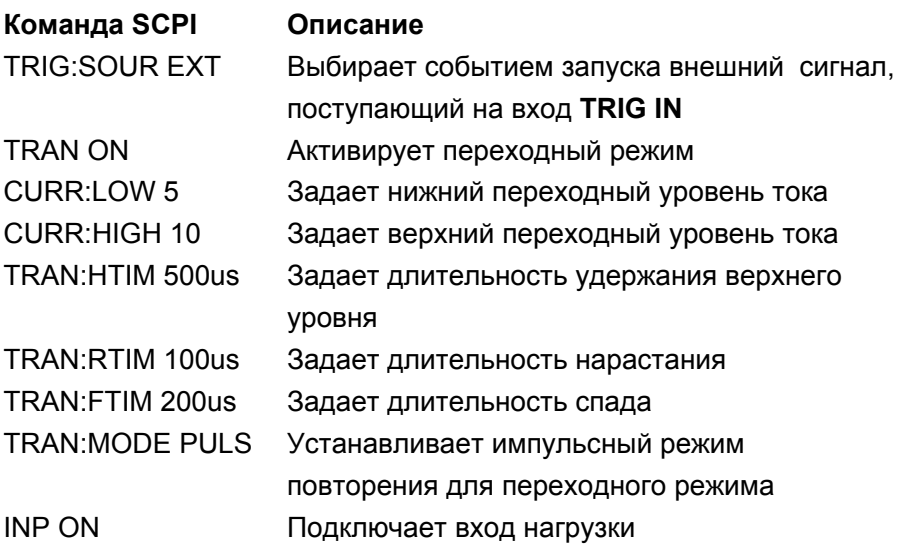

Обеспечьте подачу внешнего сигнала запуска на вход **TRIG IN**, расположенный на передней панели электронной нагрузки. На рисунке 2-7 показана форма тока нагрузки до и после получения сигнала запуска: вход нагрузки подключен, ток в нагрузке соответствует нижнему переходному уровню 5 А; после получения сигнала запуска на вход **TRIG IN** входной ток нагрузки достигает верхнего переходного уровня тока 10 A, линейно нарастая в течение 100 мкс, и остается при этом уровне в течение 500 мкс. Затем, линейно спадая в течение 200 мкс,

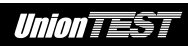

входной ток достигает нижнего переходного уровня 5 А и остается при этом уровне до поступления следующего внешнего сигнала запуска на вход **TRIG IN**.

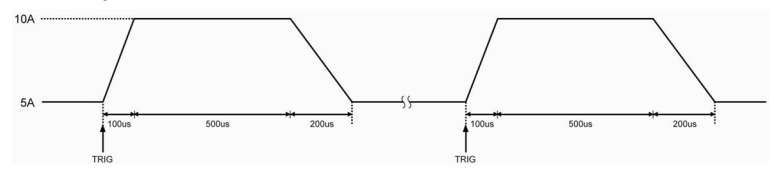

Рисунок 2-7. Импульсный переходный режим

### **2.4.3 Переключаемый переходный режим**

Для переключаемого переходного режима необходимо использовать функцию запуска. При отсутствии события запуска нагрузка сохраняет текущий переходный уровень. После события запуска происходит переключение на другой переходный уровень через промежуточную стадию нарастания или спада.

С переключаемым переходным режимом связаны следующие параметры: нижний переходный уровень (LevelL), верхний переходный уровень (LevelH), длительность нарастания (TimeR) и длительность спада (TimeF). Настройки для переключаемого переходного режима можно выполнить с помощью меню переходного режима или команд дистанционного управления (CURRent:LOW <NRf+>, CURRent:HIGH <NRf+>, VOLTage:LOW <NRf+>, VOLTage:HIGH <NRf+>, RESistance:LOW <NRf+>, RESistance:HIGH <NRf+>, TRANsient:RTIMe <NRf+>, TRANsient:FTIMe <NRf+>, TRANsient:MODE TOGGle, TRANsient ON | OFF).

Под событием запуска понимается наличие внешнего сигнала запуска, полученного электронной нагрузкой через вход **TRIG IN**

на передней панели, нажатие кнопок  $\lfloor$  2nd  $\rfloor$  +  $\lfloor$   $\frac{1}{\lfloor$  rigger, или

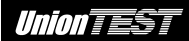

получение соответствующей команды дистанционного управления (\*TRG/, TRIGger).

Например, допустим, активен режим верхнего диапазона постоянного тока (CCH), а вход нагрузки находится в отключенном состоянии (OFF), параметры переходного режима можно задать следующим образом.

Нажмите кнопку **Tran** для включения переходного режима.

Нажмите кнопку для вызова меню переходного режима.

В меню переходного режима задайте следующие значения параметров:

LevelL: 5,000 A

LevelH : 10,000 A

TimeL : 0,50 мс

TimeH : 0,50 мс

TimeR : 0,10 мс

TimeF : 0,20 мс

Mode : переключение (Togg)

Input Нажмите кнопку <sup>on/off</sup>, чтобы подключить вход нагрузки.

Те же параметры для переходного режима можно задать, используя команды дистанционного управления:

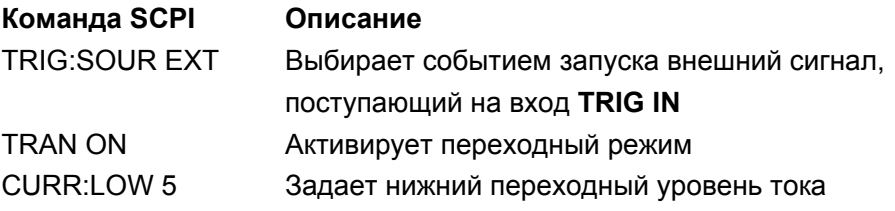

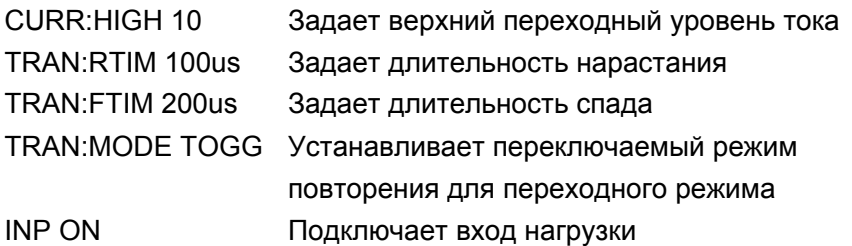

Обеспечьте подачу внешнего сигнала запуска на вход **TRIG IN**, расположенный на передней панели электронной нагрузки.

На рисунке 2-8 показана форма тока нагрузки до и после получения первого сигнала запуска: вход нагрузки подключен, ток в нагрузке соответствует нижнему переходному уровню 5 А; после получения сигнала запуска на вход **TRIG IN** ток в нагрузке достигает верхнего переходного уровня тока 10 A, линейно нарастая в течение 100 мкс, и остается при этом уровне неопределенное время до получения следующего сигнала запуска на вход **TRIG IN**. Затем, линейно спадая в течение 200 мкс, входной ток достигает нижнего переходного уровня 5 А и остается при этом уровне неопределенное время до получения следующего сигнала запуска на вход **TRIG IN**. При каждом событии запуска приводится одно переключение.

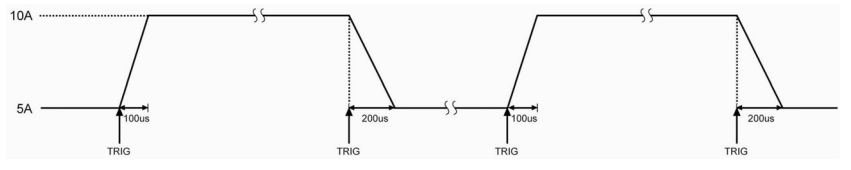

Рисунок 2-8. Переключаемый переходный режим

### **2.5 Режим управления программой**

Помимо переходного режима данная электронная нагрузка дает возможность еще более гибкого управления в режиме управления программой. Программы создаются пользователем и представляют собой последовательность этапов.

Этот режим позволяет программировать последовательность этапов, устанавливая для каждого этапа его длительность, базовый режим испытания и значение параметра для выбранного режима испытания. При программировании в качестве базового режима испытания может быть использован режим постоянного тока, режим постоянного напряжения или режим постоянного сопротивления. Минимальная длительность любого этапа – 10 мкс, а максимальная – 99999,99999 с (приблизительно 27,78 ч). Может быть задано число для повторного циклического выполнения программы. Кроме того, для каждой программы можно установить сцепку с любой другой программой, так что по завершении выполнения первой программы будет автоматически запущено выполнение сцепленной с ней программы. Благодаря этому расширяются возможности программирования, позволяя решать более сложные задачи при испытании. Каждая программа может состоять из не более 50 этапов, а в памяти электронной нагрузки можно сохранить до 7 программ.

Значения параметров, связанных с режимом управления программой, можно задать как с помощью меню режима управления программой, так и с помощью команд дистанционного управления.

Электронная нагрузка имеет удобную функцию редактирования программы. Вводя параметры нового этапа, или редактируя имеющийся этап программы, можно легко проверить параметры

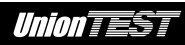

остальных ее этапов, при необходимости выполняя их редактирование; имеется возможность добавления новых этапов в конце программы, вставки и удаления любого этапа. Все это значительно упрощает процедуру создания программы.

Заданные значения параметров для каждого этапа автоматически сохраняются при выходе из меню редактирования этапа, остальные же параметры программы сохраняются немедленно в процессе редактирования.

Кроме того, программу можно создать с помощью команд дистанционного управления.

Перед использованием режима управления программой убедитесь, что переходный режим выключен. Если в процессе управления программой базовый режим испытания следующего этапа отличается от текущего этапа, то при переходе от этапа к этапу будет автоматически выполнена задержка длительностью 5 мс во избежание возможного броска тока. В течение 5 мс этой задержки вход нагрузки будет находиться в отключенном состоянии.

На рисунке 2-9 показана диаграмма выполнения программы, содержащей 5 этапов. Дополнительные сведения о программировании электронной нагрузки с помощью органов управления передней панели см. в разделе "**Глава 4 Местное управление**".

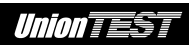

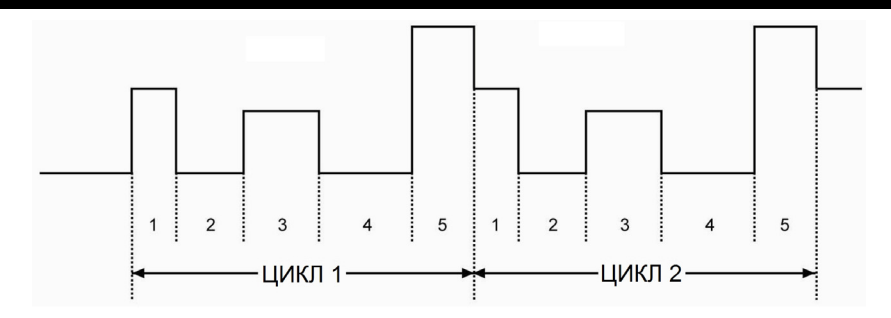

Рисунок 2-9. Выполнение программы

**Замечание:** при проведении испытания в режиме управления программой необходимо учитывать, что действие функции порогового напряжения или функции тока аварийного отключения входа могут прервать выполнение испытания.

## **2.6 Режим разряда батареи**

Электронная нагрузка позволяет выполнить разряд батареи заданным постоянным током для определения емкости проверяемой батареи. Когда напряжение на батарее снизится до напряжения отключения, процедура проверки батареи на разряд будет автоматически прекращена. Разрядный ток и напряжение отключения – настраиваемые параметры. Процедура проверки батареи на разряд показана на рисунке 2-10. Значения напряжения на батарее, разрядного тока, длительности разряда и разрядной емкости отображаются во время испытания на ЖК-дисплее электронной нагрузки в реальном времени. Максимальная длительность разряда батареи составляет 99 часов 99 минут 99 секунд, а максимальная емкость батареи зависит от модели электронной нагрузки.

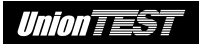

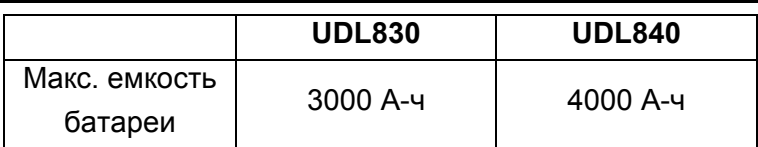

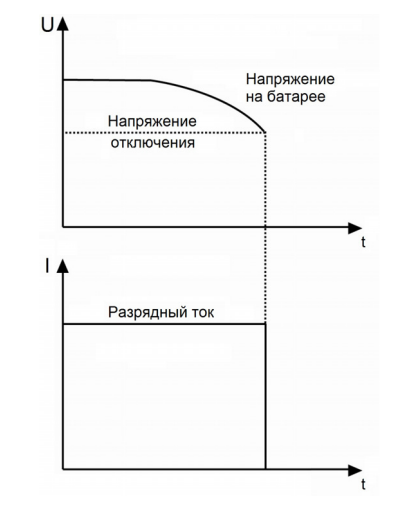

Рисунок 2-10. Процедура проверки батареи на разряд

### **2.7 Режим короткого замыкания**

Электронная нагрузка может имитировать короткое замыкание для проверки работы защитных средств испытываемого устройства. Режим короткого замыкания можно включить и выключить с помощью главного меню или используя команду дистанционного управления (INPut:SHORt ON/OFF). После включения режима короткого замыкания прочие установленные значения параметров не могут быть изменены. Значения параметров короткого замыкания зависят от выбранного базового режима испытания. Значения параметров режима короткого замыкания для моделей серии UDL800 приведены в следующей таблице.

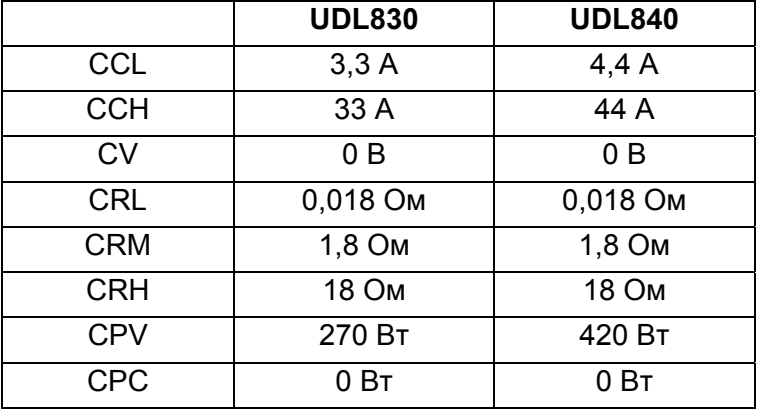

**Замечание:** при проведении испытания в режиме короткого замыкания необходимо учитывать, что действие функции порогового напряжения или функции тока аварийного отключения входа могут прервать выполнение испытания.

## **2.8 Внешний запуск**

Внешний запуск главным образом используется для обеспечения синхронизации электронной нагрузки с другим испытательным оборудованием или процессом. Данная электронная нагрузка предоставляет широкие возможности запуска для разных режимов, которые можно использовать в следующих случаях.

#### **Замена параметров по внешнему запуску**

После выявления события запуска все уровни, устанавливаемые при внешнем запуске, заменяют текущие установки соответствующих параметров режимов испытания. Если режим испытания при этом активен и вход нагрузки подключен, то эта замена сразу отразится на состоянии нагрузки. Однако если режим испытания не активен, то эта замена не проявится до тех пор, пока режим испытания не будет включен.

## **Инициирование импульса переходного процесса по внешнему запуску**

После выявления события запуска генерируется импульс переходного процесса в соответствии с заданными параметрами переходного режима, при условии, что активен импульсный переходный режим.

 **Инициирование переключения переходного уровня по внешнему запуску**

После выявления события запуска производится переключение между нижним и верхним переходными уровнями в соответствии с заданными параметрами переходного режима, при условии, что активен переключаемый переходный режим.

 **Запуск программы управления по внешнему запуску** После выявления события запуска начинается выполнение загруженной программы управления при условии, что активен режим управления программой.

Под событием запуска для электронной нагрузки следует понимать следующее:

- 1) команды дистанционного управления \*TRG и TRIGger или сигнал GPIB <GET>;
- 2) сигнал внешнего запуска, подаваемый на вход **TRIG IN**, находящийся на передней панели;

3) нажатие кнопок  $\mathsf{L}^\mathsf{2nd}$ 

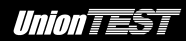

Для данной электронной нагрузки доступны три режима источника запуска:

- **Режим BUS**: при выборе этого режима для запуска можно использовать сигнал GPIB <GET> или команда \*TRG.
- **Режим EXTernal**: при выборе этого режима запуск производится при нажатии кнопок передней панели <sup>2nd</sup> **Trigger** или при подаче сигнала на вход внешнего запуска

**TRIG IN** (событие запуска – это срез импульса ТТЛ с амплитудой 5 В и длительностью низкого уровня больше 10 мкс.).

 **Режим HOLD**: при выборе этого режима для запуска используется команда TRIGger:IMMediate. При этом все другие методы запуска становятся недоступными, включая команду \*TRG.

**Замечание:** Команду TRIGger:IMMediate можно использовать при любом из трех режимов источника запуска. Установить режим источника запуска можно только с помощью команд дистанционного управления (TRIGger:SOURce BUS, TRIGger:SOURce EXTernal и TRIGger:SOURce HOLD).

### **2.9 Управление входом**

### **2.9.1 Подключение/отключение входа нагрузки**

Вход нагрузки можно подключить/отключить путем нажатия Input

кнопки **lon/off или используя команду дистанционного управления** 

(INPut ON/OFF). Подключение или отключение (нулевой ток) входа нагрузки не оказывает влияния на установленные параметры.

При местном управлении и подключенном входе нагрузки нельзя непосредственно изменить текущий режим (любой из базовых режимов испытания, переходный режим, режим управления программой, режим разряда батареи и т. д.). Изменение текущего режима возможно только при отключенном входе нагрузки.

#### **2.9.2 Пороговое напряжение и функция фиксации**

Если внешнее напряжение, приложенное к клеммам входа электронной нагрузки, будет меньше установленного порогового напряжения, нагрузка останется отключенной даже при подключенном входе. Подключение нагрузки произойдет только после того, как внешнее входное напряжение достигнет или превысит пороговое напряжение.

Функция фиксации используется для удержания подключенного состояния нагрузки. Если входное напряжение достигает порогового напряжения при включенной функции фиксации, нагрузка будет автоматически подключена и останется в этом состоянии, даже если затем входное напряжение окажется ниже порогового напряжения (см. рисунок 2-11). Если входное напряжение достигает порогового напряжения при выключенной функции фиксации, нагрузка будет автоматически подключена. Однако когда входное напряжение окажется ниже порогового напряжения при выключенной функции фиксации, произойдет автоматическое отключение нагрузки (см. рисунок 2-12).

Автоматическое подключение/отключение нагрузки можно реализовать путем настройки порогового напряжения и включением/выключением функции фиксации, что упрощает проведение испытания.

Пороговое напряжение можно задать с помощью главного меню или используя команду дистанционного управления (INPut:LATCh:VOLTage <NRf+>).

Включить/выключить функцию фиксации можно с помощью главного меню или используя команду дистанционного управления (INPut:LATCh ON/OFF).

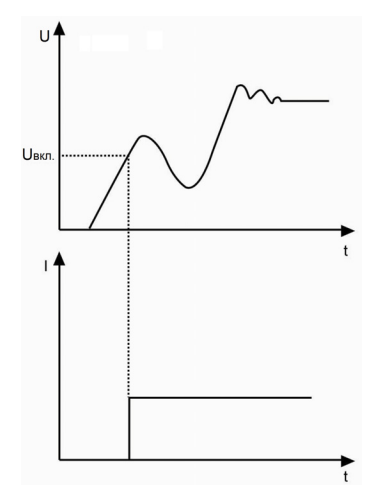

Рисунок 2-11. Функция фиксации включена

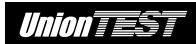

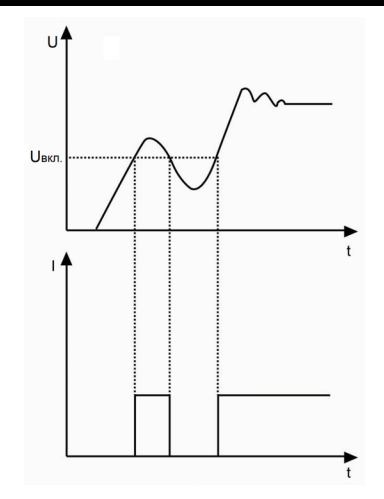

Рисунок 2-12. Функция фиксации выключена

**Замечание:** если электронная нагрузка не работает надлежащим образом, проверьте установку порогового напряжения и состояние функции фиксации.

#### **2.9.3 Ограничение тока в режиме постоянного напряжения**

Параметр CV Curr Limit используется для ограничения максимального входного тока в режиме постоянного напряжения (CV). При достижении установленного предельного тока напряжение на входе может превышать заданный уровень, при этом электронная нагрузка переключится в режим постоянного тока (CC) (см. рисунок 2-13). Вход не будет отключен, если установка предельного тока (CV Curr Limit) будет отличаться от тока аварийного отключения входа.

Параметр CV Curr Limit можно настроить с помощью главного меню или используя команду дистанционного управления (CV:CURRent:LIMIt <NRf+>).

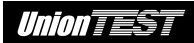

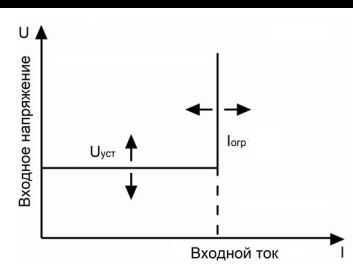

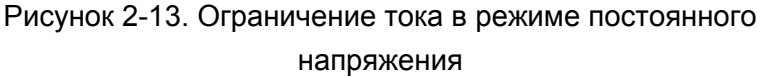

#### **2.9.4 Скорость нарастания тока**

Параметр Current Rise Rate используется для настройки скорости нарастания тока в режиме постоянного тока (CC). Данный параметр можно настроить с помощью главного меню или используя команду дистанционного управления (CURRent:RISE:RATE <NRf+>).

Например, если установлена скорость нарастания тока 0,1 A/мкс, а заданный уровень тока 20 A, то нарастание тока будет происходить согласно графику, показанному на следующем рисунке.

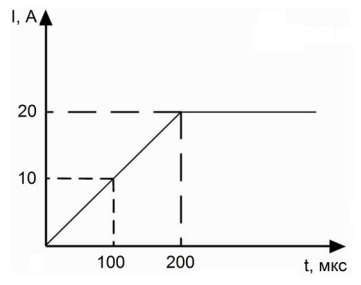

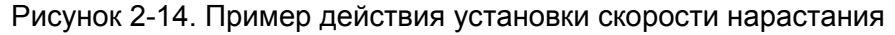

тока

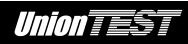

**Замечание:** параметр скорости нарастания тока используется только для режима верхнего (CCH) и нижнего (CCL) диапазонов постоянного тока. Фактическая скорость нарастания тока для режима нижнего диапазона постоянного тока (CCL) будет составлять одну десятую часть от установленной скорости нарастания тока.

### **2.9.5 Скорость спада тока**

Параметр Current Fall Rate используется для настройки скорости спада тока в режиме постоянного тока (CC). Данный параметр можно настроить с помощью главного меню или используя команду дистанционного управления (CURRent:FALL:RATE <NRf+>).

Например, если установлена скорость спада тока 0,1 A/мкс, а уровень тока в данный момент 20 A, то спад тока будет происходить согласно графику, показанному на следующем рисунке.

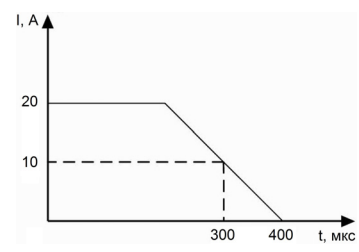

Рисунок 2-15. Пример действия установки спада тока

**Замечание:** параметр скорости спада тока используется только для режима верхнего (CCH) и нижнего (CCL) диапазонов постоянного тока. Фактическая скорость спада тока для режима нижнего диапазона постоянного тока (CCL) будет составлять одну десятую часть от установленной скорости спада тока.

### **2.10 Функция измерения**

Электронная нагрузка обладает измерительной системой с высокой разрешающей способностью. Входной ток и напряжение на входе измеряется в реальном времени. Уровень входной мощности и сопротивление вычисляется по результатам измерений входного напряжения и тока на входе. Результаты измерений контролируются с помощью ЖК-дисплея или используя команды дистанционного управления (MEASure:VOLTage?, MEASure:CURRent?, MEASure:RESistance?, MEASure:POWer?).

### **2.11 Сохранение и загрузка настроек**

Электронная нагрузка снабжена энергонезависимой памятью, которая позволяет сохранять различные параметры настройки, такие как режим испытания, состояние входа, установки тока, напряжения, сопротивления, параметры переходного режима, предельные значения и т. п. В памяти данной электронной нагрузки может храниться до 10 вариантов параметров настройки. Все сохраняемые и загружаемые параметры представлены в таблице 2-1 на примере электронной нагрузки UDL840.

Таблица 2-1

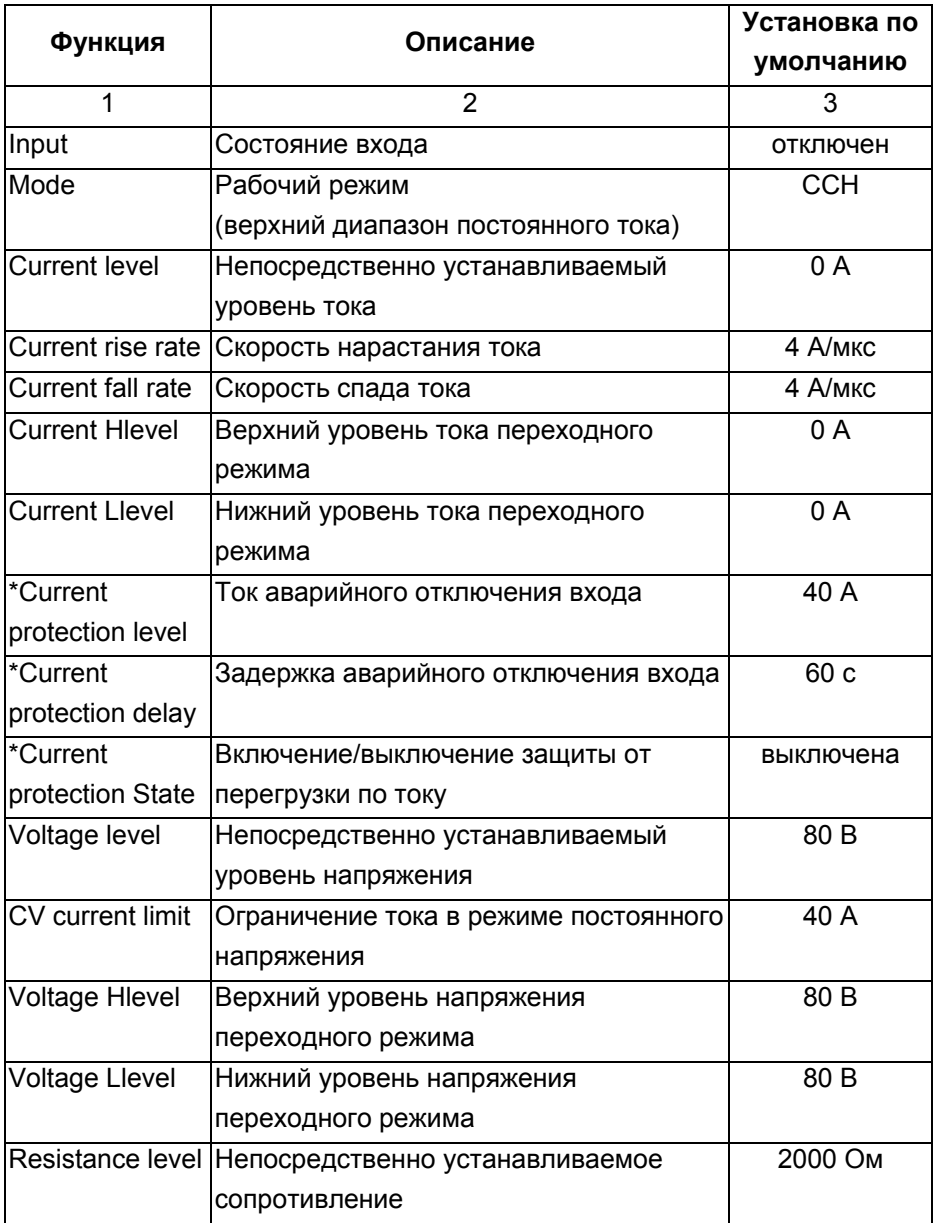

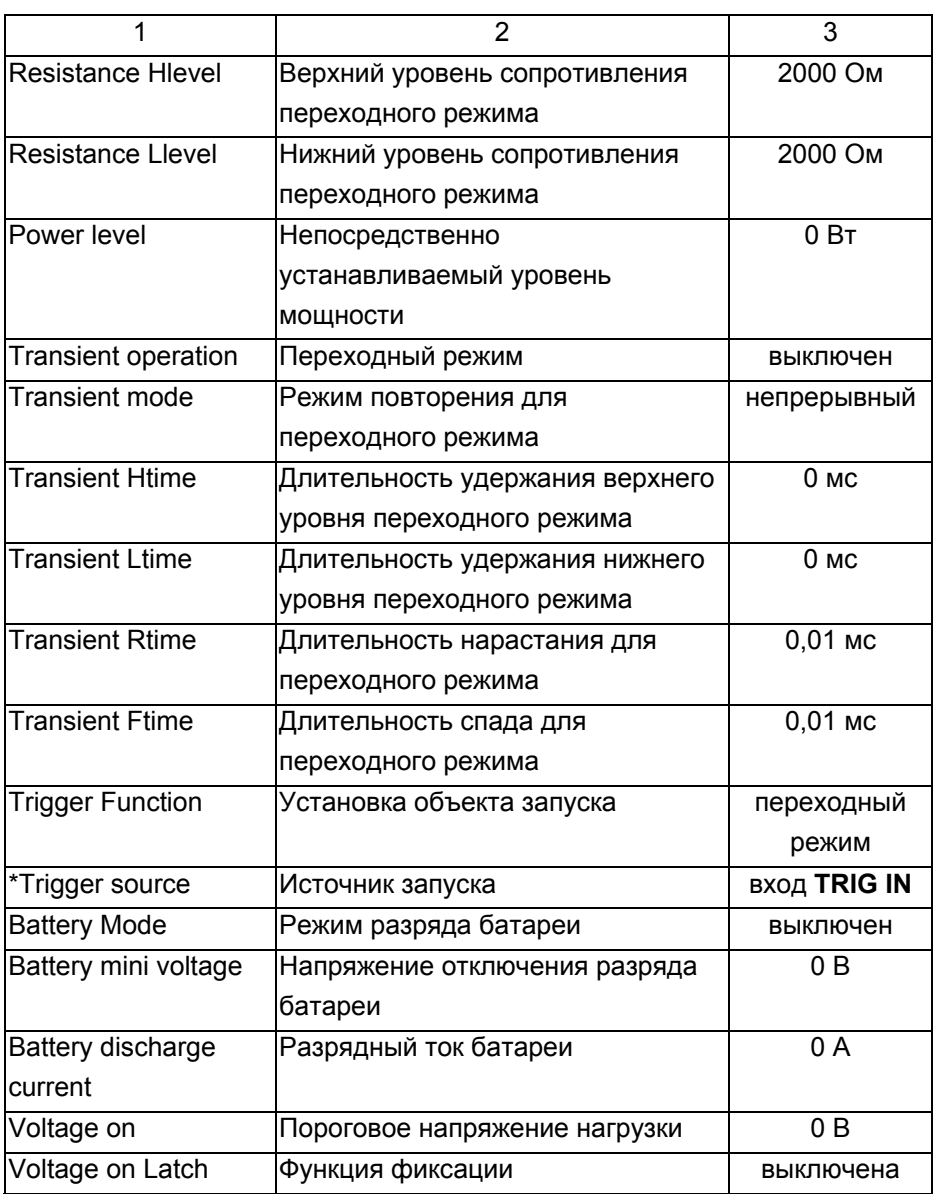

\* Только отображение, изменение возможно исключительно с помощью команд дистанционного управления.

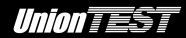

10 вариантов настроек могут быть сохранены в ячейках памяти с номерами 0~9. Сохранение и загрузку варианта настроек можно выполнить соответственно нажатием кнопок | 2nd 2nd или используя команды дистанционного управления (\*SAV < NR1 > и \*RCL < NR1 >). Группа настроек, сохраненная в ячейке памяти с номером 0,

автоматически загружается при каждом включении питания электронной нагрузки.

# **2.12 Считывание ошибок дистанционного управления**

Свечение индикатора ERR указывает на наличие ошибок дистанционного управления. Коды ошибок делятся на следующие категории:

- -1xx Ошибки команд
- -2xx Ошибки выполнения
- -3xx Аппаратные ошибки
- -4xx Ошибки запроса

Проверить наличие ошибок дистанционного управления можно

нажатием кнопок  $\begin{bmatrix} 2nd \end{bmatrix}$  +  $\begin{bmatrix} 1 & 2 \end{bmatrix}$  на передней панели. Кроме того, команда дистанционного управления SYSTem:ERRor? позволяет считать коды ошибок и сообщения об ошибках, имевших место при дистанционном управлении.

Все ошибки хранятся в сдвиговом регистре ошибок. Ошибки, содержащие в нем, считываются в порядке их выявления. В этом сдвиговом регистре может храниться не более 20 сообщений об
ошибках. Если число сообщений превысит 20, то последним в регистре будет сообщение "-350", означающее "Слишком много ошибок". Электронная нагрузка не будет сохранять последующие сообщения об ошибках, пока сдвиговый регистр ошибок не будут очищен или считан. Считанное сообщение об ошибке удаляется из сдвигового регистра.

# **2.13 Отчет о состоянии**

Электронная нагрузка имеет регистр состояния. Путем запроса регистра состояния можно получить отчет о состоянии электронной нагрузки. Дополнительные сведения об использовании регистра состояния см. в документе "**Серия UDL800 нагрузка электронная программируемая. Руководство по использованию команд SCPI для дистанционного управления**".

# **2.14 Функции защиты электронной нагрузки**

Электронная нагрузка обладает следующими функциями защиты:

- **перегрузка по напряжению (OV);**
- перегрузка по току (OC);
- перегрузка по мощности (OP);
- перегрев (OT);
- напряжение обратной полярности (RV).

При срабатывании любой из вышеперечисленных функций защиты будет изменен соответствующий разряд регистра состояния, произойдет отключение входа нагрузки с подачей звукового сигнала, а на ЖК-дисплее будут отображены условия активации защиты и индикатор ее функции. Затем электронная нагрузка перейдет в состояние защитной блокировки. При этом она будет реагировать лишь на некоторые специальные команды. Например, при обнаружении перегрева, произойдет отключение входа с подачей звукового сигнала, и в нижнем правом углу ЖК-дисплея будет отображен индикатор OT. Электронная нагрузка перестанет реагировать на команды управления.

#### **2.14.1 Сброс защитной блокировки**

В случае срабатывания какой-либо из функций защиты электронная нагрузка переходит в состояние защитной блокировки и перестает реагировать на команды управления. Прибор возвратится в нормальное рабочее состояние только

2nd после сброса защитной блокировки путем нажатия кнопок

Clear + **ProtClearl** или получения команды дистанционного управления (INPut:PROTection:CLEar). Предварительно необходимо устранить причины срабатывания защитной блокировки, в противном случае сразу после сброса снова произойдет срабатывание той же функции защиты с повторной защитной блокировкой.

Кроме того, когда функция аварийной токовой защиты включена, но длительность перегрузки по току не превысит заданной задержки, то на ЖК-дисплее электронной нагрузки будет отображен индикатор PT, но вход нагрузки не будет отключен. В этом состоянии избежать предстоящего отключения входа

Clear

нагрузки можно нажатием кнопок  $\begin{bmatrix} 2 \text{nd} \end{bmatrix} + \begin{bmatrix} \text{thear} \ \text{frot} \end{bmatrix}$ или посылкой команды дистанционного управления (INPut:PROTection:CLEar).

#### **2.14.2 Перегрузка по напряжению**

Для защиты от перенапряжения изготовителем установлен пороговый уровень, изменение его пользователем невозможно. Если напряжение на входе нагрузки превысит этот пороговый уровень, защита от перенапряжения отключит вход и на ЖК-дисплее будет отображен индикатор OV. При этом в регистре состояния в битах OV и VF будут установлены флаги, сброс которых будет произведен после устранения причин перенапряжения и сброса защитной блокировки.

## **2.14.3 Перегрузка по току**

Электронная нагрузка позволяет пользователю задать ток аварийного отключения входа. Если ток в нагрузке превысит установленное предельное значение, то будет запущен таймер задержки, а на ЖК-дисплее будет отображен индикатор PT, указывающий на обнаружение перегрузки по току, но вход нагрузки не будет отключен немедленно. Только по истечении установленного времени задержки защита от перегрузки по току отключит вход нагрузки и на ЖК-дисплее будет отображен индикатор OC. При этом в регистре состояния в битах OC и PS будут установлены флаги, сброс которых будет произведен после устранения причин перегрузки по току и сброса защитной блокировки.

Параметры функции защиты от перегрузки по току можно задать только с помощью команд дистанционного управления.

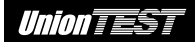

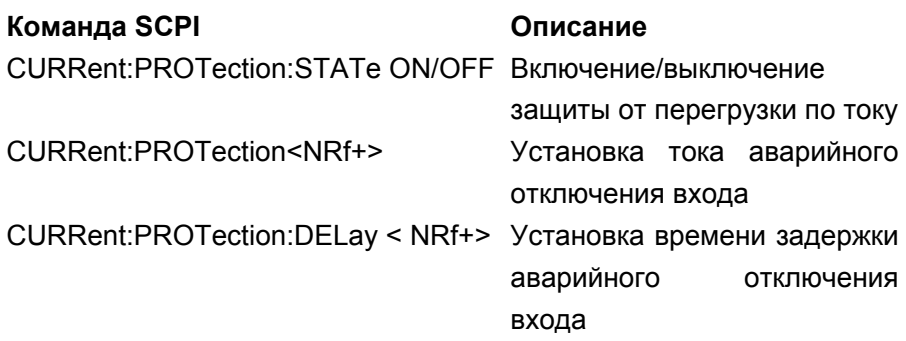

#### **2.14.4 Перегрузка по мощности**

Электронная нагрузка имеет аппаратные и программные средства защиты от перегрузки по мощности.

Как только входная мощность превысит номинальную мощность электронной нагрузки, цепи аппаратных средств защиты немедленно постараются ограничить входную мощность в пределах дозволенного диапазона, тем временем электронная нагрузка вычислит фактическую мощность.

Независимо от действия цепей аппаратных средств ограничения мощности или вычислений программных средств, защита от перегрузки по мощности сработает, если длительность перегрузки по мощности превысит определенный предел. После срабатывания защиты от перегрузки по мощности происходит отключение входа нагрузки и на ЖК-дисплее будет отображен индикатор OP. При этом в регистре состояния в битах OP и PS будут установлены флаги, сброс которых будет произведен после устранения причин перегрузки по мощности и сброса защитной блокировки.

## **2.14.5 Перегрев**

Если температура внутри корпуса нагрузки превысит допустимый уровень, защита от перегрева отключит вход и на ЖК-дисплее будет отображен индикатор OT. При этом в регистре состояния в битах OT и PS будут установлены флаги, сброс которых будет произведен после охлаждения нагрузки до нормальной температуры и сброса защитной блокировки. Встроенные вентиляторы помогут быстро охладить электронную нагрузку.

## **2.14.6 Напряжение обратной полярности**

В случае подачи на вход электронной нагрузки напряжения обратной полярности соответствующая защита отключит вход и на ЖК-дисплее будет отображен индикатор RV. При этом в регистре состояния в битах RV и VF будут установлены флаги, сброс которых будет произведен после устранения обратного напряжения и сброса защитной блокировки.

# **2.15 Вспомогательные функции**

# **2.15.1 Функция выбора объекта запуска**

Функция Trigger Function в главном меню позволяет выбрать объект запуска. При выборе значения Tran внешний запуск будет использоваться для переходного режима, а при выборе значения List внешний запуск начинает выполнение загруженной программы.

### **2.15.2 Разрешение действия поворотного регулятора**

Функция Knob в главном меню используется для включения/отключения действия поворотного регулятора. Выбор значения On включает действие поворотного регулятора, а выбор значения Off блокирует его действие.

#### **2.15.3 Звук при нажатии кнопок**

Функция Key Sound в главном меню используется для управления звуком при нажатии кнопок. Выбор значения On включает звук при нажатии кнопок, а выбор значения Off отключает его.

# **ГЛАВА 3 ПОДГОТОВКА К РАБОТЕ**

# **3.1 Начальная проверка**

Проверьте отсутствие повреждения транспортной упаковки. Сохраните поврежденную упаковку или упаковочный материал до полной механической, электрической проверки и проверки соответствия комплекта поставки.

Распакуйте новый прибор, извлеките его и принадлежности. Выполните внешний осмотр, проверив при этом комплект поставки, отсутствие видимых механических повреждений, состояние соединительных кабелей. При обнаружении недостачи в комплекте поставки (см. раздел "**Приложение А. Комплект поставки**") или повреждения уведомьте об этом Вашего поставщика.

Убедитесь в отсутствии неисправностей кнопок и поворотного регулятора, а также в отсутствии повреждений корпуса, экрана ЖК-дисплея, элементов управления и коммутации.

# **3.2 Условия эксплуатации**

Электронная нагрузка может работать при полной мощности в диапазоне температур от 0 до +40 °C или при пониженной мощности до температуры +55 °C. Более высокая температура приведут к срабатыванию защиты от перегрева.

Размещать электронную нагрузку следует в помещении с хорошей вентиляцией, на значительном удалении от источников электромагнитных помех. Запрещается включать электронную нагрузку при наличии в воздухе примеси огнеопасного газа или огнеопасных паров, а также вблизи огнеопасных жидкостей или материалов.

Место размещения электронной нагрузки должно обеспечивать необходимую циркуляцию воздуха вокруг прибора. Вентиляторы охлаждают нагрузку путем создания потоков воздуха от боковых панелей к задней панели. Перед монтажом электронной нагрузки в стойку необходимо снять резиновые амортизаторы.

# **3.3 Самодиагностика при включении нагрузки**

Процедура самодиагностики позволяет проверить базовую работоспособность электронной нагрузки.

Перед включением питания прибора убедитесь, что переключатель 110 В/220 В на задней панели установлен в положение, соответствующее напряжению сети электропитания, к которой подключена нагрузка.

После подключения к сети электропитания с помощью кабеля электропитания и включения электронной нагрузки автоматически будет выполнена процедура самодиагностики. В случае обнаружения ошибки при проведении самодиагностики электронная нагрузка отобразит одно из следующих сообщений.

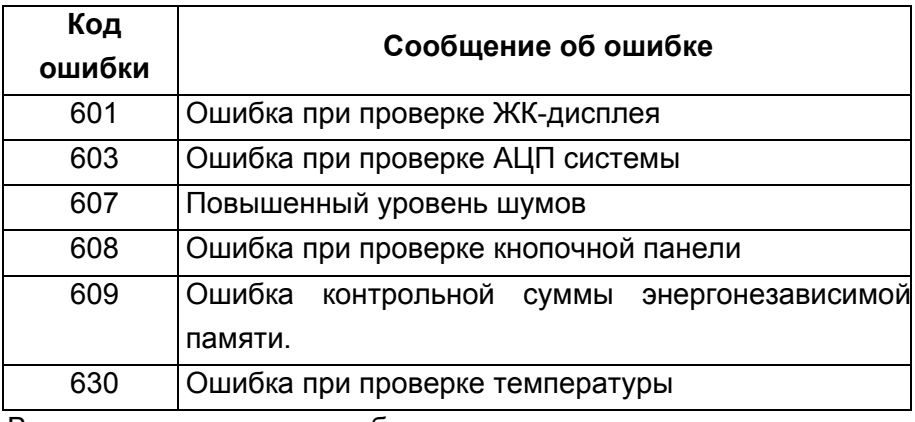

В случае отсутствия ошибки при проведении самодиагностики для электронной нагрузки будет установлен режим верхнего диапазона постоянного тока, а вход нагрузки будет отключен (отображение на ЖК-дисплее индикаторов CCH и OFF). Загружаемые при включении питания настройки могут отличаться от указанного выше, если в ячейке памяти с номером 0 были ранее сохранены измененные настройки. После примерно 20 минут прогрева электронной нагрузки можно выполнить следующую проверку.

Подключите, соблюдая полярность, выход источника питания к входу электронной нагрузки. Установите для электронной нагрузки режим верхнего диапазона постоянного тока (CCH) с уровнем тока 5 А, а затем режим постоянного напряжения (CV) с уровнем напряжения 5 В. Если электронная нагрузка работает нормально, то на ее ЖК-дисплее будет отображен сначала результат измерения тока 5 А, а затем напряжения 5 В с учетом заявленной для данного прибора погрешности.

### **3.4 Разъемы задней панели**

На задней панели электронной нагрузки (см. рисунок 3-1) находятся разъем сетевого кабеля питания, держатель плавкого предохранителя и переключатель сетевого напряжения. Кроме того, на задней панели расположены разъемы интерфейсов RS-232 и GPIB (или USB – опция).

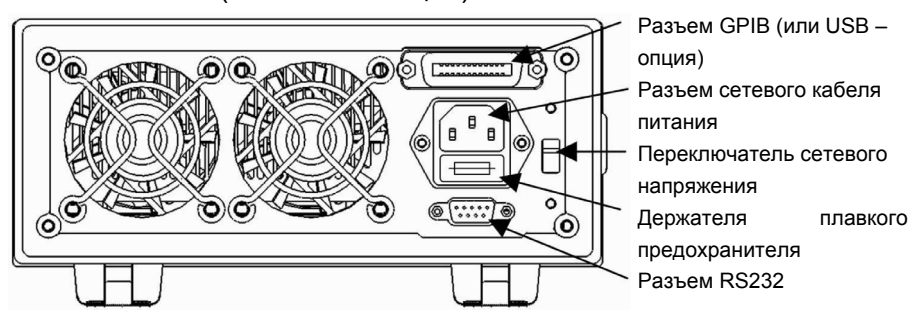

Рисунок 3-1. Разъемы задней панели

#### **Питание электронной нагрузки**

Сетевой кабель питания должен соответствовать требованиям местных стандартов.

Технические характеристики предохранителя: 250 В, 315 мА.

Переключатель сетевого напряжения позволяет установить напряжение 110 или 220 В. Выбранное напряжение должно соответствовать номинальному напряжению сети электропитания, к которому будет подключена электронная нагрузка.

# **Интерфейсы связи Интерфейс RS-232**

Электронная нагрузка оснащена интерфейсом RS-232 со стандартным разъемом DB9. Контакты 4 (DTR) и 6 (DSR) этого разъема используются для управления потоками данных. Информацию о назначении контактов см. в таблице ниже.

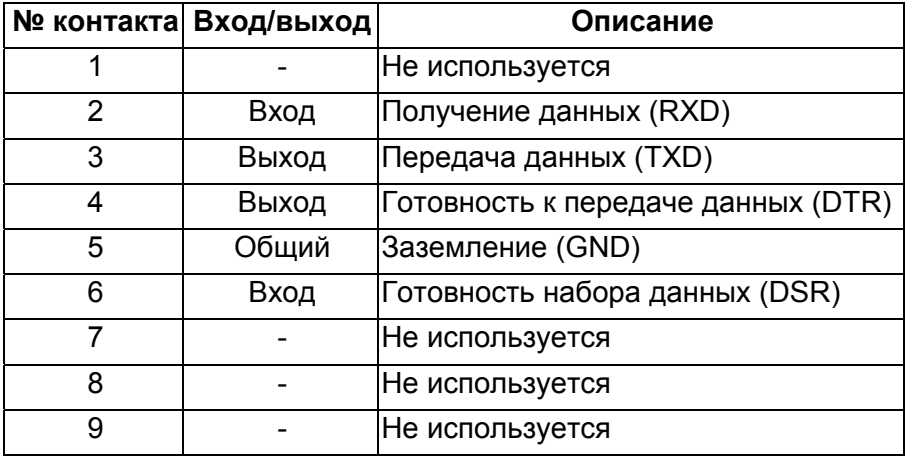

Параметры этого интерфейса электронной нагрузки можно настроить, вызвав главное меню, а также используя команды SCPI.

## **Интерфейс GPIB**

Электронная нагрузка может быть оснащена интерфейсом GPIB. При подключении нескольких устройств через интерфейс GPIB необходимо каждому устройству присвоить уникальный адрес, т. е. адрес который не используется другими подключенными устройствами. Электронной нагрузке можно присвоить любой адрес в диапазоне от 0 до 30, вызвав главное меню. Перед отправкой прибора заказчику изготовитель устанавливает в электронной нагрузке адрес "05".

# **Интерфейс USB**

Электронная нагрузка может быть оснащена интерфейсом USB. Для установки связи с электронной нагрузкой, используя этот интерфейс, необходимо установить в компьютер специальное программное обеспечение, поставляемое с электронной нагрузкой, оснащенной интерфейсом USB.

Электронная нагрузка поставляется с либо интерфейсом USB, либо интерфейсом GPIB. Расположение разъема на задней панели для этих интерфейсов идентично.

# **3.5 Клеммы и разъем передней панели**

На передней панели электронной нагрузки расположены клеммы входа нагрузки (**INPUT+** и **INPUT-**), клеммы дистанционного контроля (**SENSE+** и **SENSE-**) и разъем входа для сигнала внешнего запуска (см. рисунок 3-2).

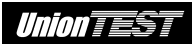

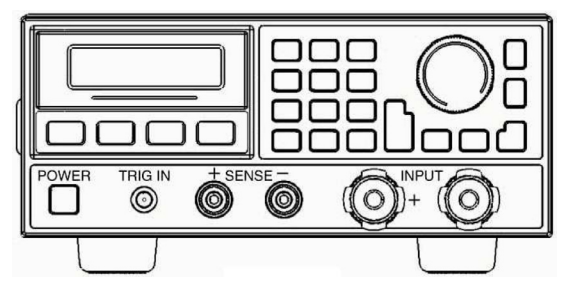

Рисунок 3-2. Клеммы и разъем передней панели

#### **Клеммы входа нагрузки**

Расположенные на передней панели клеммы входа нагрузки представляют собой два винтовых зажима (**INPUT+** и **INPUT-**). Максимальный диаметр подключаемого провода – 6 мм. Для повышения точности и снижения погрешности измерений больших токов рекомендуется использовать провода большего диаметра.

#### **Клеммы дистанционного контроля**

Дистанционный контроль выполняется с использованием двух клемм (**SENSE+** и **SENSE-**). Это позволяет повысить точность измерения путем компенсации падения напряжения на сопротивлении проводов, соединяющих выход источника питания с входом электронной нагрузки.

Нагрузка автоматически выявляет наличие напряжения на клеммах дистанционного контроля, при этом не требуется дополнительная настройка электронной нагрузки или изменение проводного подключения.

#### **Разъем для сигнала внешнего запуска**

Для приема сигнала внешнего запуска на передней панели электронной нагрузки имеется разъем BNC (центральный контакт – положительная полярность, корпус – отрицательная полярность). Запуск осуществляется по срезу импульса ТТЛ сигнала с амплитудой 5 В. Для надежного запуска необходимо, чтобы длительность низкого уровня была больше 10 мкс.

# **3.6 Проводные соединения**

#### **Подключение к клеммам дистанционного контроля**

Из-за наличия сопротивления соединительных проводов напряжение на входе электронной нагрузки будет меньше, чем напряжение на выходе источника питания.

Для повышения точности измерения напряжения используйте клеммы дистанционного контроля. Электронная нагрузка автоматически переключится в режим с использование клемм дистанционного контроля. Соответствующая схема проводных соединений показана на рисунке 3-3.

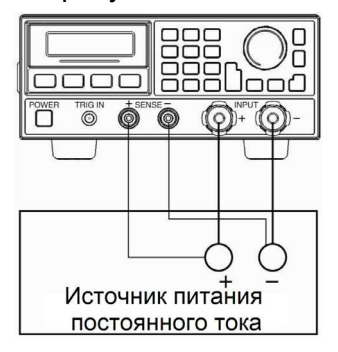

Рисунок 3-3. Подключение к клеммам дистанционного контроля

#### **Параллельное подключение электронных нагрузок**

На рисунке 3-4 показано схема параллельного подключения двух электронных нагрузок в режиме постоянного тока для получения большой мощности или большого тока.

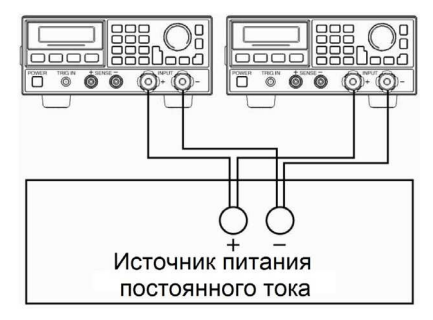

Рисунок 3-4. Параллельное подключение двух электронных

нагрузок

# **ГЛАВА 4 МЕСТНОЕ УПРАВЛЕНИЕ**

Краткое описание местного управления нагрузкой см. в разделе "**Глава 2 Назначение и возможности**". В этой главе дает подробное описание местного управления с использованием примеров.

## **4.1 Местное управление**

Для управления с помощью органов передней панели электронная нагрузка должна находиться в режиме местного управления. Электронная нагрузка переходит в режим местного управления при включении ее электропитания, при этом из ячейки энергонезависимой памяти с номером 0 автоматически загружается, сохраненный в ней вариант настроек.

При получении через интерфейс RS-232 или GPIB (USB – опция) команды дистанционного управления (SYST:REM) электронная нагрузка переходит в режим дистанционного управления. В режиме дистанционного управления, о чем свидетельствует свечение индикатора **REM**, блокируются все кнопки и поворотный регулятор, расположенные на передней панели, за исключением

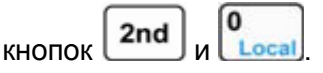

В режиме дистанционного управления электронная нагрузка полностью управляется внешним контроллером. Электронная нагрузка вернется в режим местного управления после получения соответствующей команды (например, SYST:LOC). Кроме того, вернуть электронную нагрузку в режим местного

управления можно нажатием кнопок <sup>2nd</sup>

### **4.2 Основы управления с помощью передней панели**

- Подключение входа нагрузки к источнику питания
- Подключение/отключение входа нагрузки
- Режим постоянного тока
- Режим постоянного напряжения
- Режим постоянного сопротивления
- Режим постоянной мощности
- Режим короткого замыкания
- Непрерывный переходный режим
- Импульсный переходный режим
- Переключаемый переходный режим
- Режим управления программой
- Режим разряда батареи
- Сохранение и загрузка настроек
- Сброс защитной блокировки
- Отображение сообщений об ошибках
- Выбор объекта запуска
- Главное меню

## **4.3 Подключение входа нагрузки к источнику питания**

С помощью проводов подключите положительный вывод источника питания к клемме **INPUT+** электронной нагрузки, а отрицательный вывод к клемме **INPUT–**. При неправильной полярности подключения сработает защита от напряжения обратной полярности. Необходимо повторить подключение источника питания к электронной нагрузке, правильно учитывая полярность.

В случае срабатывания защиты от напряжения обратной полярности (дополнительную информацию см. в разделе "**2.14.1 Сброс защитной блокировки**") после правильного подключения источника питания к электронной нагрузке нажмите Clear

кнопки  $\left\lfloor \frac{2nd}{\frac{2nd}{\cdot}} \right\rfloor + \frac{1}{\left\lfloor \frac{2nd}{\cdot} \right\rfloor}$ для сброса защитной блокировки.

# **4.4 Подключение/отключение входа нагрузки**

Input Нажмите кнопку *enieff* для подключения или отключения входа нагрузки.

# **4.5 Базовые процедуры управления**

Ниже приведены наиболее часто используемые процедуры управления.

- 1. Нажмите кнопку **Set** для вызова меню выбора режима и настройки параметров.
- 2. С помошью кнопок  $\Box$  и  $\Box$  выберите нужный базовый режим испытания.
- 3. Используя кнопки ввода или поворотный регулятор совместно

с кнопками  $\boxed{\bullet}$  и  $\boxed{\bullet}$ , задайте нужное значение

Clear параметра. С помощью кнопки **имень** можно выполнить очистку при вводе значения или выйти из меню выбора режима и настройки параметров.

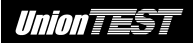

- 4. Нажмите кнопку [Enter] для подтверждения ввода и выхода из меню выбора режима и настройки параметров.
- Input 5. Нажмите кнопку **опон для подключения входа нагрузки.**

### **4.5.1 Режим постоянного тока**

Режим постоянного тока имеет два диапазона: верхний диапазон (CCH) и нижний диапазон (CCL).

**Пример 1** Допустим, электронная нагрузка UDL840 находится в режиме постоянного напряжения (CV). Установим для нее режим верхнего диапазона постоянного тока (CCH) и зададим уровень тока 5,12 A, затем подключим вход нагрузки и проверим текущее значение мощности.

Последовательность действий показана в следующей таблице.

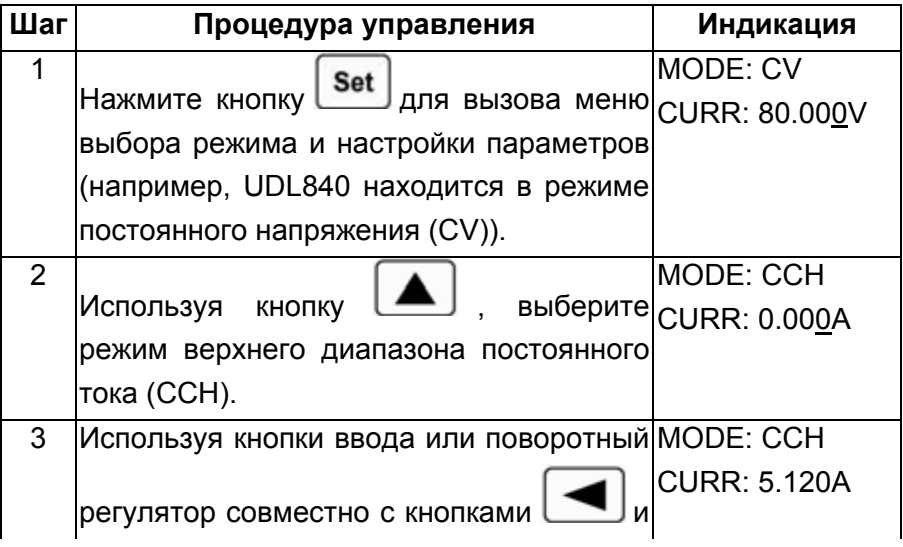

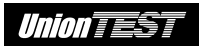

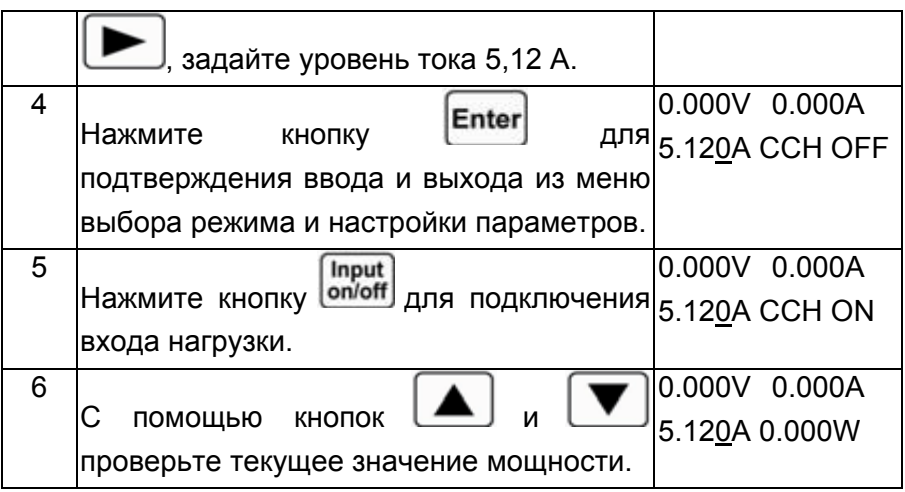

Те же действия можно выполнить с помощью команд SCPI.

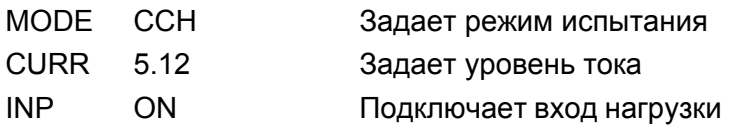

**Пример 2** Установим уровень тока 5,8 А для режима верхнего диапазона постоянного тока (CCH).

Настройку электронной нагрузки в этом случае можно выполнить двумя способами, описанными ниже.

## **Вариант 1**

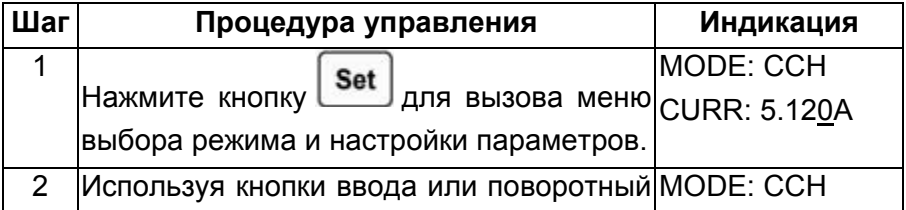

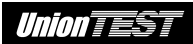

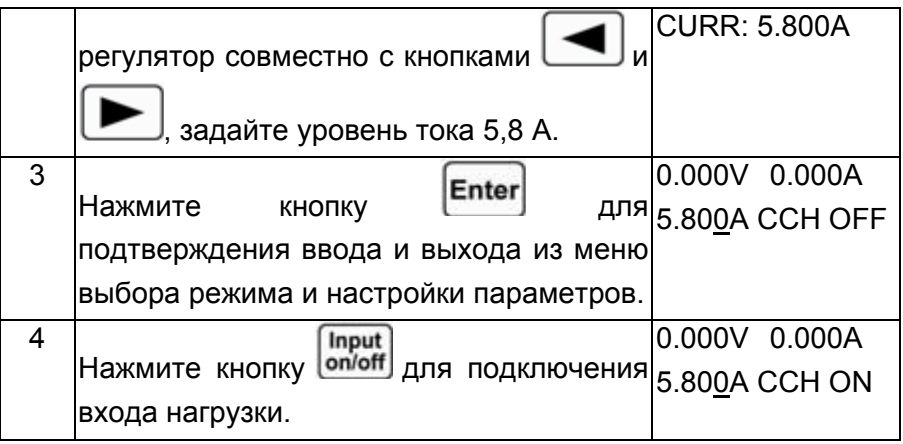

# **Вариант 2**

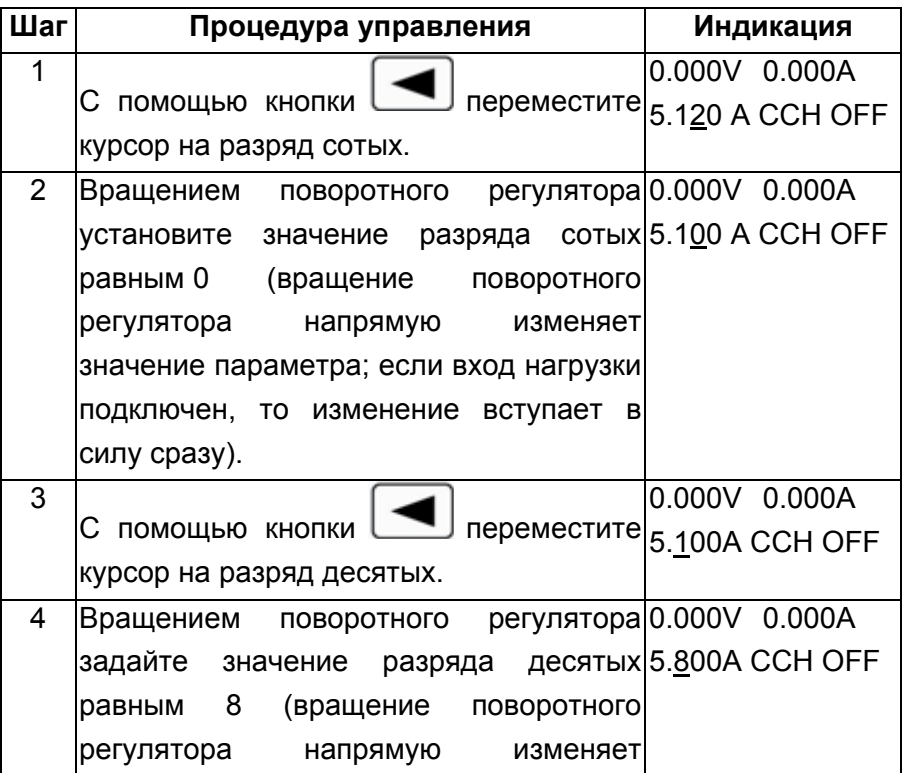

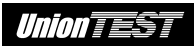

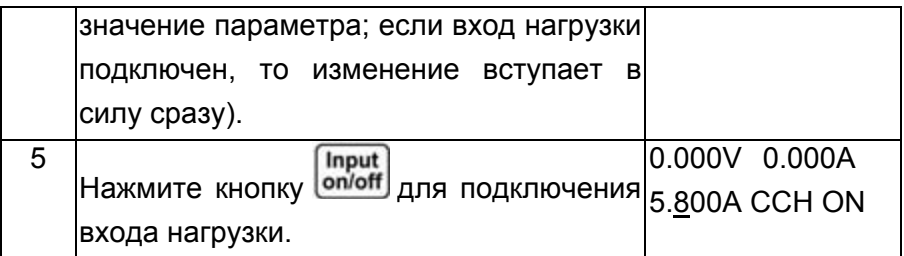

Те же действия можно выполнить с помощью команд SCPI. MODE CCH Задает режим испытания CURR 5.8 Задает уровень тока INP ON Подключает вход нагрузки

**Замечание:** при нахождении электронной нагрузки в режиме верхнего или нижнего диапазона постоянного тока в правом нижнем углу ЖК-дисплея будет отображаться соответственно аббревиатура CCH или CCL.

### **4.5.2 Режим постоянного напряжения**

**Пример 1** Допустим, электронная нагрузка UDL840 находится в режиме верхнего диапазона постоянного тока (CCH). Установим для нее режим постоянного напряжения (CV) и зададим уровень напряжения 50 В, затем подключим вход нагрузки и проверим текущее значение мощности.

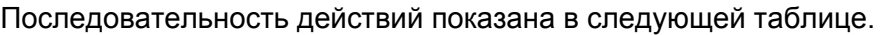

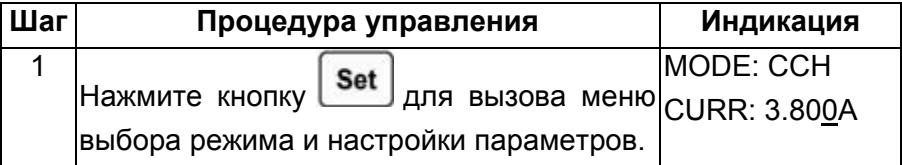

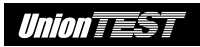

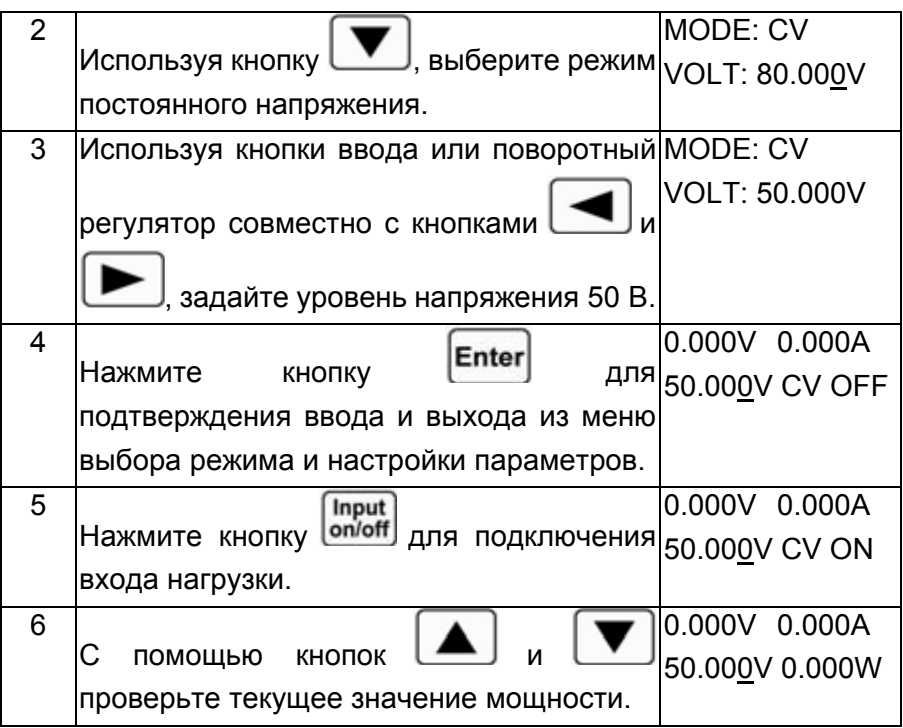

Те же действия можно выполнить с помощью команд SCPI.

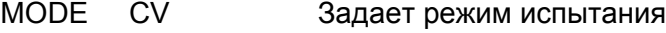

VOLT 50 Задает уровень тока

INP ON Подключает вход нагрузки

**Пример 2** В режиме постоянного напряжения (CV) зададим уровень напряжения 60 В.

Настройку электронной нагрузки в этом случае можно выполнить двумя способами, описанными ниже.

# **Вариант 1**

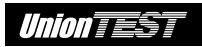

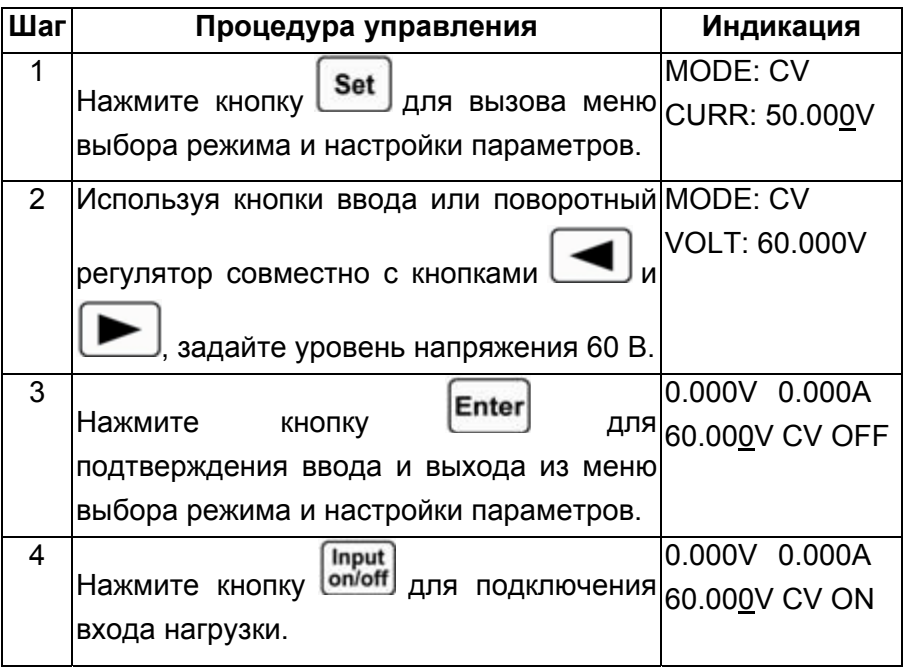

# **Вариант 2**

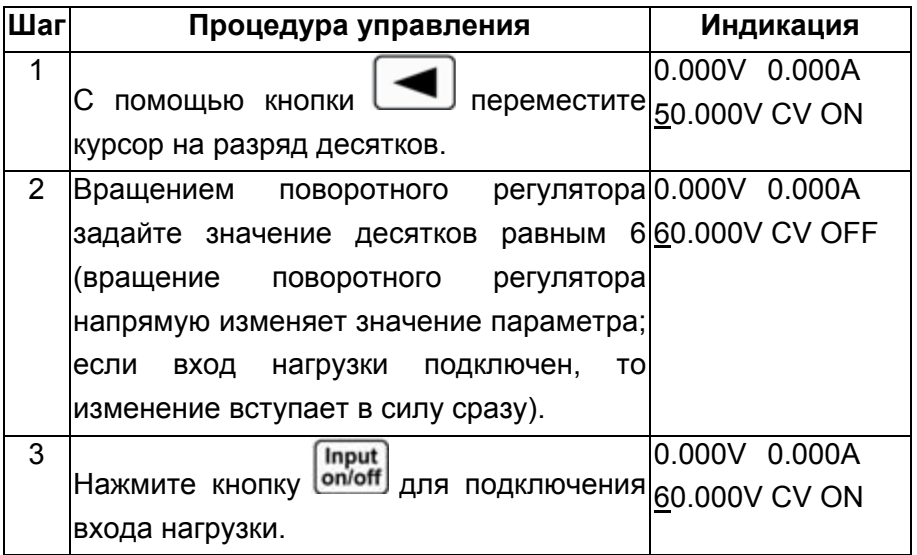

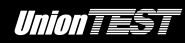

Те же действия можно выполнить с помощью команд SCPI. MODE CV Задает режим испытания VOLT 60 Задает уровень напряжения INP ON Подключает вход нагрузки

**Замечание:** при нахождении электронной нагрузки в режиме постоянного напряжения в правом нижнем углу ЖК-дисплея будет отображаться аббревиатура CV.

### **4.5.3 Режим постоянного сопротивления**

Режим постоянного сопротивления включает в себя нижний диапазон постоянного сопротивления (CRL), средний диапазон постоянного сопротивления (CRM) и верхний диапазон постоянного сопротивления (CRH).

**Пример 1** Допустим, электронная нагрузка UDL840 находится в режиме постоянного напряжения (CV). Установим для нее режим нижнего диапазона постоянного сопротивления (CRL) и зададим величину сопротивления 1,5 Ом, затем подключим вход нагрузки и проверим текущее значение мощности.

Последовательность действий показана в следующей таблице.

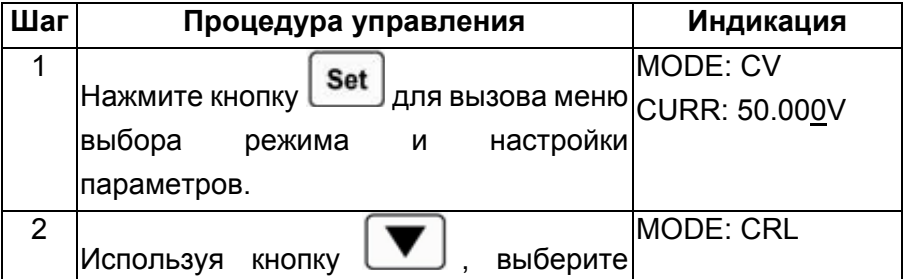

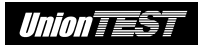

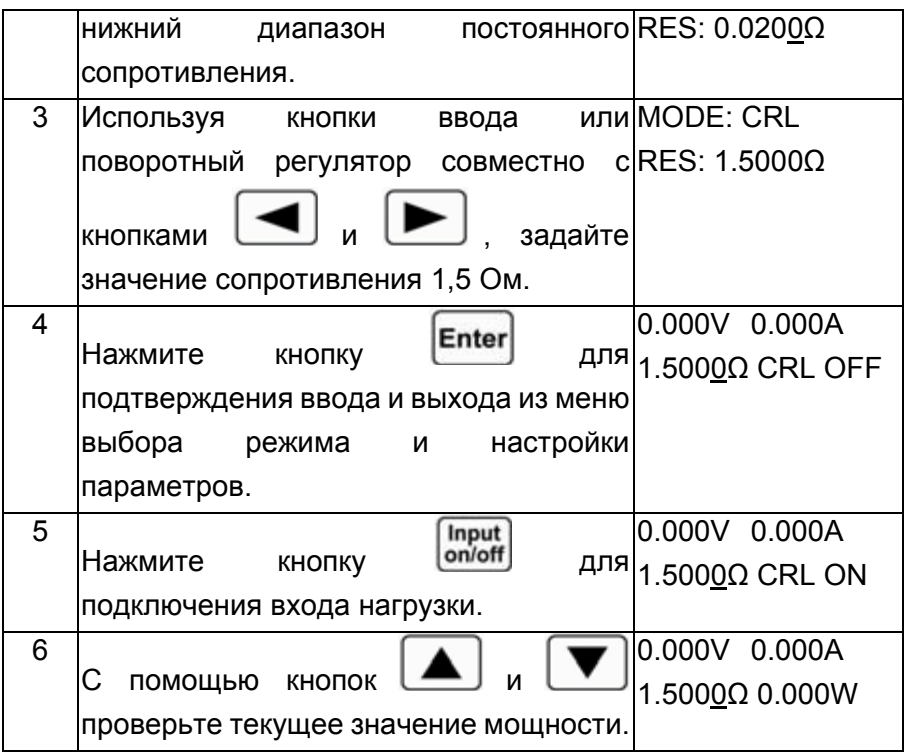

Те же действия можно выполнить с помощью команд SCPI.

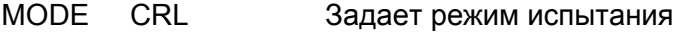

- RES 1.5 3адает значение сопротивления
- INP ON Подключает вход нагрузки

**Пример 2** В режиме нижнего диапазона постоянного сопротивления (CRL) зададим величину сопротивления 1,8 Ом, затем подключим вход нагрузки.

Настройку электронной нагрузки в этом случае можно выполнить двумя способами, описанными ниже.

# **Вариант 1**

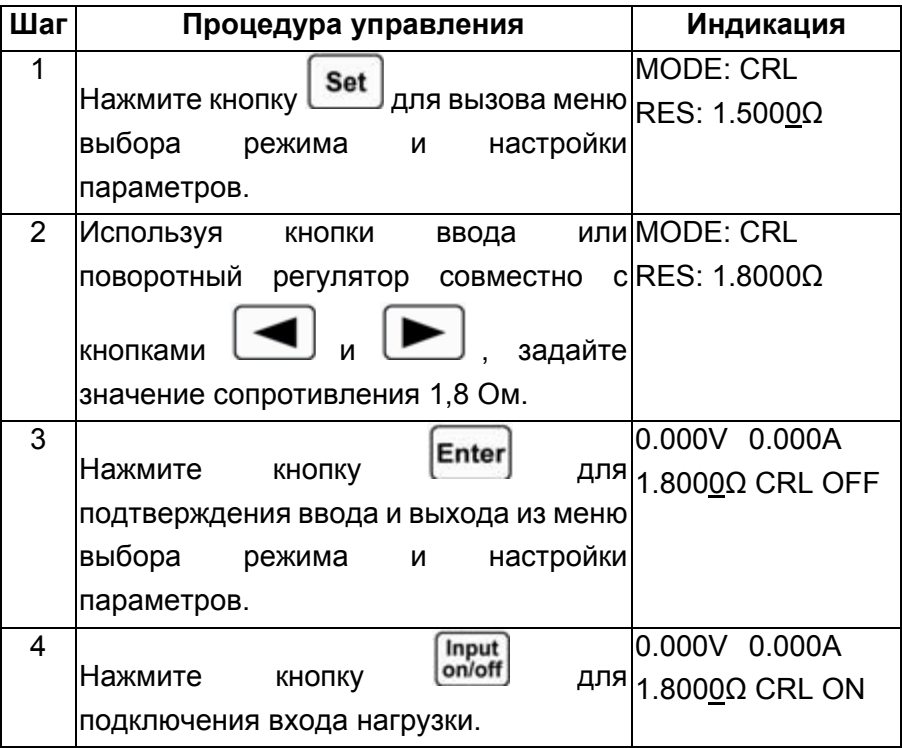

# **Вариант 2**

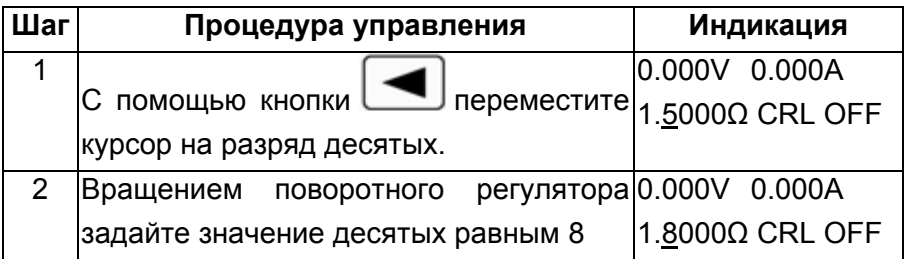

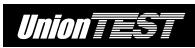

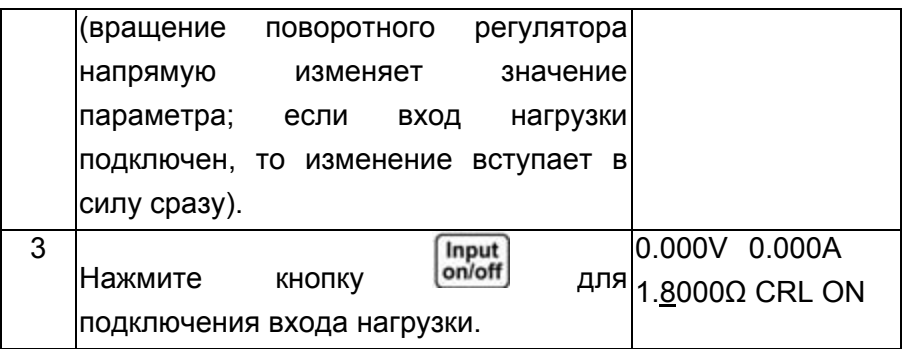

Те же действия можно выполнить с помощью команд SCPI.

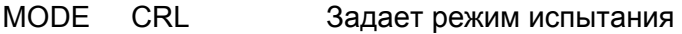

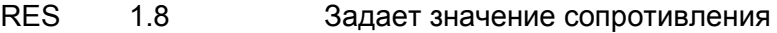

INP ON Подключает вход нагрузки

**Замечание:** при нахождении электронной нагрузки в режиме нижнего (CRL), среднего (CRM) или верхнего (CRH) диапазона постоянного сопротивления в правом нижнем углу ЖК-дисплея будет отображаться соответствующая аббревиатура CRL, CRM или CRH.

### **4.5.4 Режим постоянной мощности**

Данная электронная нагрузка имеет два режима постоянной мощности: режим постоянной мощности для источника напряжения (CPV) и режим постоянной мощности для источника тока (CPC).

**Пример 1** Допустим, электронная нагрузка UDL840 находится в режиме нижнего диапазона постоянного сопротивления (CRL). Установим для нее режим постоянной мощности для источника

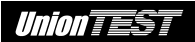

напряжения (CPV) и зададим уровень мощности 100 Вт, затем подключим вход нагрузки и проверим текущее значение мощности.

Последовательность действий показана в следующей таблице.

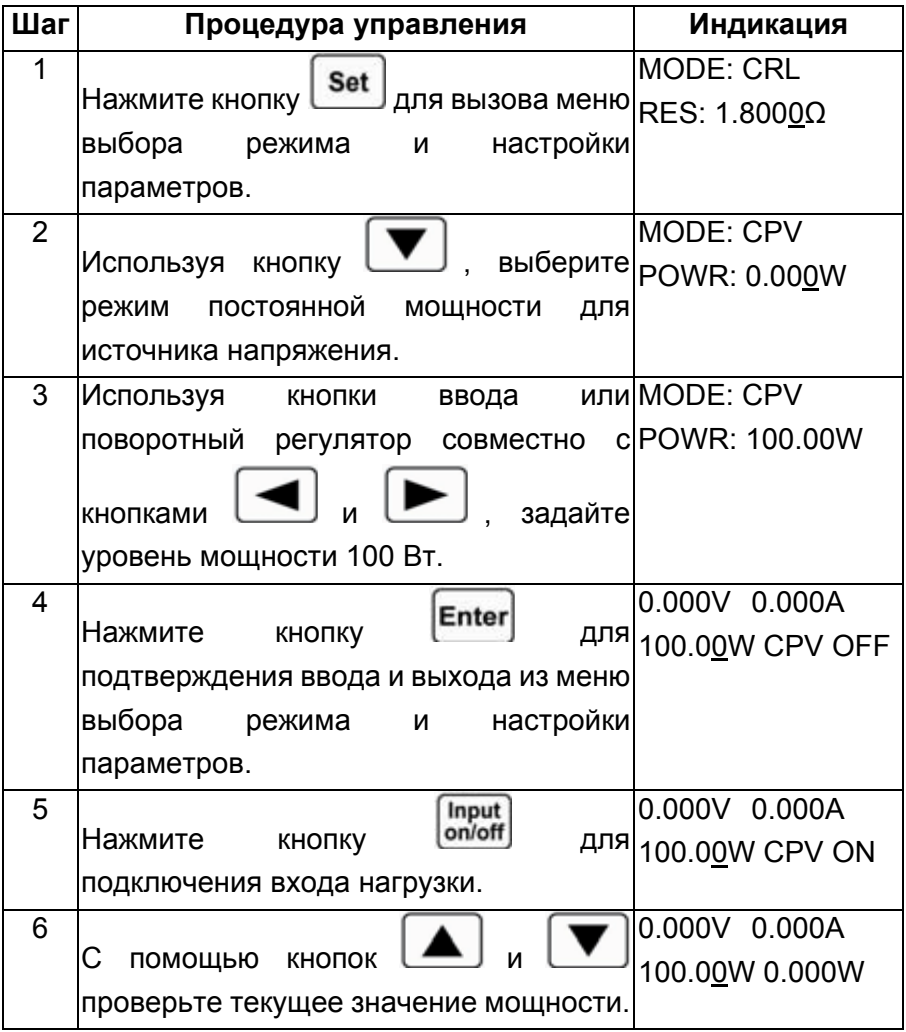

Те же действия можно выполнить с помощью команд SCPI.

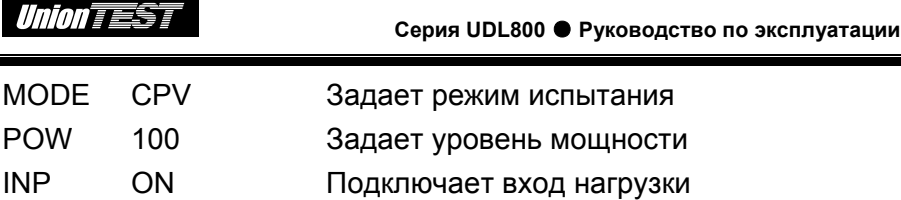

**Пример 2** В режиме постоянной мощности для источника напряжения (CPV) зададим величину мощности равной 200 Вт, затем подключим вход нагрузки.

Настройку электронной нагрузки в этом случае можно выполнить двумя способами, описанными ниже.

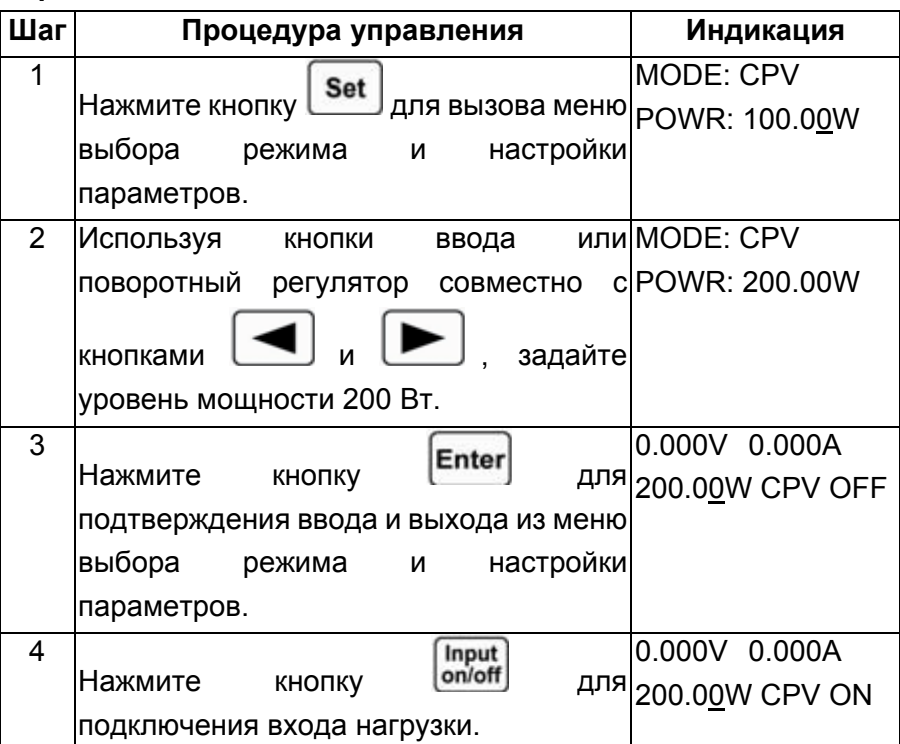

# **Вариант 1**

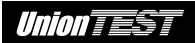

## **Вариант 2**

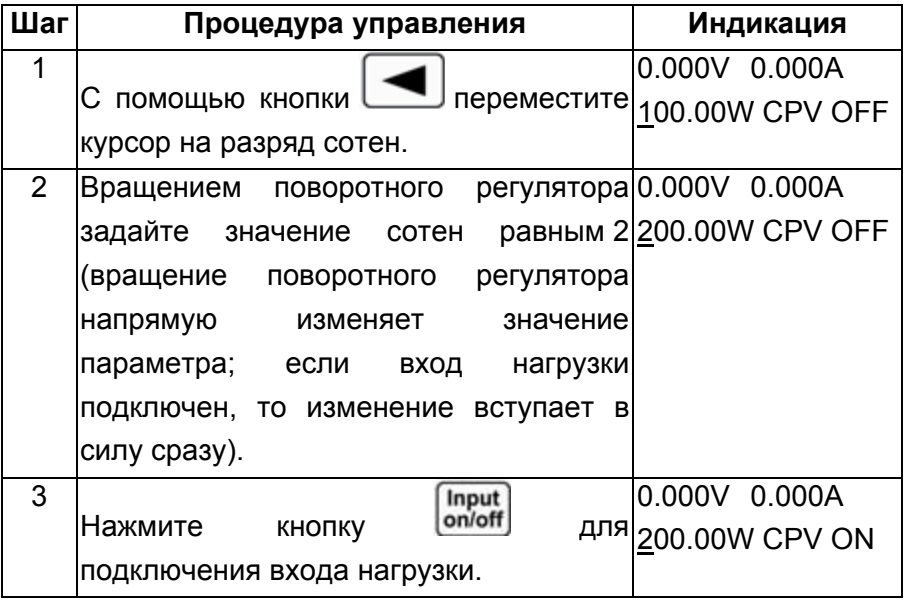

Те же действия можно выполнить с помощью команд SCPI.

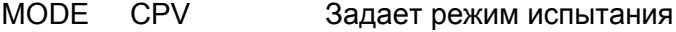

POW 200 Задает уровень мощности

INP ON Подключает вход нагрузки

**Замечание:** при нахождении электронной нагрузки в режиме постоянной мощности для источника напряжения (CPV) или тока (CPC) в правом нижнем углу ЖК-дисплея будет отображаться соответствующая аббревиатура CPV или CPC.

#### **4.6 Режим короткого замыкания**

Ниже показаны процедуры управления для режима короткого замыкания.

1. Нажмите кнопку **Мели** для вызова главного меню, затем с помощью кнопки  $\Box$  выберите параметр Short (режим короткого замыкания). 2. Используя кнопку или поворотный регулятор, выберите значение On (включение режима короткого замыкания), а затем нажмите кнопку **Enter** для подтверждения выбора. Clear 3. Нажмите кнопку **Рюссен**для выхода из главного меню. На режим короткого замыкания указывает отображение на ЖК-дисплее английской буквы "s" перед аббревиатурой базового режима испытания. 4. Нажмите кнопку **Set** для вызова меню выбора режима и настройки параметров. Используйте кнопки выберите интересующий базовый режим испытания. Нажмите кнопку **Enter** для подтверждения ввода и выхода из меню выбора режима и настройки параметров. Input 5. Нажмите кнопку **conieff** для подключения входа нагрузки.

**Пример 1** Допустим, электронная нагрузка UDL840 находится в режиме постоянного напряжения (CV) и вход нагрузки отключен. Установим для нее режим короткого замыкания, выбрав в

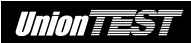

качестве базового режима испытания режим верхнего диапазона постоянного тока (CCH). Затем подключим вход нагрузки для проведения испытания в режиме короткого замыкания.

Последовательность действий показана в следующей таблице.

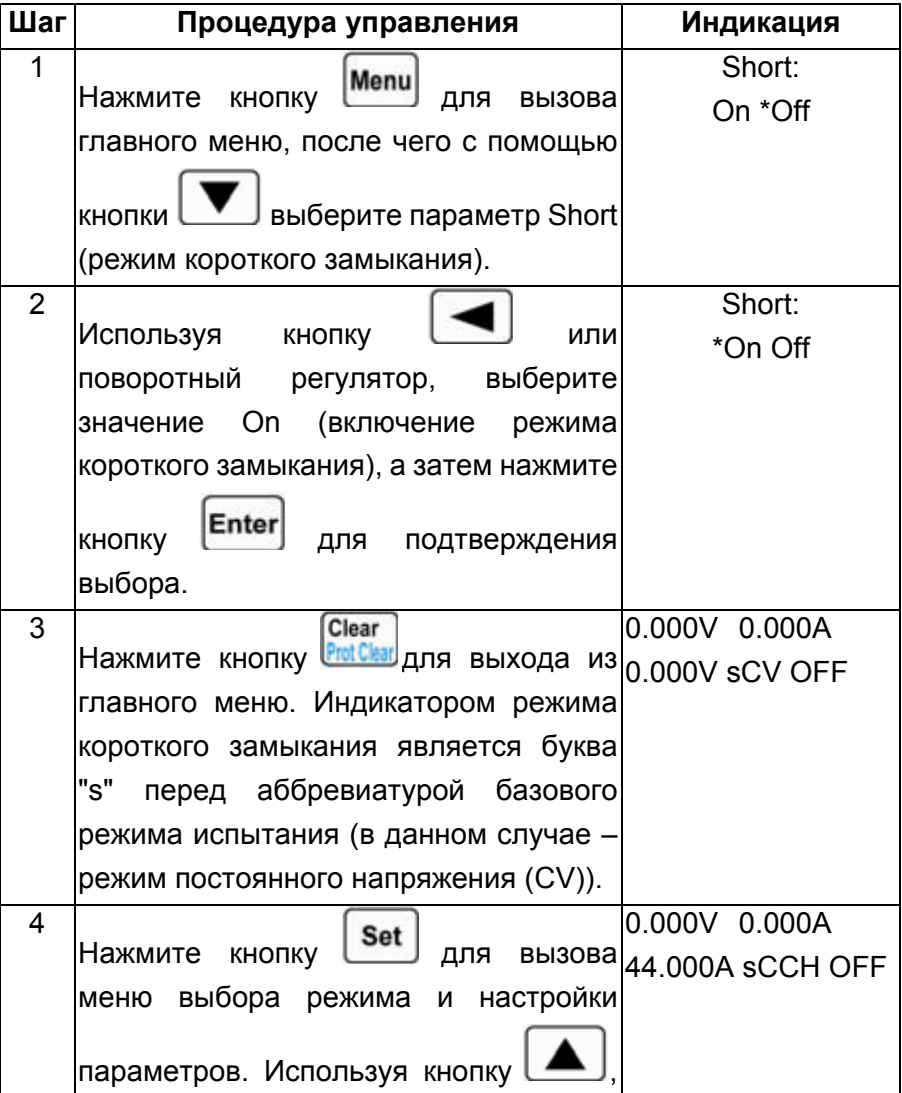

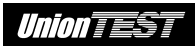

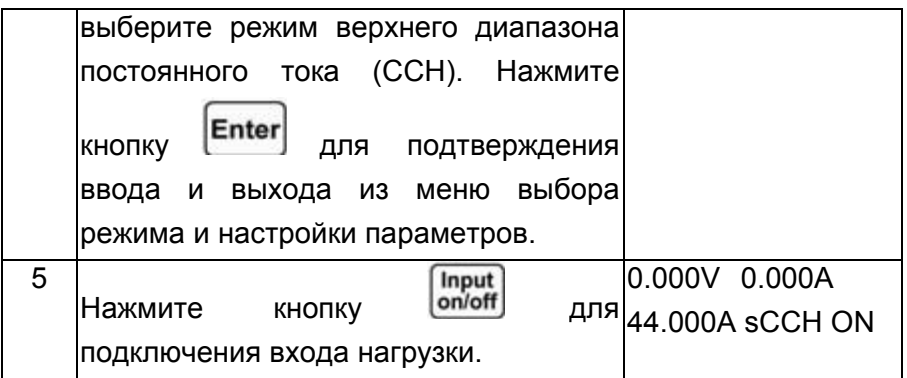

Те же действия можно выполнить с помощью команд SCPI.

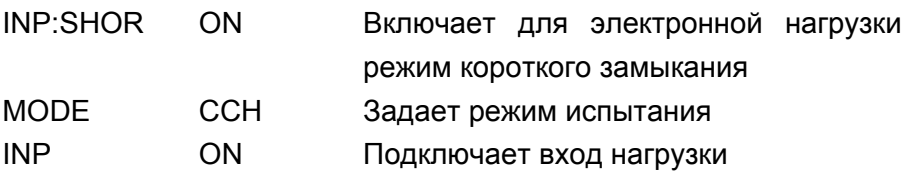

**Пример 2** Допустим, текущим состоянием для электронной нагрузки является результат выполнения предыдущего примера. Выключим режим короткого замыкания, затем отключим вход нагрузки.

Последовательность действий показана в следующей таблице.

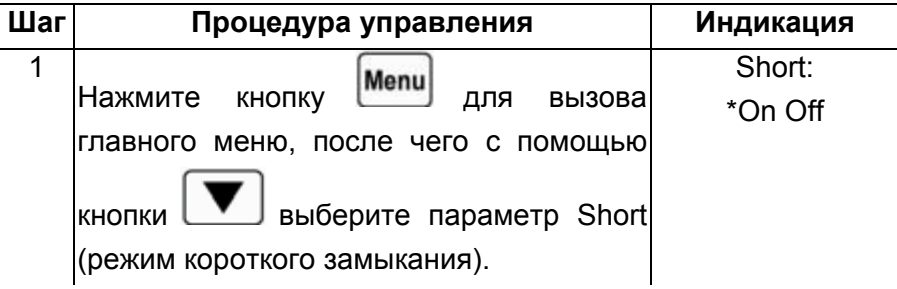

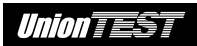

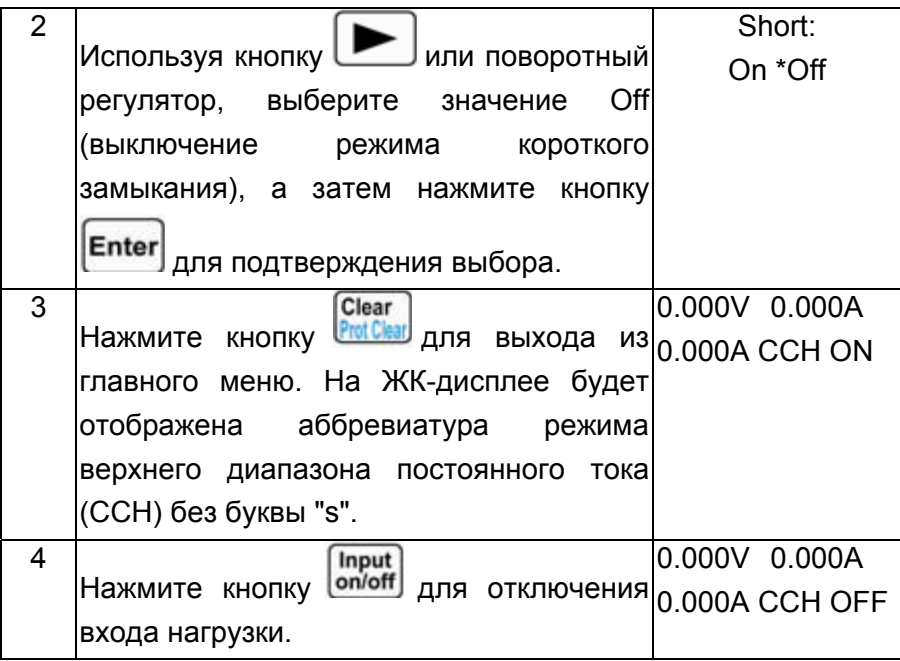

Те же действия можно выполнить с помощью команд SCPI.

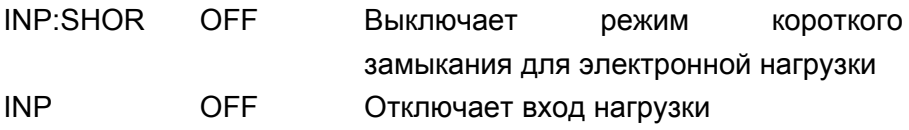

# **4.7 Переходный режим**

Ниже показаны процедуры управления для переходного режима.

1. Нажмите кнопку Set для вызова меню выбора режима и настройки параметров. Используя кнопки выберите базовый режим испытания. Нажмите кнопку

для подтверждения выбора и выхода из меню выбора режима и настройки параметров.

- 2. Нажмите кнопку **Tran** для включения переходного режима. Признаком переходного режима для электронной нагрузки является отображение буквы "t" перед аббревиатурой базового режима испытания на ЖК-дисплее.
- 3. Нажмите кнопку  $\begin{bmatrix} Set \end{bmatrix}$ для вызова меню переходного режима.
- 4. Для выбора параметра используйте кнопки
- 5. Используя кнопки ввода или поворотный регулятор совместно
	- $\mathsf{c}\nmid$  кнопками  $\Box$  и  $\Box$  задайте значение параметров: нижний уровень переходного режима (LevelL), верхний уровень переходного режима (LevelH), длительность удержания нижнего уровня переходного режима (TimeL), длительность удержания верхнего уровня переходного режима (TimeH), длительность нарастания для переходного режима (TimeR) и длительность спада для переходного

режима (TimeF). Используя кнопки поворотный регулятор, задайте нужный режим повторения (Mode).

Clear 6. Нажмите кнопку **Рифскы** для выхода из меню переходного режима.

#### Input

- 7. Нажмите кнопку **<sup>on/off</sup> для подключения входа нагрузки.**
- 8. Если электронная нагрузка находится в импульсном или переключаемом переходном режиме, то до события запуска

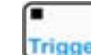

(например, нажатие кнопок  $\begin{bmatrix} 2nd \end{bmatrix}$  +  $\begin{bmatrix} \overline{1} & \overline{1} & \overline{1}$ 

соответствующего сигнала на разъем **TRIG IN**) в качестве параметра базового режима испытания будет установлено значение нижнего уровня переходного режима.

# **4.7.1 Непрерывный переходный режим**

**Пример 1** Для электронной нагрузки UDL840 настроим периодическое переключение напряжения на нагрузке между 1 и 5 В в непрерывном переходном режиме. Зададим значения следующих параметров: длительность нарастания для переходного режима (TimeR) – 10 мс, длительность удержания верхнего уровня переходного режима (TimeH) – 200 мс, длительность спада для переходного режима (TimeF) – 20 мс, длительность удержания нижнего уровня переходного режима (TimeL) – 400 мс. Затем подключим вход нагрузки.

Последовательность действий показана в следующей таблице.

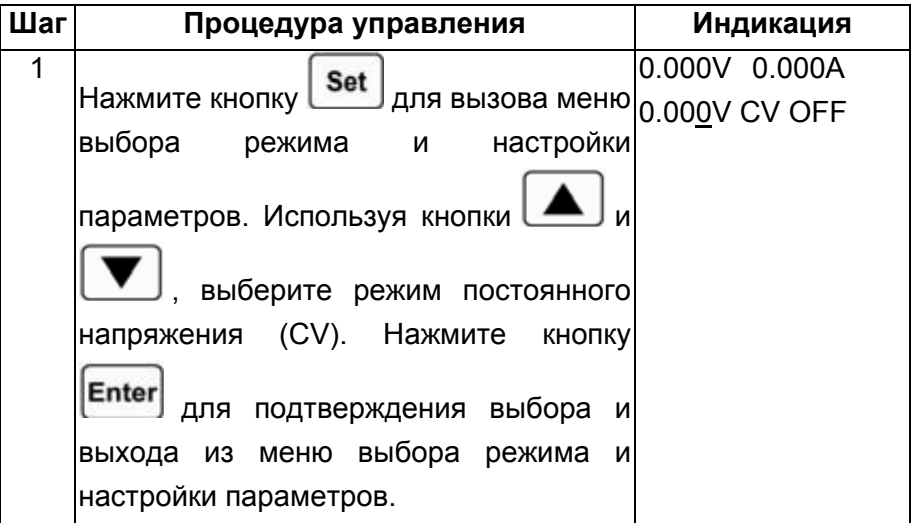
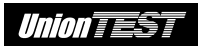

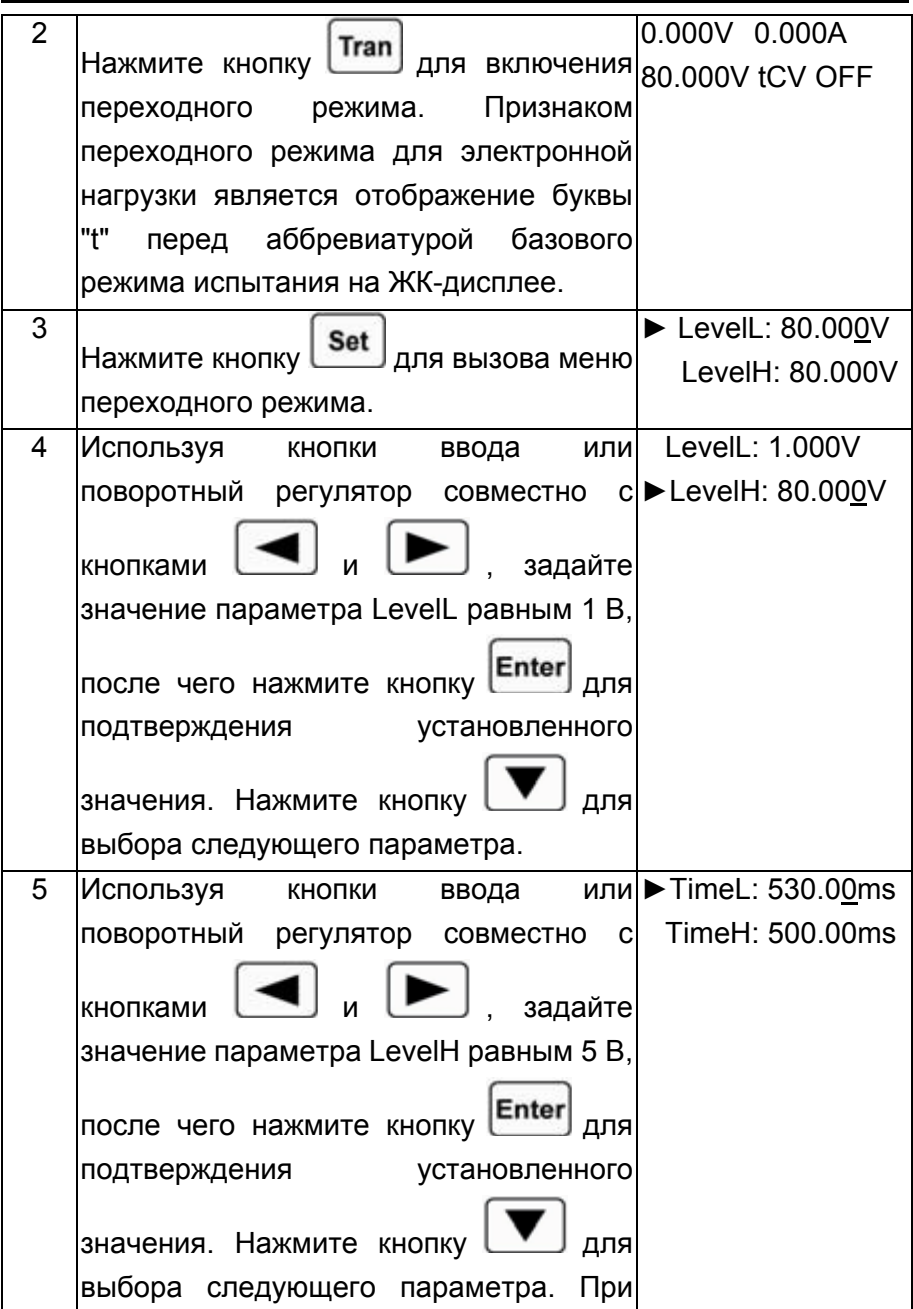

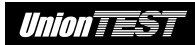

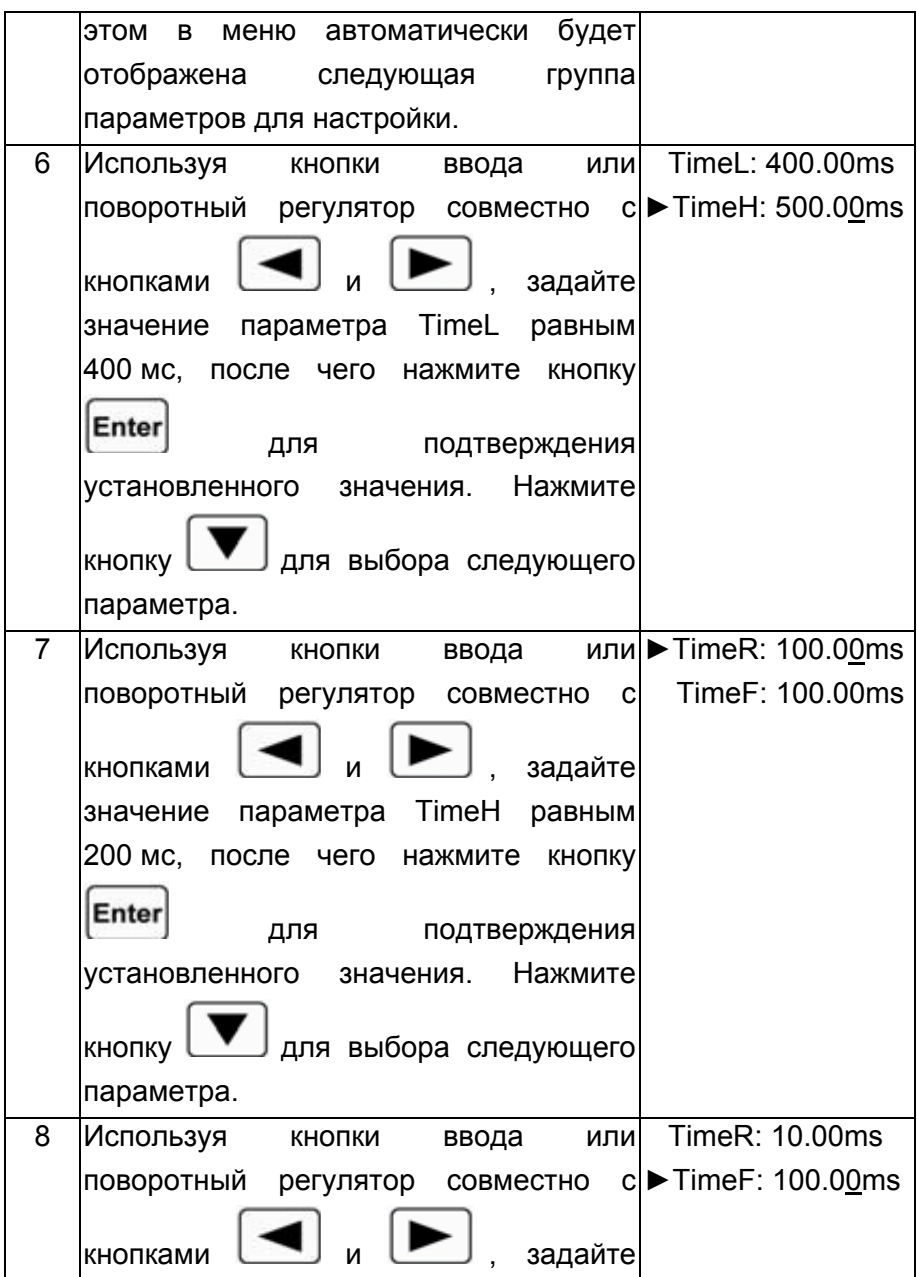

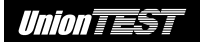

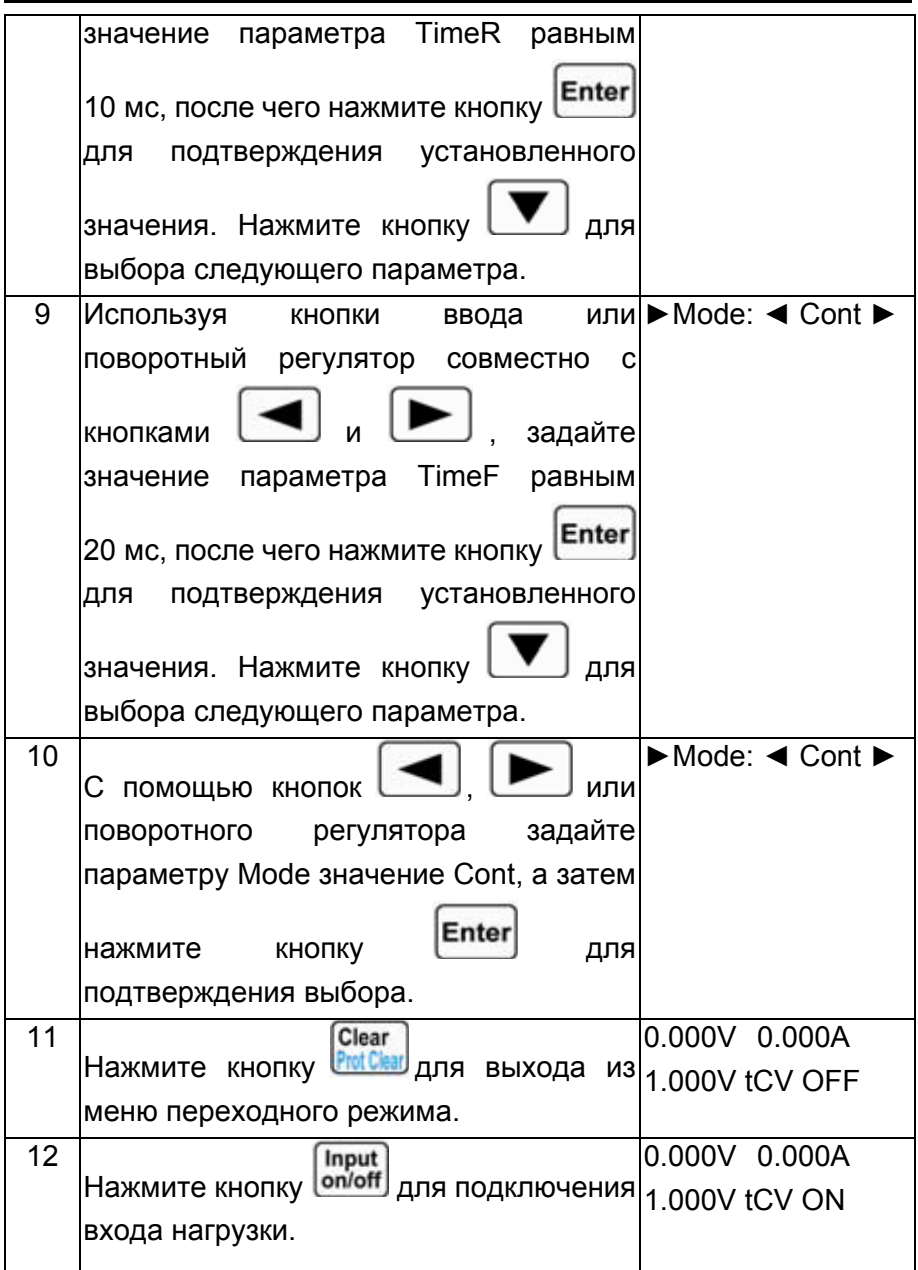

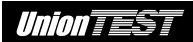

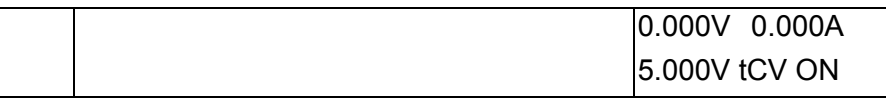

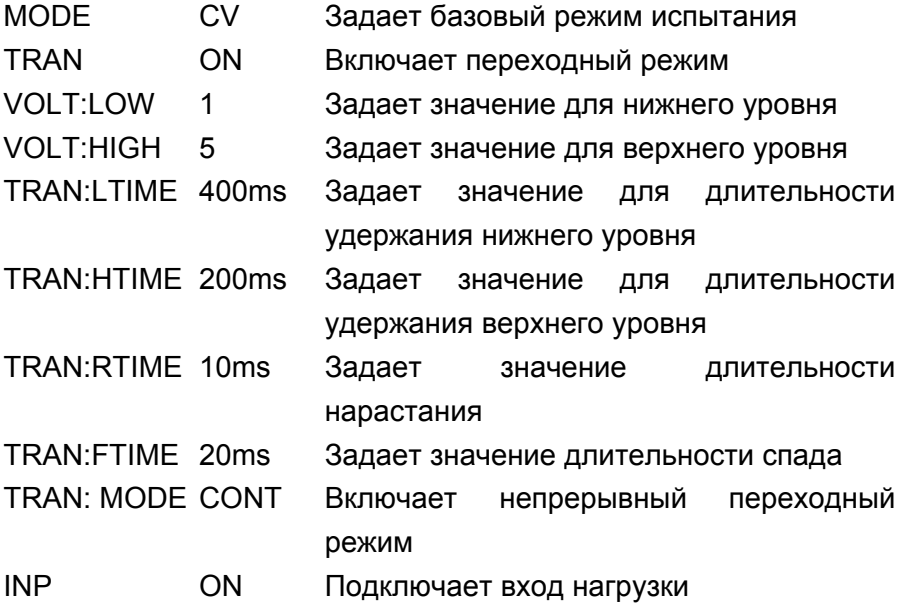

#### **4.7.2 Импульсный переходный режим**

**Пример 1** Предположим, что электронная нагрузка UDL840 находится в режиме внешнего источника запуска (EXTernal). Настроим периодическое переключение тока в нагрузке между 1 и 5 А в импульсном переходном режиме. Зададим значения следующих параметров: длительность нарастания для переходного режима (TimeR) – 10 мс, длительность удержания верхнего уровня переходного режима (TimeH) – 200 мс, длительность спада для переходного режима (TimeF) – 20 мс. Затем подключим вход нагрузки и осуществим внешний запуск. Последовательность действий показана в следующей таблице.

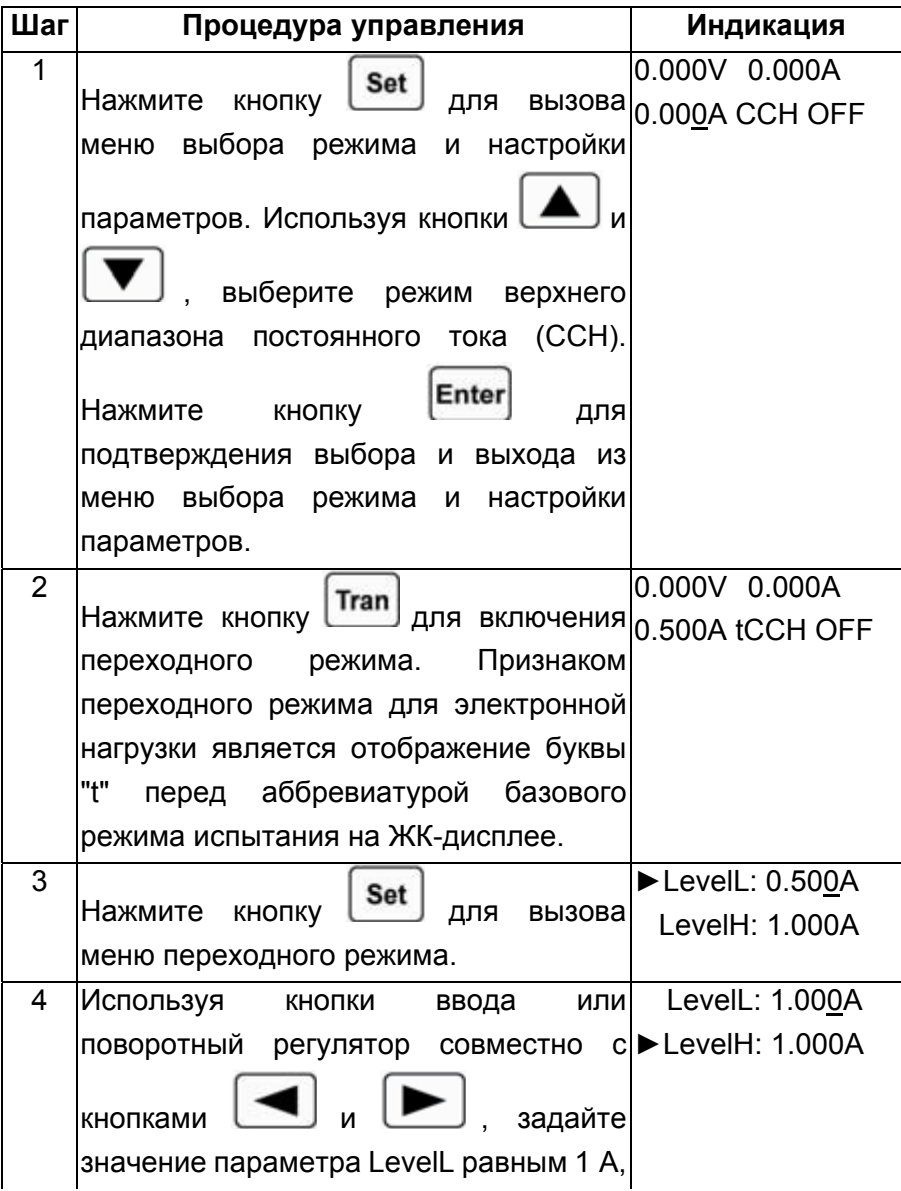

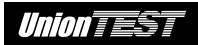

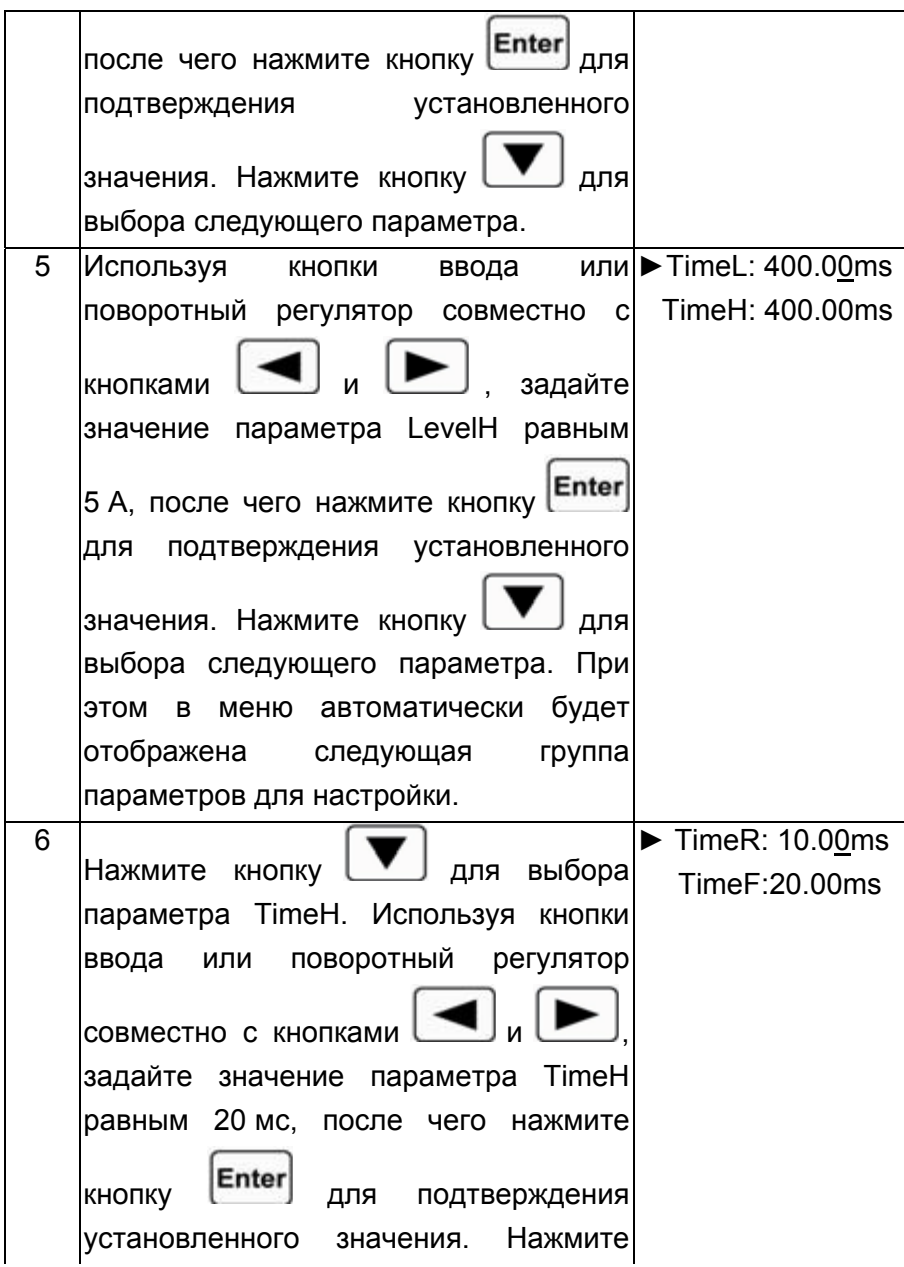

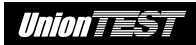

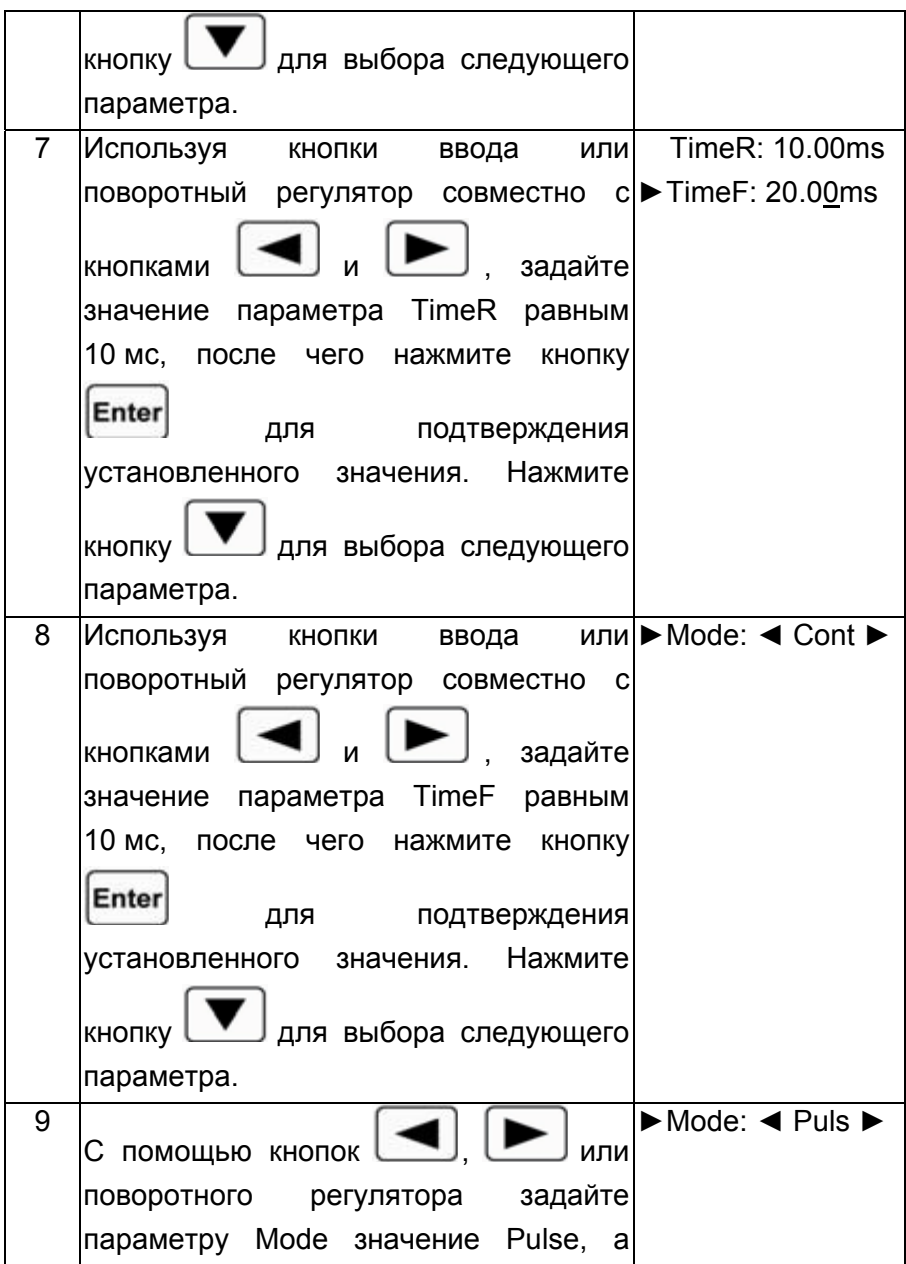

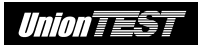

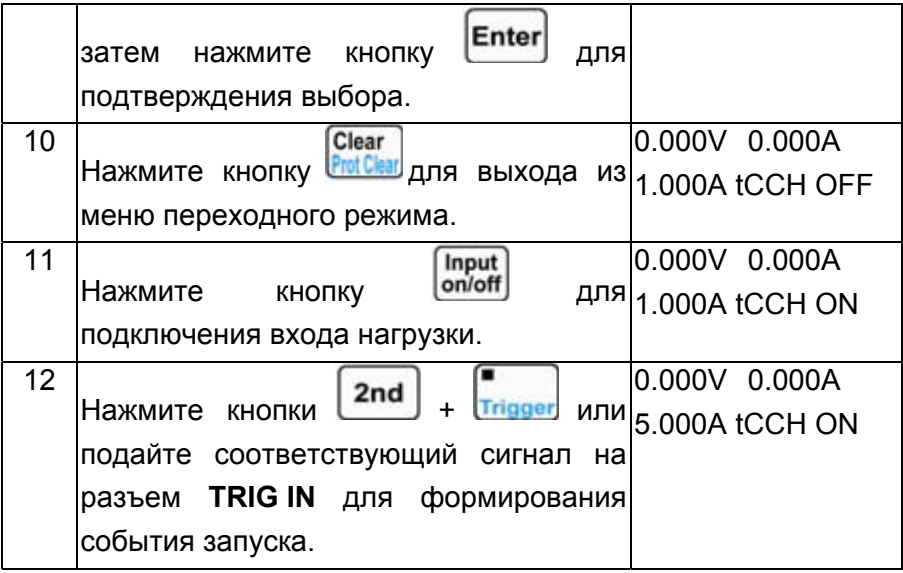

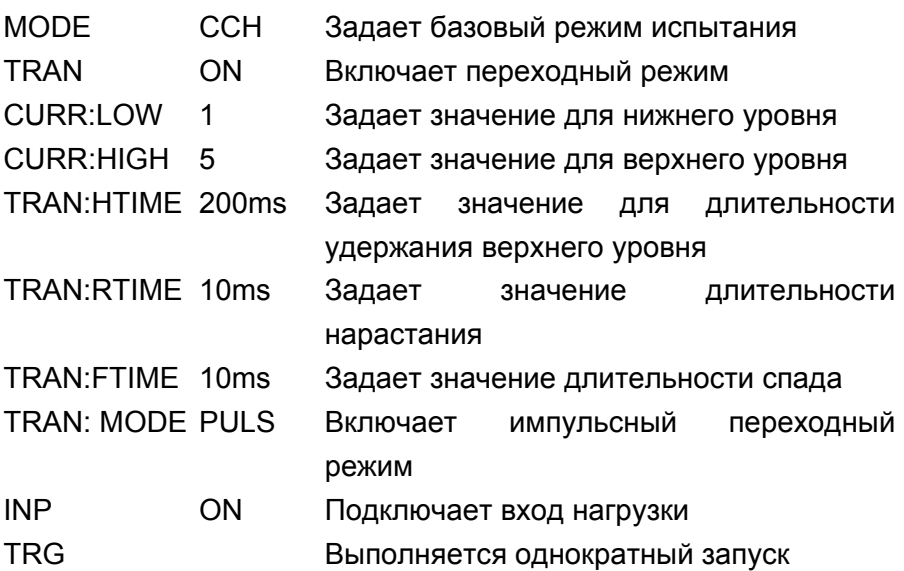

#### 4.7.3 Переключаемый переходный режим

Пример 1 Предположим, что у электронной нагрузки UDL840 установлен режим внешнего источника запуска (EXTernal). Настроим периодическое переключение сопротивления нагрузки между 200 и 500 Ом в переключаемом переходном режиме. следующих параметров: длительность Зададим значения нарастания для переходного режима  $(TimeR)$  - 10 Mc, длительность спада для переходного режима (TimeF) - 10 мс. Затем подключим вход нагрузки и осуществим внешний запуск. Последовательность действий показана в следующей таблице.

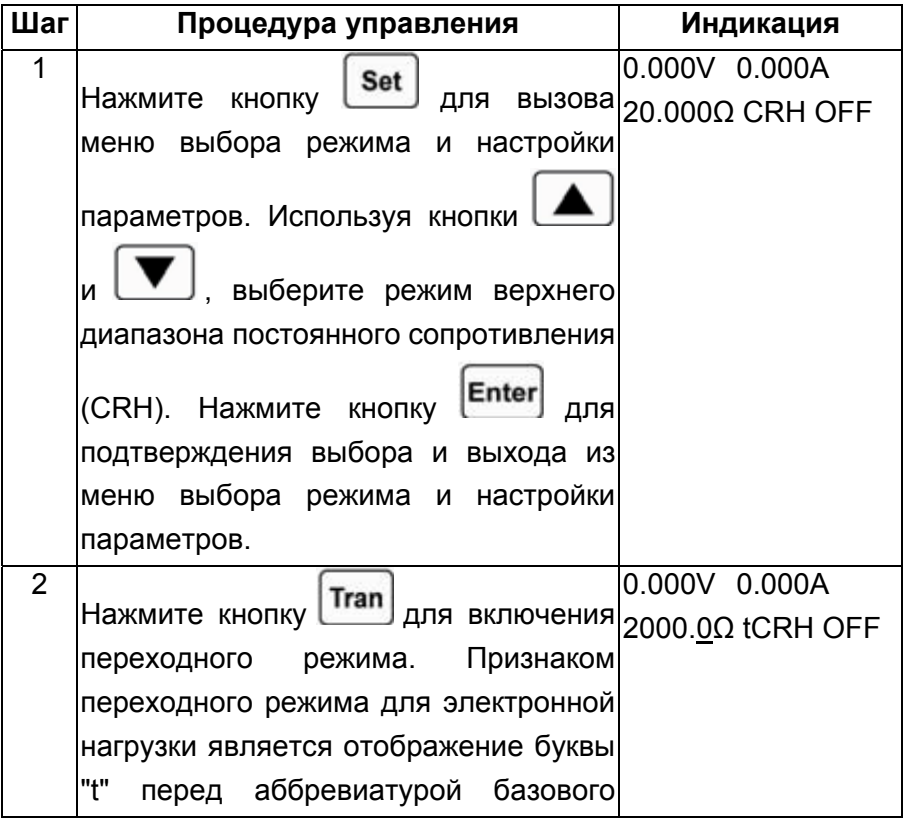

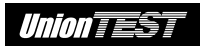

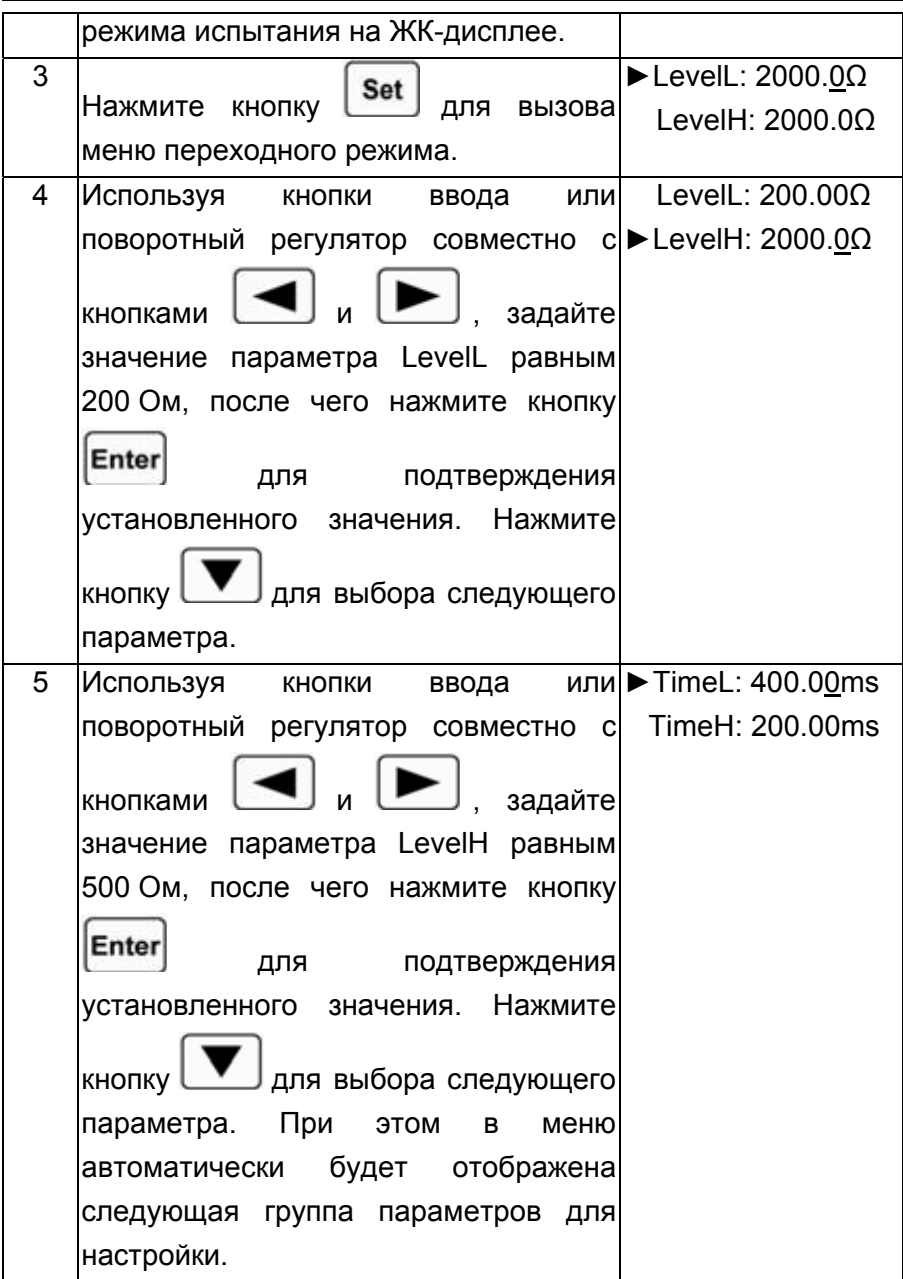

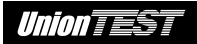

 $\blacksquare$ 

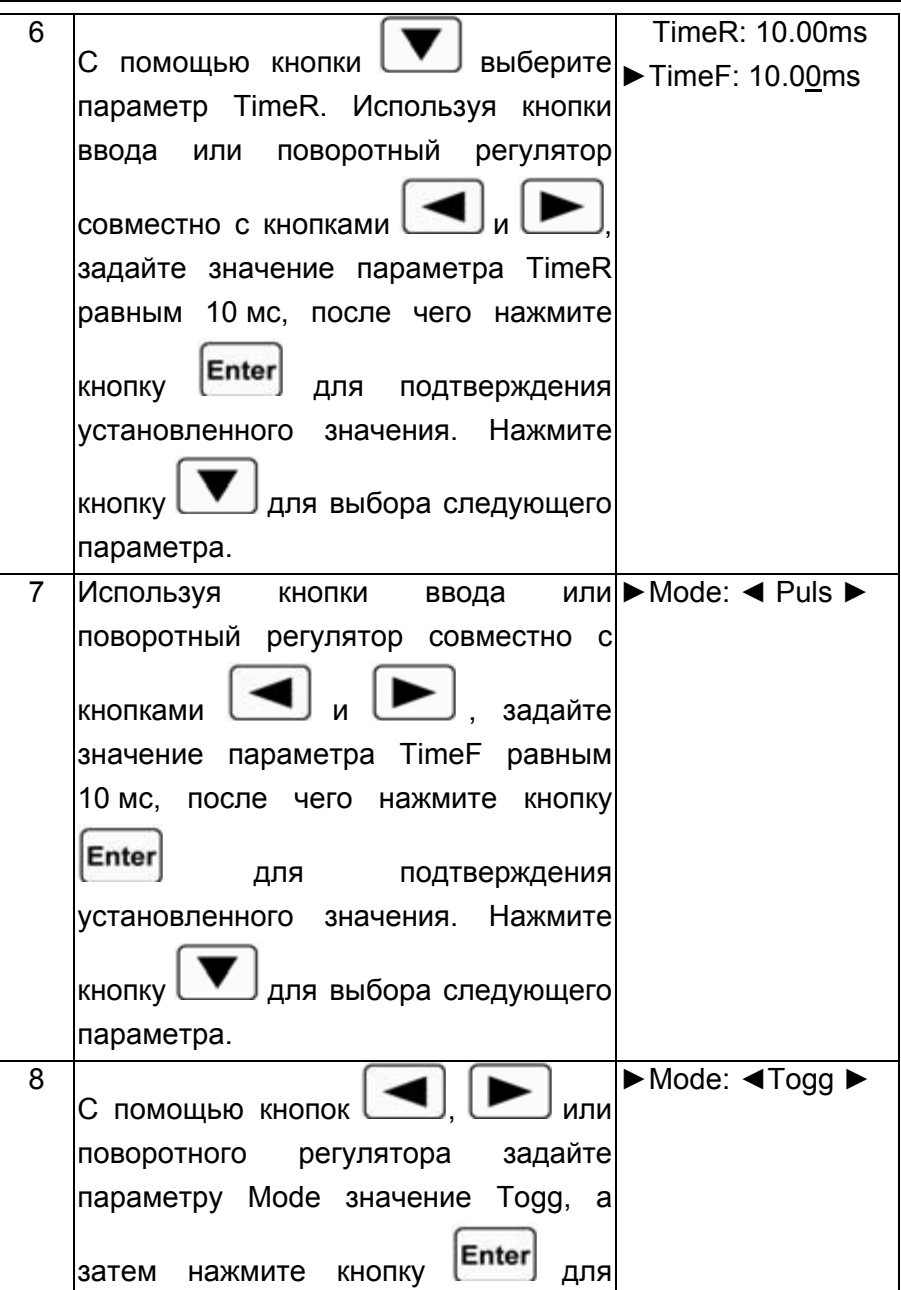

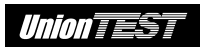

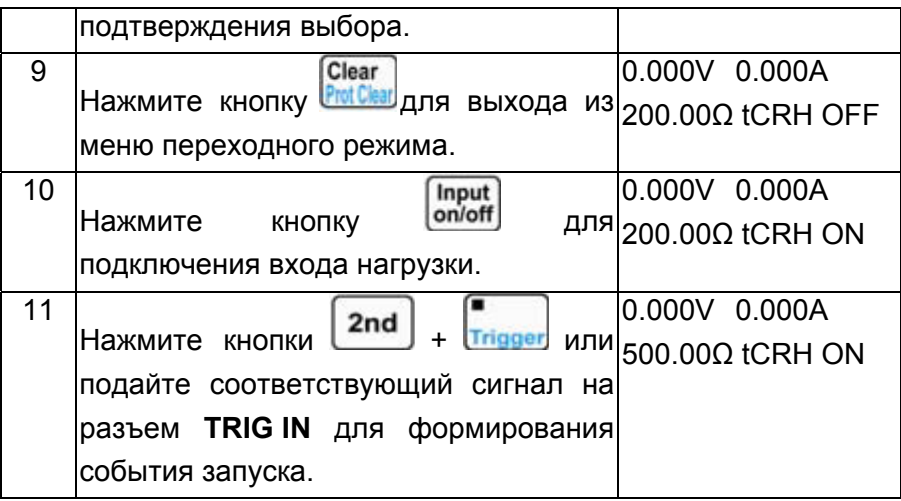

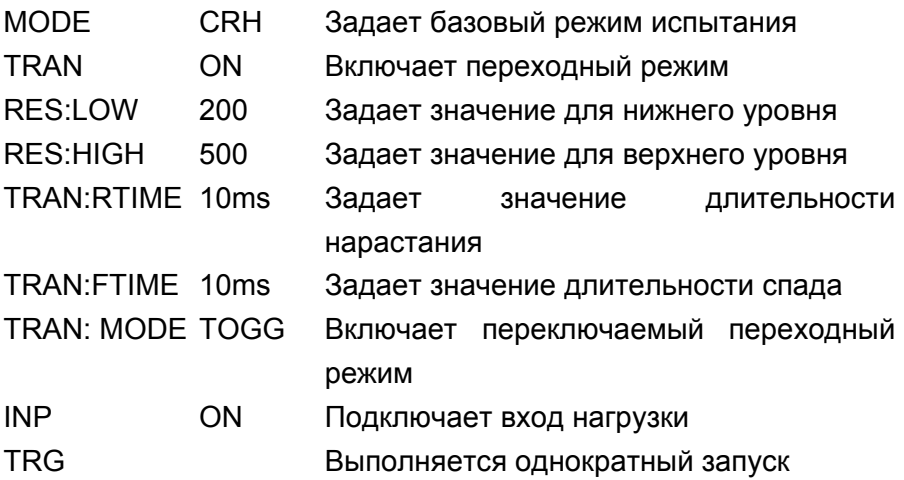

### **4.8 Режим управления программой**

Ниже показаны процедуры управления по загрузке, запуску и остановке выполнения программы.

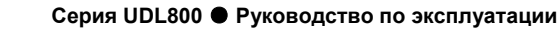

1. Нажмите кнопки  $\begin{bmatrix} 2 \text{nd} \end{bmatrix} + \begin{bmatrix} 9 \text{ List} \end{bmatrix}$ для вызова меню режима управления программой.

*Infonese* 

2. Используя кнопки ввода или поворотный регулятор, задайте

номер программы, а затем нажмите кнопку [Struer] для подтверждения выбора.

- Clear 3. Нажмите кнопку **ProtClear** для выхода из меню режима управления программой.
- 4. Нажмите кнопки  $\begin{bmatrix} 2nd \end{bmatrix} + \begin{bmatrix} 4 \ \frac{8\tan 1}{3} & \pm \end{bmatrix}$ для старта выполнения загруженной программы.
- 5. Нажмите кнопки + для остановки выполнения загруженной программы.

Ниже показаны процедуры управления для создания и редактирования программы.

- 1. Нажмите кнопки  $\begin{bmatrix} 2 \text{nd} \end{bmatrix} + \begin{bmatrix} 3 \text{ l} \end{bmatrix}$ для вызова меню режима управления программой.
- 2. Используя кнопки ввода или поворотный регулятор, задайте номер программы, а затем нажмите кнопку для подтверждения выбора.
- 3. Нажмите кнопку  $\Box$  для выбора параметра наименование программы Memo.
- 4. Используя поворотный регулятор и кнопки можно задать или изменить наименование программы (не более 10 символов).
- 5. Нажмите выбора **КНОПКУ** параметра лля Data:<New/Edit>.
- или поворотный регулятор. 6. Используя кнопки l для создания новой программы выберите New, а для редактирования имеющейся программы - Edit. Затем нажмите Enter для подтверждения выбора и вызова меню **КНОПКУ** редактирования этапов программы.
- 7. Для выбора параметров этапа используйте кнопки Чтобы задать числовое значение параметра, используйте КНОПКИ ввода или поворотный регулятор Для выбора базового совместно с кнопками для этапа используйте поворотный режима испытания Set Для подтверждения ввода или регулятор и кнопку Enter выбора всякий раз нажимайте кнопку Нажатие кнопки для подтверждения настройки третьего параметра вызовет переход к следующему этапу.
- 8. Для редактирования существующего этапа выберите его с Процедура редактирования помошью кнопок этапа аналогична описанию пункта 7.

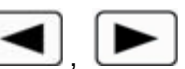

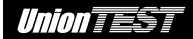

9. При необходимости после последнего этапа можно добавить

новый этап, используя кнопку L<sup>V</sup>J. Процедура редактирования нового этапа аналогична описанию пункта 7. 10. При необходимости также можно вставить новый этап перед редактируемым этапом. Для этого, используя кнопки следует выбрать этап для редактирования. При этом показание на ЖК-дисплее не должно мигать. Нажмите кнопки  $\begin{bmatrix} 2 \text{nd} \\ 4 \end{bmatrix} + \begin{bmatrix} 1 \text{nd} \\ 1 \text{nd} \end{bmatrix}$  для вставки нового этапа. Процедура редактирования этапа аналогична описанию пункта 7. 11. При необходимости можно удалить отредактированный этап. Выберите нужный этап, используя кнопки При этом показание на ЖК-дисплее не должно мигать. Затем 8 нажмите кнопки  $\begin{bmatrix} 2 \text{nd} \\ \end{bmatrix}$  +  $\begin{bmatrix} 8 \\ \text{Delete} \end{bmatrix}$  для удаления выбранного этапа. Если в программе имеется только один этап, то после его удаления произойдет выход из меню редактирования этапов программы.

- 12. Для выхода из меню редактирования этапов программы Clear нажмите кнопку **ProtClear** . При этом отредактированная программа будет сохранена в энергонезависимой памяти электронной нагрузки согласно присвоенному номеру (параметр No.).
- 13. С помощью кнопки  $\Box$  выберите параметр числа циклов повторного выполнения программы Count. Затем, используя кнопки ввода или поворотный регулятор совместно с кнопками

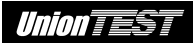

задайте значение этого параметра. Нажмите Enter для подтверждения введенного значения и **КНОПКУ** сохранения его в энергонезависимой памяти электронной нагрузки согласно присвоенному номеру (параметр No.).

- выберите параметр  $14$  $\cap$ помошь **КНОПКИ** Chain. указываюший номер программы. запускаемой вслед за окончанием выполнения данной программы (0~6, ОЕЕ данная функция выключена). Затем, используя кнопки ввода или поворотный регулятор, задайте значение этого параметра **OFF** выбирается (значение путем ввода цифры. превышающей 6). Нажмите кнопку Enter для подтверждения нового значения и сохранения его в энергонезависимой памяти электронной нагрузки согласно присвоенному номеру (параметр No.).
- Clear Нажмите кнопку **Prot Clear**  $15.$ для выхода из меню режима управления программой.

Замечание: процедуры управления по загрузке, запуску и остановке выполнения программы были описаны в начале данного раздела.

#### 4.8.1 Редактирование программы

Пример 1 Создадим новую программу под номером O  $\mathbf{c}$ наименованием "Test Power"; программа должна содержать этапы: 1 – CCL, 1 A, 1 c; 2 – ССН, 2 A, 1 c; 3 – CV, 1 B, 1 c; 4 – CRL,

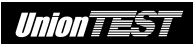

1 Ом, 1с; 5 – CRH, 200 Ом, 1 с; число циклов повторного выполнения программы (Count) – 5; функция сцепки программ (Chain) отключена. Выполните запуск, а затем остановку выполнения программы.

Последовательность действий показана в следующей таблице.

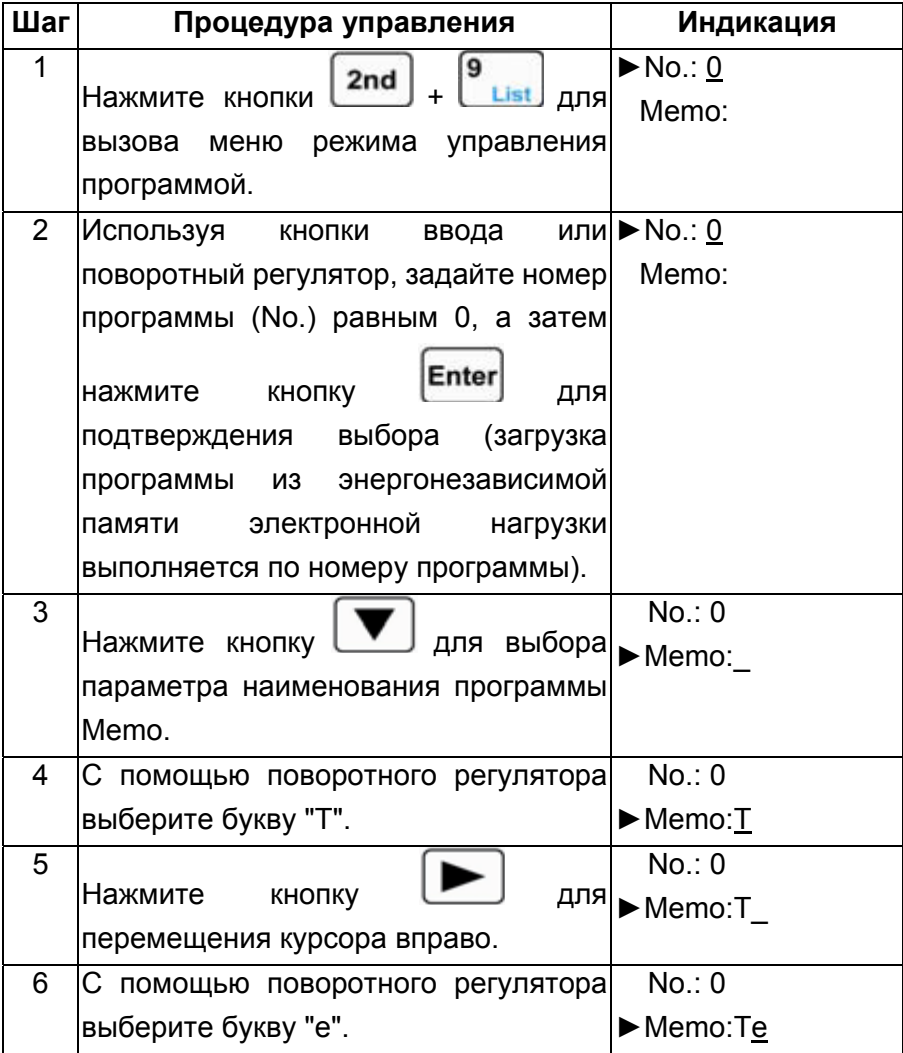

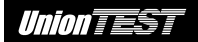

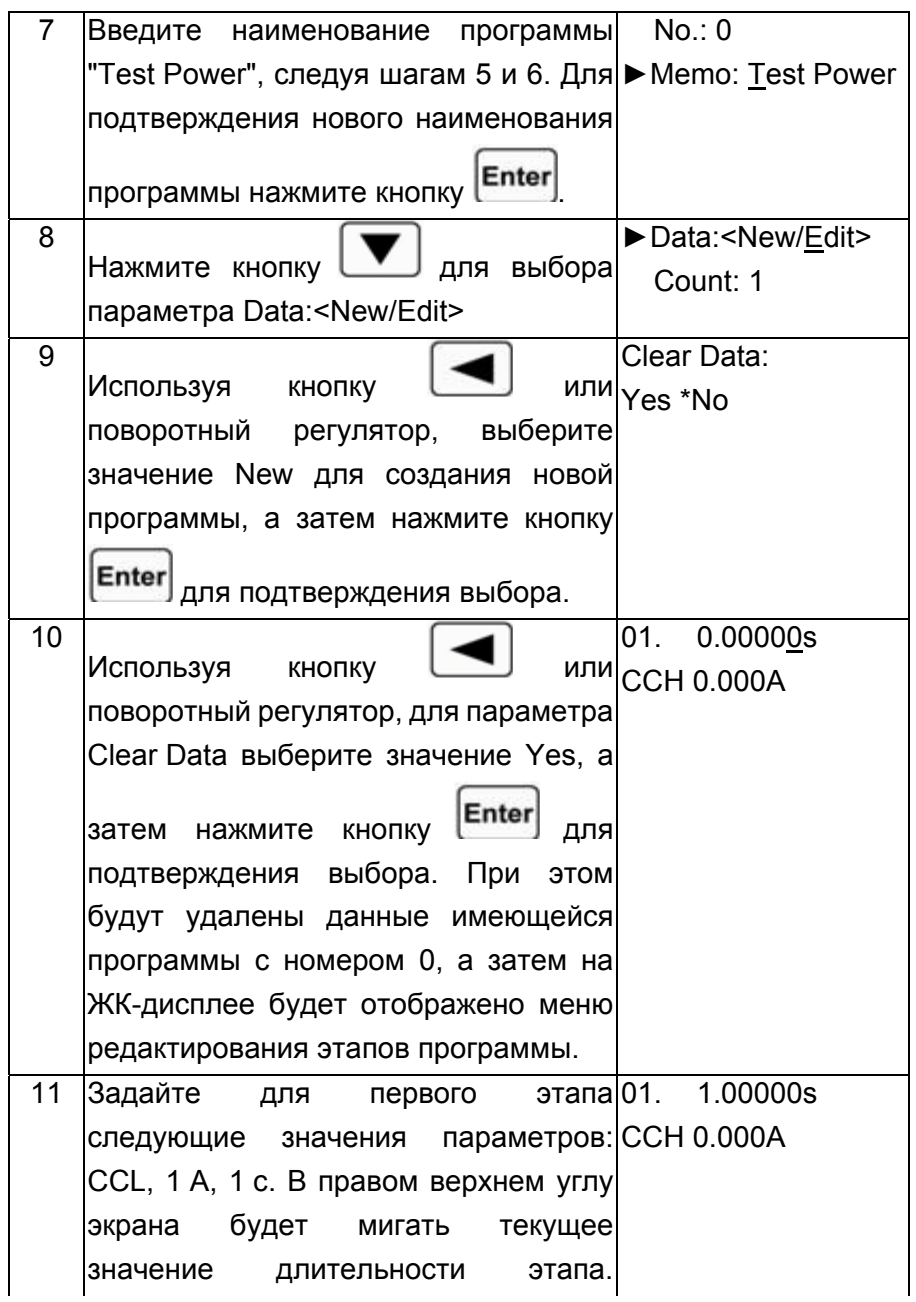

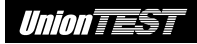

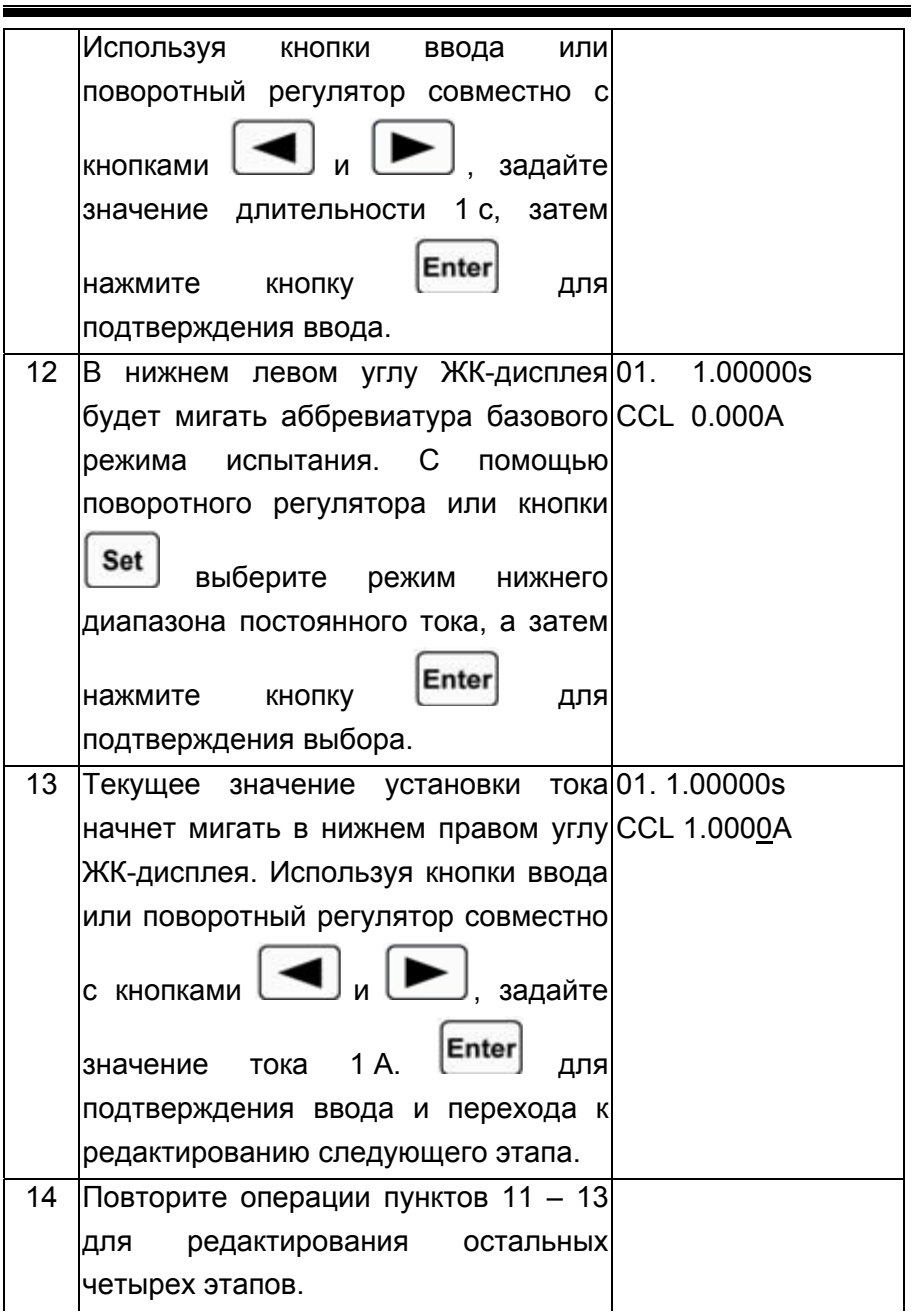

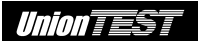

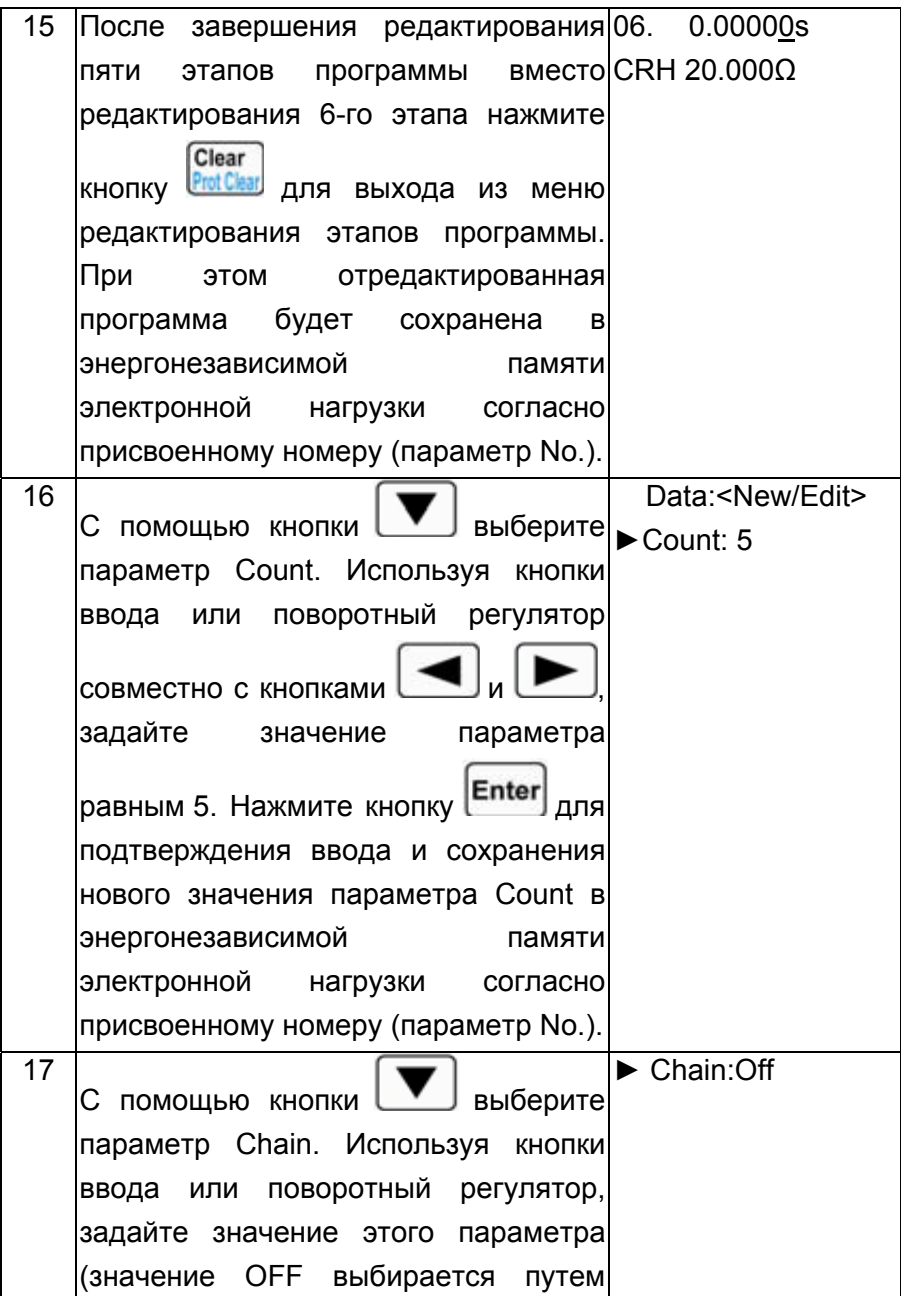

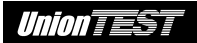

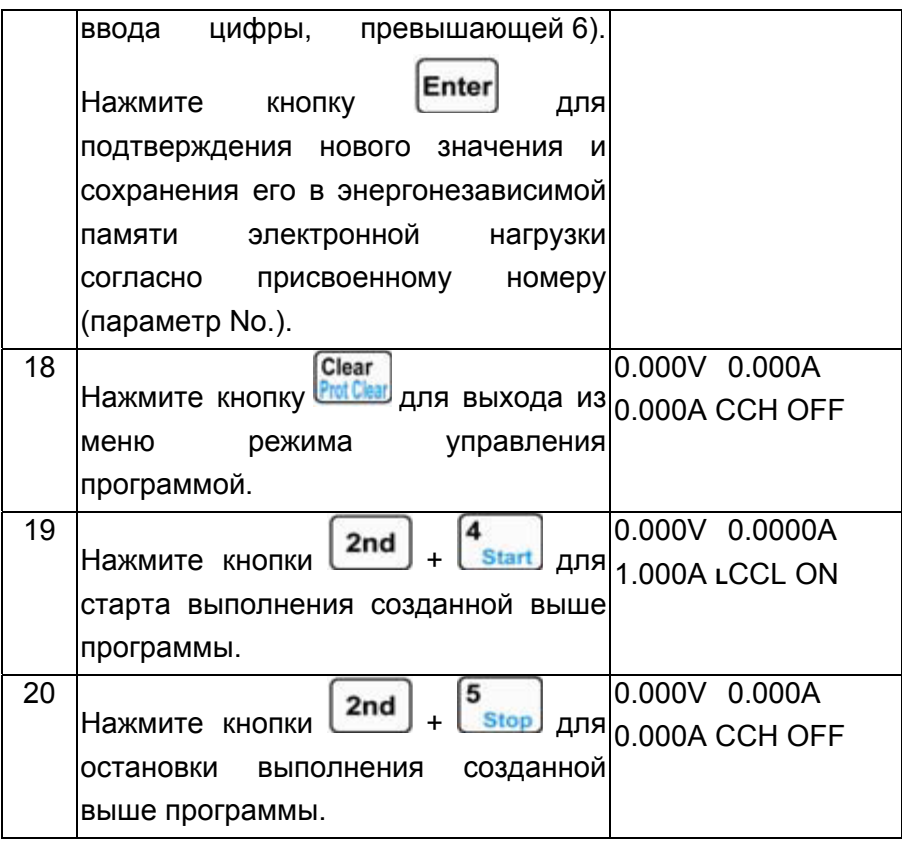

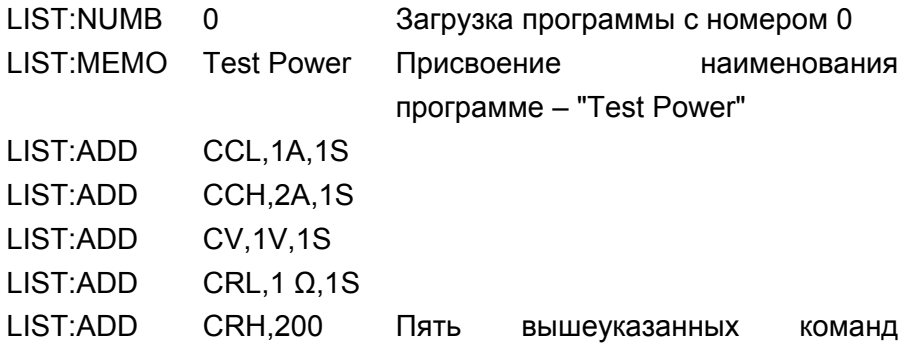

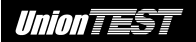

Серия UDL800 ● Руководство по эксплуатации

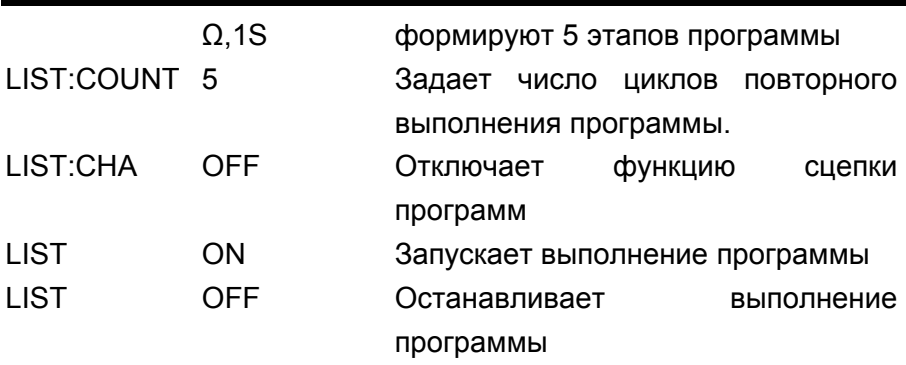

# 4.8.2 Изменение, добавление, вставка и удаление этапов программы

Пример 1 Используя результат выполнения примера 1 из раздела 4.8.1, изменим для первого этапа его длительность на 2 с. Добавим после последнего еще один этап со следующими значениями параметров: ССН, 5 А и 1 с. Вставим перед третьим этапом новый этап со следующими значениями параметров: CRL, 1 Ом и 10 с. Удалим второй этап. Для параметра функции сцепки зададим номер этой же программы, чтобы обеспечить ее непрерывное выполнение бесконечное число раз.

Последовательность действий показана в следующей таблице.

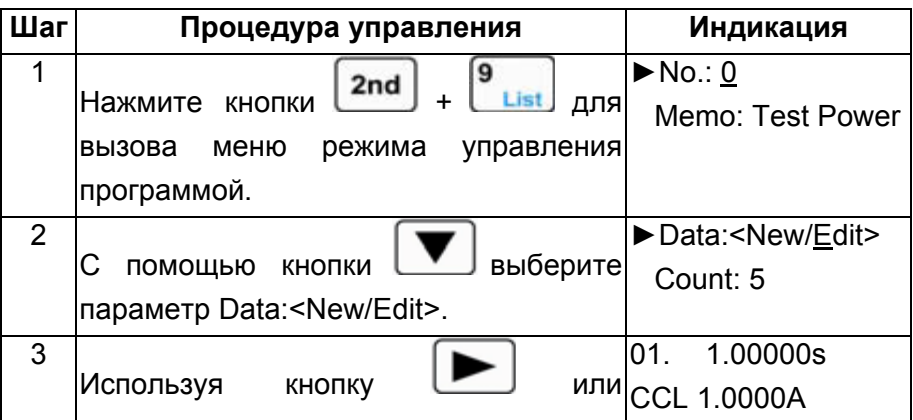

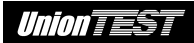

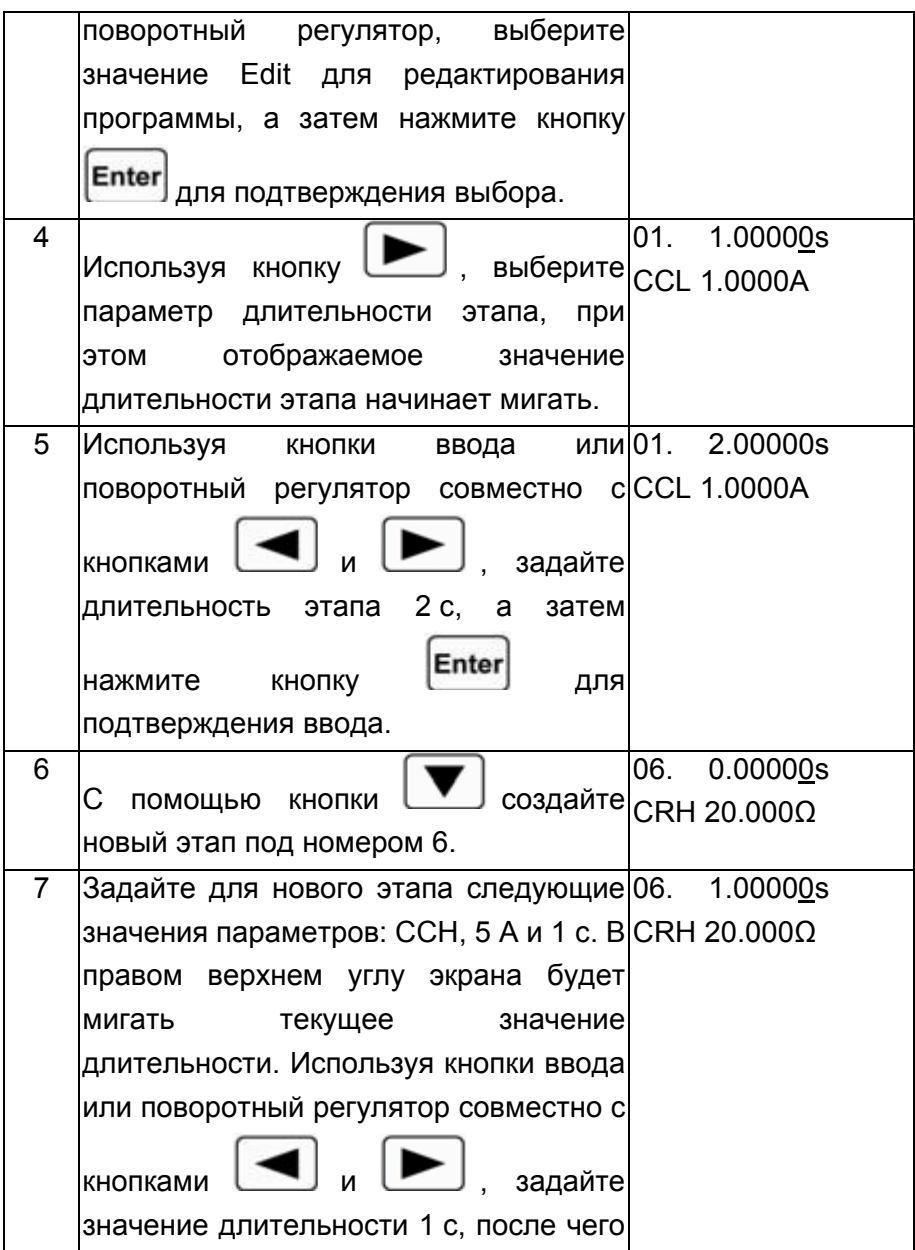

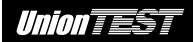

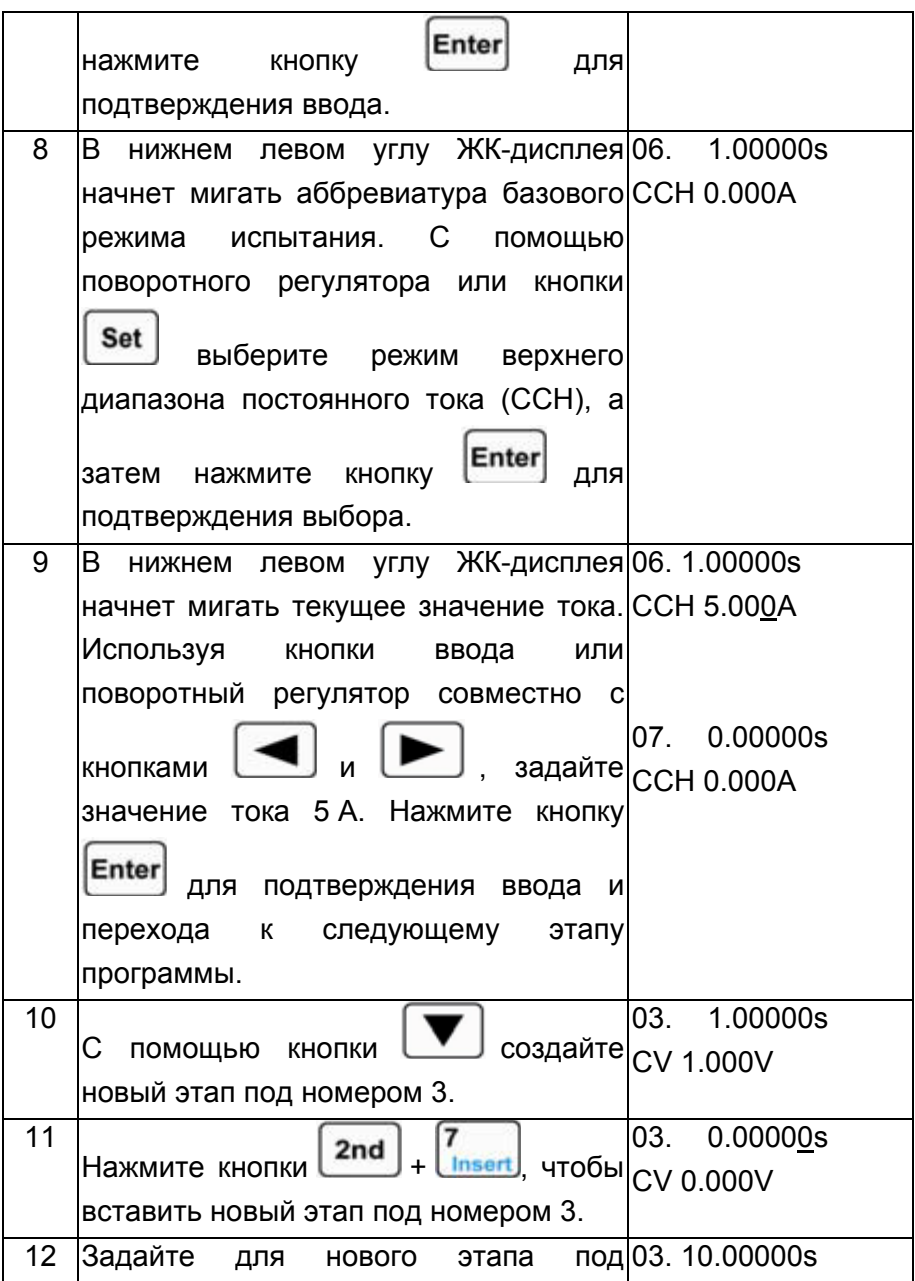

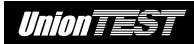

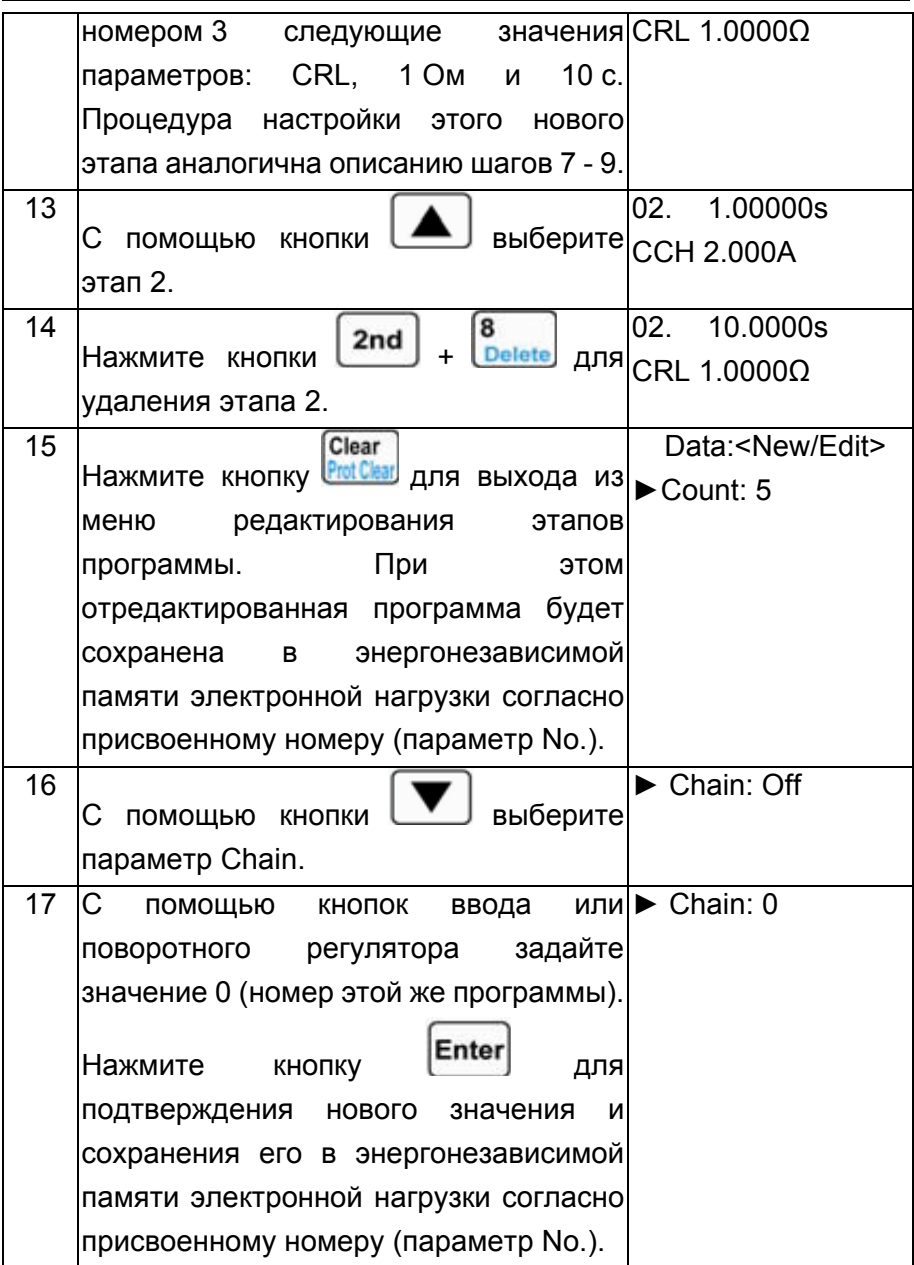

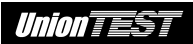

Clear 18 0.000V 0.000A Нажмите кнопку **Prot Clear** для выхода из 0.000А ССН ОFF меню режима управления программой.

Те же действия можно выполнить с помощью команд SCPI.

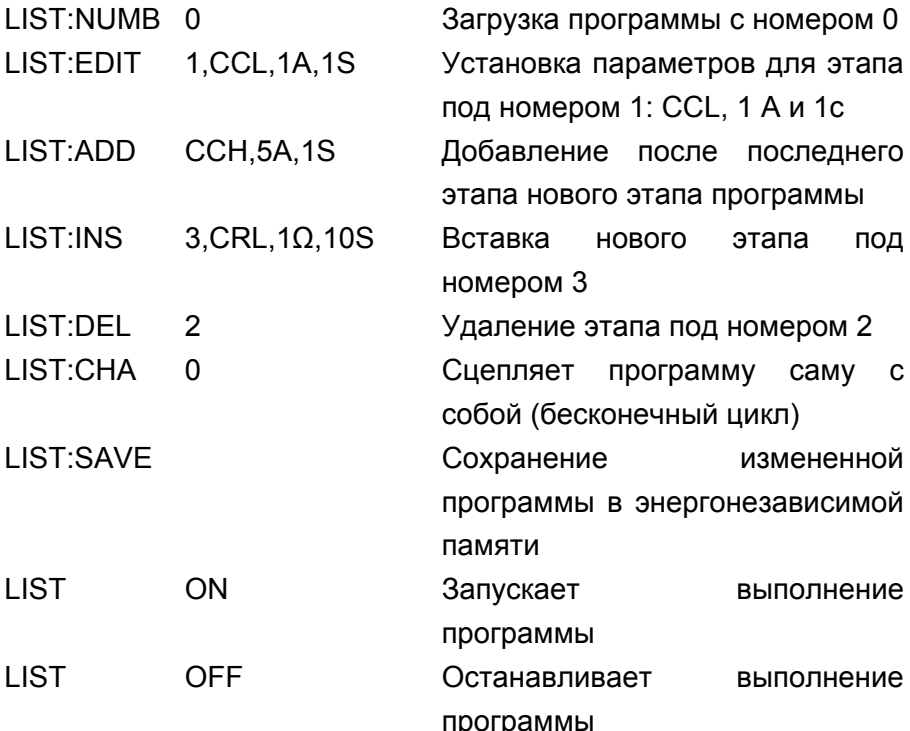

#### 4.8.3 Запуск/остановка выполнения программы

Пример 1 Запустим выполнение программы под номером 0, а затем остановим ее.

Последовательность действий показана в следующей таблице.

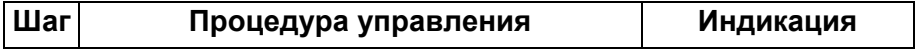

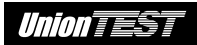

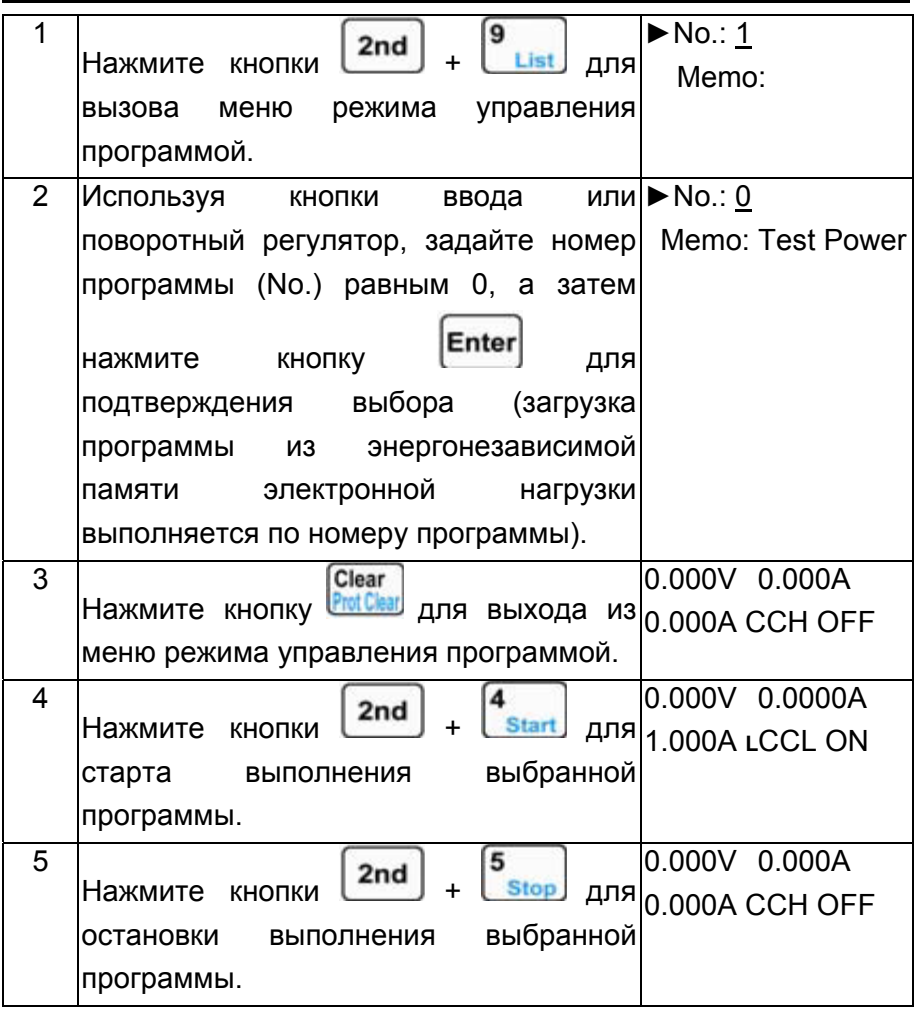

- LIST:NUMB 0 Загрузка программы с номером 0
- LIST ON Запускает выполнение программы
- LIST OFF Останавливает выполнение программы

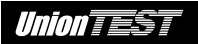

#### **4.9 Режим разряда батареи**

На следующем рисунке показана схема подключения батареи для выполнения ее проверки с помощью электронной нагрузки в режиме разряда батареи.

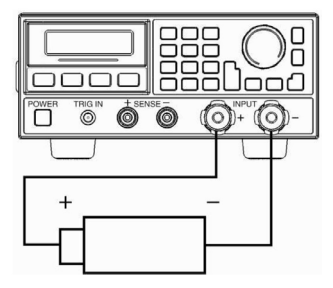

Ниже показаны процедуры управления для режима разряда батареи.

- Input 1. Нажмите кнопку <sup>[on/off]</sup> для отключения входа нагрузки. Соблюдая правильную полярность, подключите к клеммам входа электронной нагрузки проверяемую батарею.
- 2. Нажмите кнопки  $\begin{bmatrix} 2nd \end{bmatrix}$  +  $\begin{bmatrix} 1 \end{bmatrix}$  для включения режима разряда батареи.
- 3. Нажмите кнопку **Set** для редактирования параметров режима разряда батареи. Для выбора параметра используйте

кнопки **4** и **V**. Используя кнопки ввода или

поворотный регулятор совместно с кнопками задайте значения напряжение отключения и разрядного тока. Для подтверждения каждого нового значения параметра нажмите кнопку **Enter** 

- 
- Clear 4. Нажмите кнопку **Р<del>меска для завершения редактирования**</del> параметров для режима разряда батареи.
- Input 5. Нажмите кнопку *enieff*, чтобы подключить вход нагрузки и начать проверку батареи на разряд.

Input

- 6. Нажмите кнопку *enieff*, чтобы отключить вход нагрузки и прекратить проверку батареи на разряд.
- Clear 7. Нажмите кнопку **Рыская** для сброса значения длительности разряда и разрядной емкости батареи.
- 6 8. Нажмите кнопки  $\begin{bmatrix} 2nd \\ + \end{bmatrix}$  +  $\begin{bmatrix} 1 & 2 & 3 \end{bmatrix}$  для выключения режима разряда батареи.

**Пример 1** Включим режим разряда батареи. Зададим напряжение отключения 15 В и разрядный ток 3 A. Подключим вход нагрузки и начнем проверку батареи в режиме разряда. Отключим нагрузку и завершим проверку батареи в режиме разряда. Выполним сброс значения длительности разряда и разрядной емкости батареи. Выключим режим разряда батареи. Последовательность действий показана в следующей таблице.

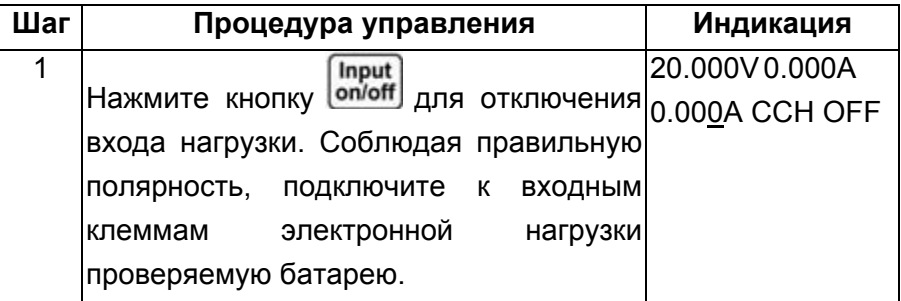

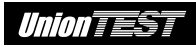

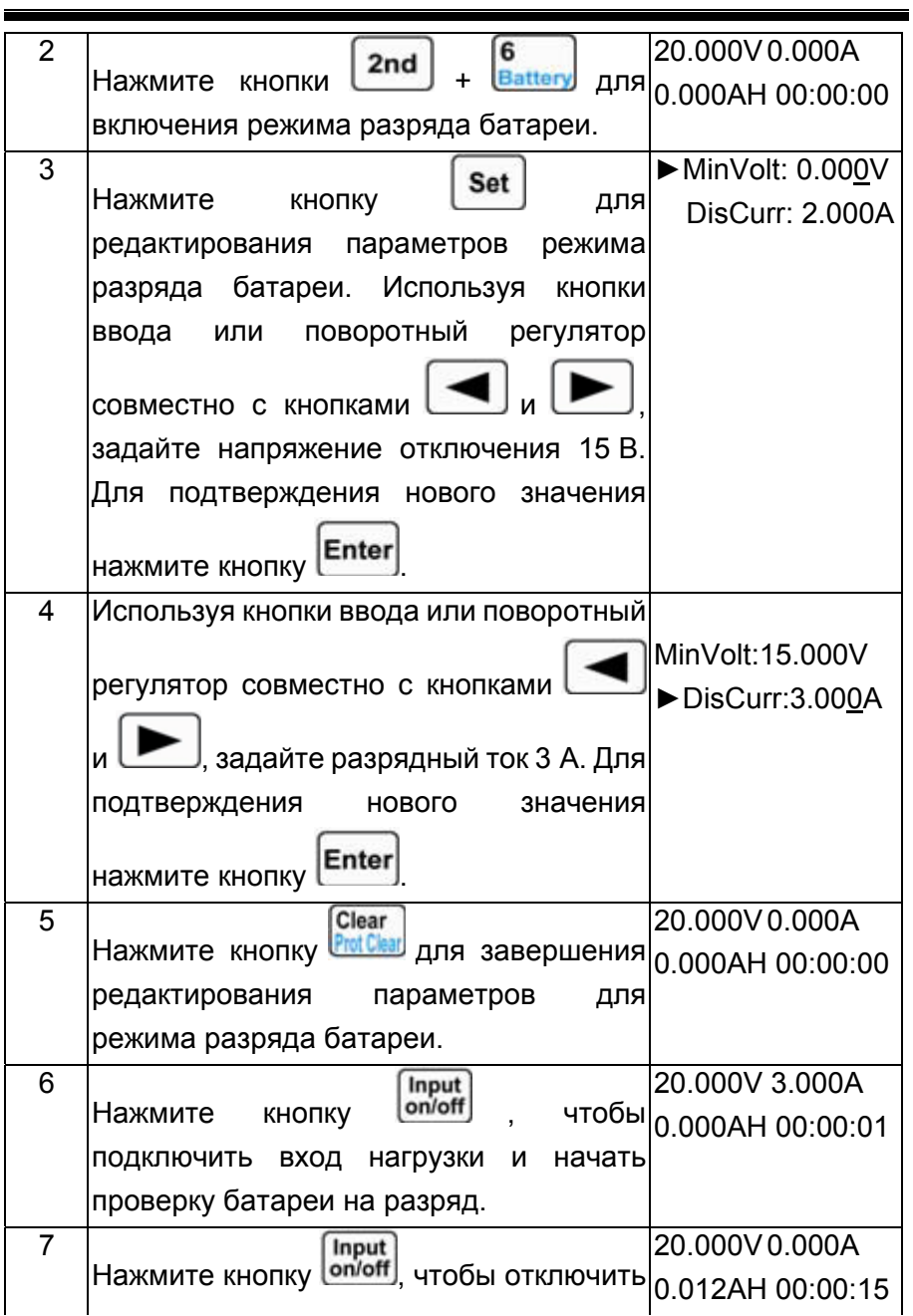

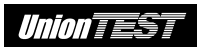

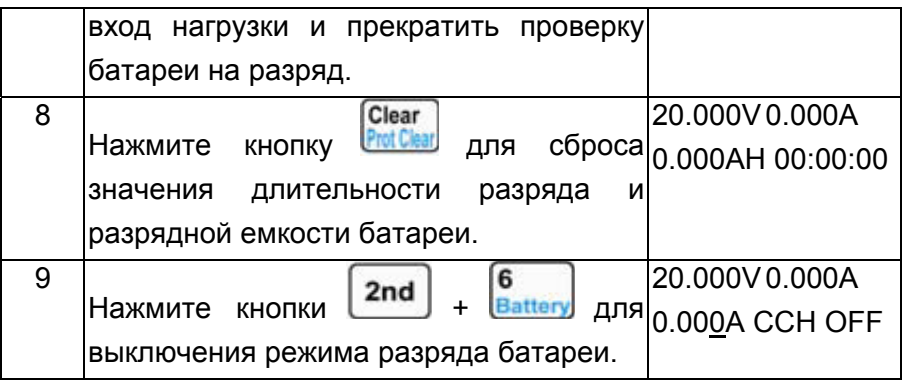

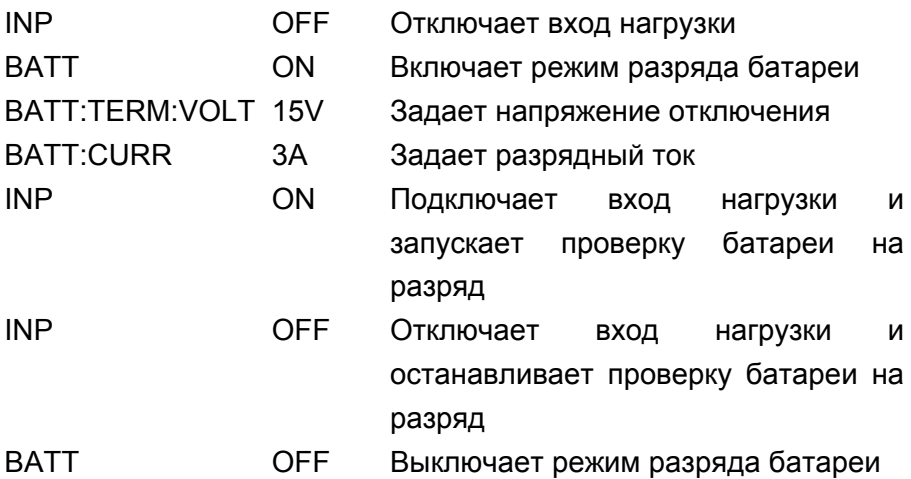

# **4.10 Сохранение и загрузка настроек**

Ниже показаны процедуры управления для сохранения и загрузки настроек.

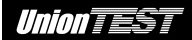

1. Нажмите кнопки  $\begin{bmatrix} 2 \text{nd} \end{bmatrix} + \begin{bmatrix} 1 \text{su}_2 \end{bmatrix}$ для вызова меню сохранения

настроек, или нажмите кнопки  $\left\lfloor \frac{2nd}{n} \right\rfloor + \left\lfloor \frac{2n}{\text{Recall}} \right\rfloor$ для вызова меню загрузки настроек.

2. Используя кнопки ввода или поворотный регулятор совместно

с кнопками  $\Box$  и  $\Box$  задайте номер ячейки памяти (0~9) для сохранения или загрузки настроек.

3. Нажмите кнопку [Enter] для подтверждения выбора и выхода из меню сохранения или загрузки настроек. При этом если вызвалось меню сохранения настроек, то текущие настройки электронной нагрузки (согласно перечню параметров в таблице 2-1) будут сохранены в выбранной ячейке энергонезависимой памяти. А если вызвалось меню загрузки настроек, то сохраненная в выбранной ячейке энергонезависимой памяти группа настоек (согласно перечню параметров в таблице 2-1) заменит текущие настройки электронной нагрузки.

**Пример 1** Установим для электронной нагрузки режим нижнего диапазона постоянного тока (CCL) и зададим уровень тока 2 A, затем подключим вход нагрузки. Сохраним текущие настройки в ячейке энергонезависимой памяти с номером 0. Настройки, хранящиеся в ячейке с номером 0, автоматически загружаются при включении питания электронной нагрузки. Последовательность действий показана в следующей таблице.

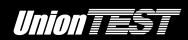

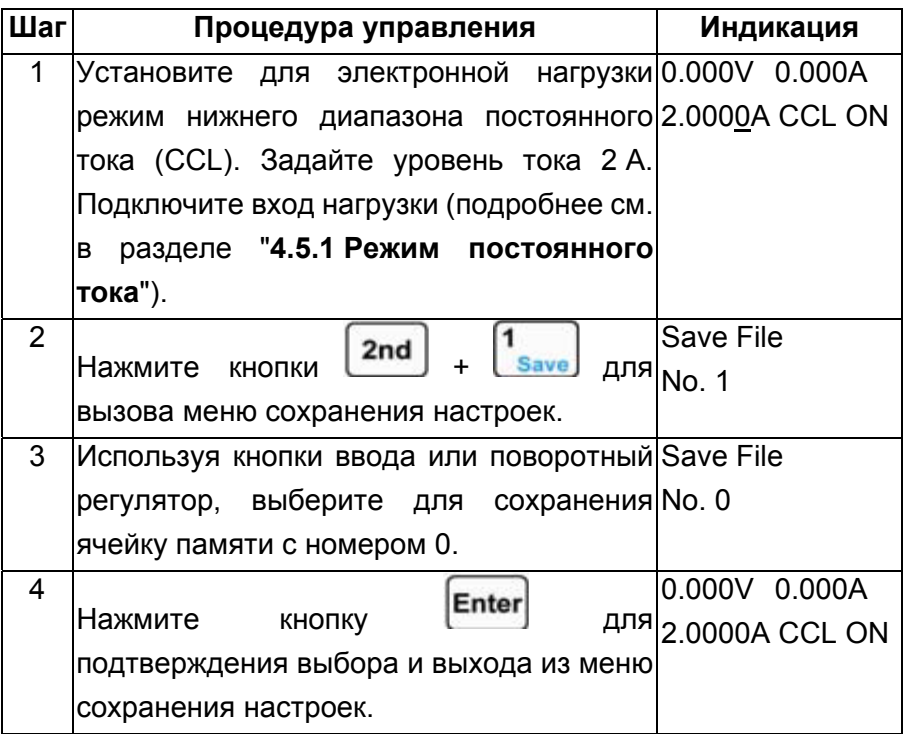

- MODE CCH Задает режим испытания
- CURR<sub>2</sub> Задает уровень тока
- INP ON Подключает вход нагрузки
- $*SAV$  0 Сохраняет текущие настройки в ячейке энергонезависимой памяти с номером 0

Пример 2 Используя результат выполнения примера 1, установим для электронной нагрузки режим постоянного напряжения (CV) и зададим уровень напряжения 40 В, затем

# *Union TEST*

отключим вход нагрузки. Загрузим настройки, хранящиеся в ячейке энергонезависимой памяти с номером 0.

Последовательность действий показана в следующей таблице.

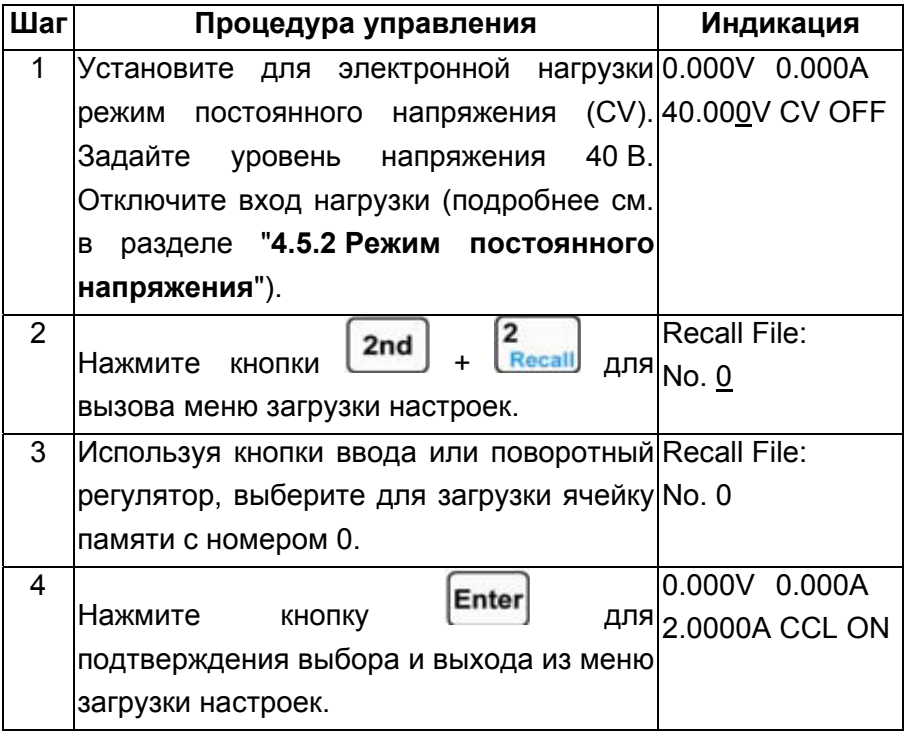

Те же действия можно выполнить с помощью команд SCPI.

- **MODE CV** Задает режим испытания
- VOLT 40 Задает уровень напряжения
- **INP OFF** Отключает вход нагрузки
- \*RCL  $\Omega$ Загружает настройки, хранящиеся в ячейке энергонезависимой памяти с номером 0

# **4.11 Сброс защитной блокировки**

Ниже показаны процедуры управления для выполнения сброса защитной блокировки, выполненной в результате срабатывания любой из функций защиты.

1. Устраните причины срабатывания защиты.

Clear 2. Нажмите кнопки  $\vert$  2nd

**Пример 1** Выполним сброс защитной блокировки, произведенной в результате срабатывания функции защиты от напряжения обратной полярности.

Последовательность действий показана в следующей таблице.

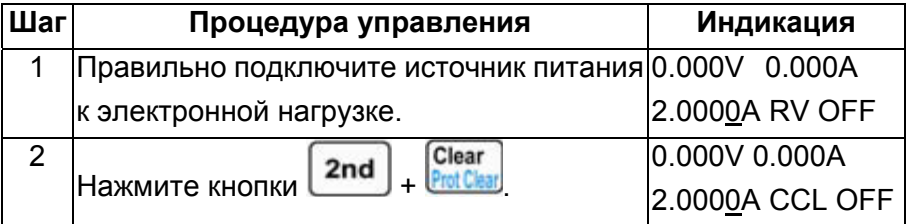

Те же действия можно выполнить с помощью команд SCPI.

INP:PROT:CLE Выполняет сброс защитной блокировки

# **4.12 Сообщения об ошибках**

Ниже показаны процедуры управления для просмотра сообщения об ошибках.

1. Нажмите кнопки  $\begin{bmatrix} 2 \text{nd} \end{bmatrix} + \begin{bmatrix} 3 \text{m/s} \\ \text{m} \end{bmatrix}$ для отображения сообщения об ошибках.

**Пример 1** Предположим, что у электронной нагрузки в результате получения неправильной команды включился красный светодиодный индикатор **ERR.** Ознакомимся  $\mathbf c$ сообшением об ошибке.

Последовательность действий показана в следующей таблице.

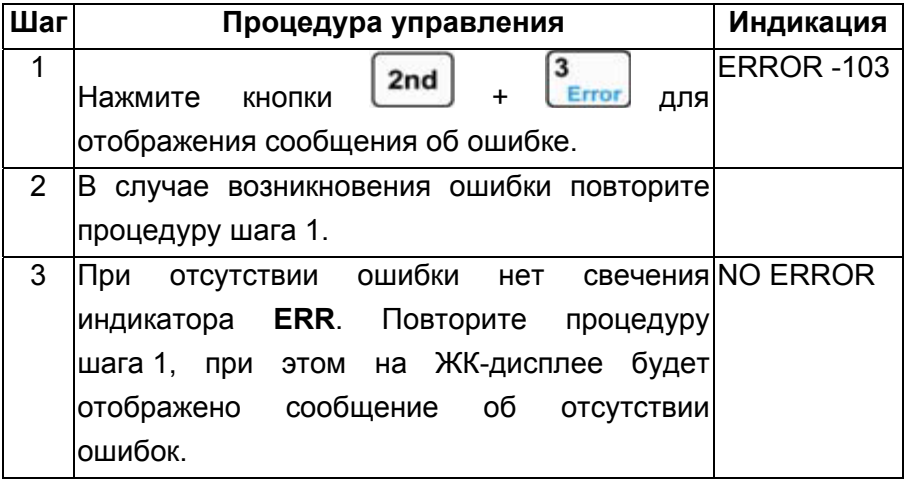

Те же действия можно выполнить с помощью команд SCPI.

SYST:ERR?

Запрашивает коды ошибок и сообщения об ошибках

### 4.13 Внешний запуск программы

Ниже показаны процедуры управления ДЛЯ выполнения внешнего запуска при режиме источника запуска EXTernal.

- 1. Выполните необходимые настройки для функции внешнего запуска (подробнее см. в разделе "2.8 Внешний запуск").
- 2nd Trigger или подайте соответствующий 2. Нажмите кнопки сигнал внешнего запуска на вход TRIG IN (событие запуска это срез импульса ТТЛ с амплитудой 5В и длительностью низкого уровня больше 10 мкс.).
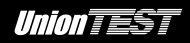

**Пример 1** Выберем в качестве объекта внешнего запуска программу (List). Дополнительные сведения по созданию программы представлены в примере 1 раздела "**4.8.1 Редактирование программы**".

Последовательность действий показана в следующей таблице.

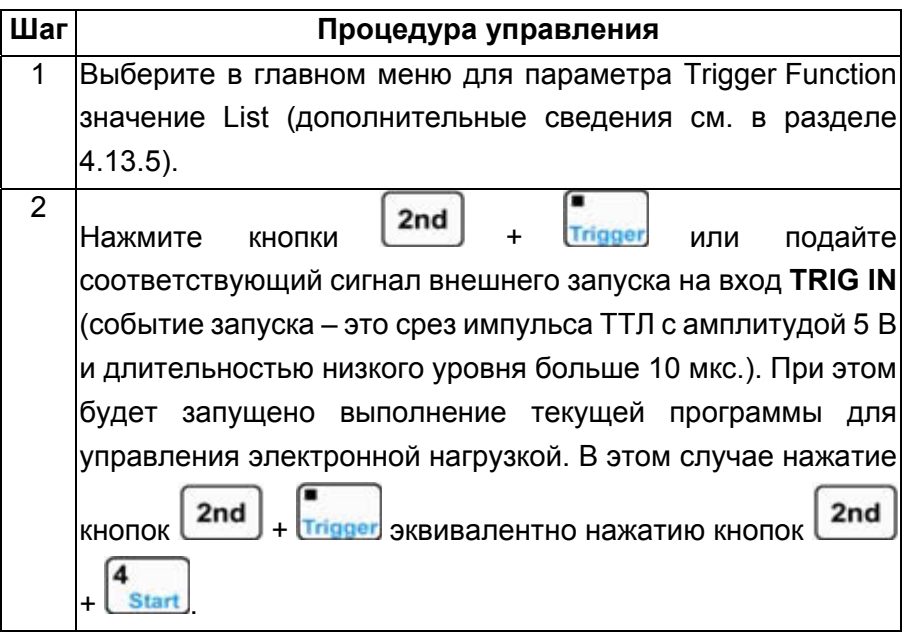

Те же действия можно выполнить с помощью команд SCPI. TRIG:FUNC LIST Устанавливает в качестве объекта внешнего запуска программу TRIG Подает сигнал запуска

# **4.14 Главное меню**

Ниже показаны основные процедуры управления при использовании главного меню.

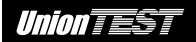

Clear

- 1. Нажмите кнопку **Мели** для вызова главного меню.
- 2. Для выбора пункта меню используйте кнопки
- 3. Для выбора параметра в пункте меню используйте поворотный

регулятор или кнопки , . Для ввода значений параметров используйте кнопки ввода или поворотный регулятор совместно с кнопками  $\Box$  и  $\Box$ . Нажмите Clear кнопку <sup>р</sup>естовый для завершения настройки параметра или для выхода из главного меню.

- 4. Для подтверждения действия нажмите кнопку **Ente**
- 5. Для выхода из главного меню нажмите кнопку .

# **4.14.1 Восстановление настроек изготовителя**

**Пример 1** Восстановление настроек изготовителя.

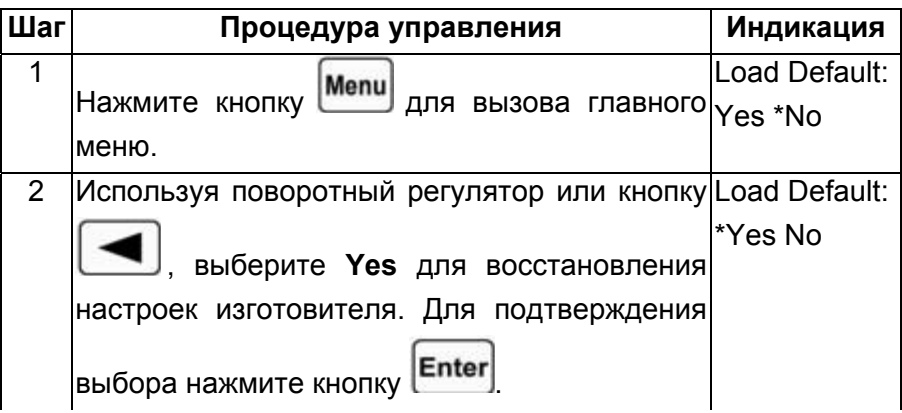

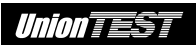

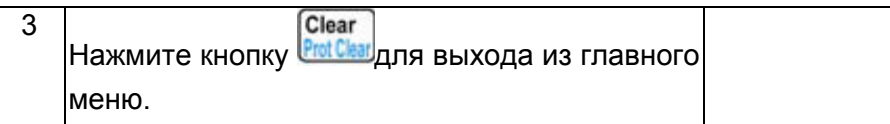

# **4.14.2 Режим короткого замыкания**

**Пример 1** Включим режим короткого замыкания, установив в качестве базового режима испытания режим постоянного напряжения. Подключим вход нагрузки.

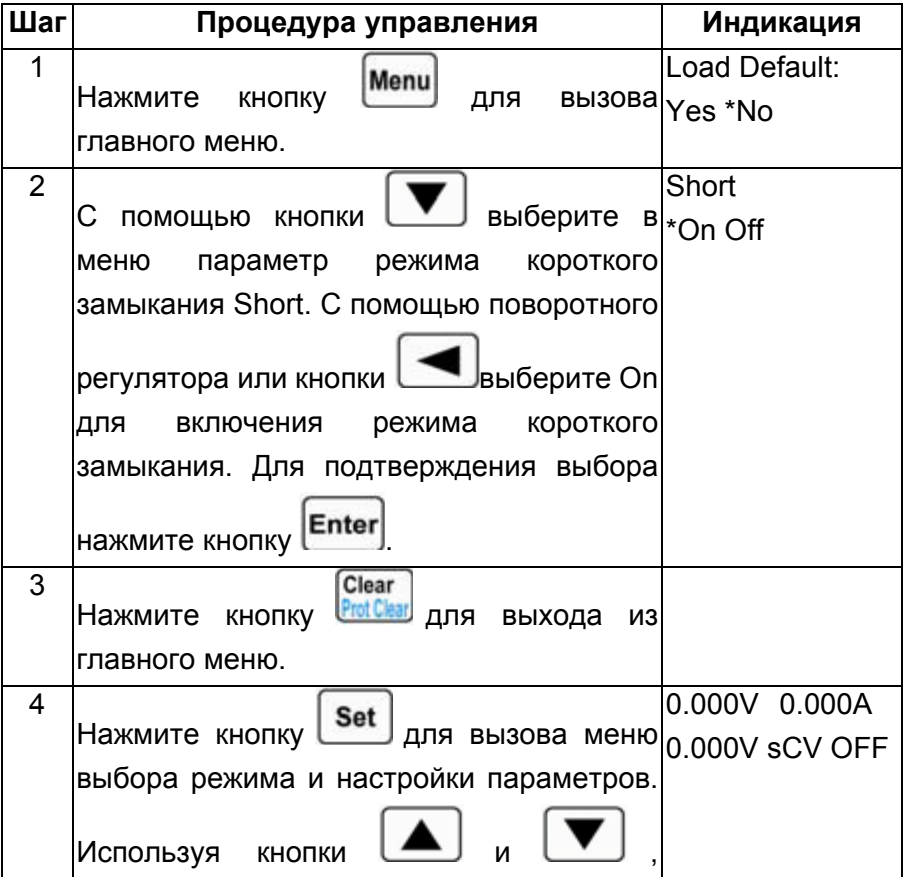

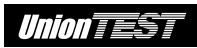

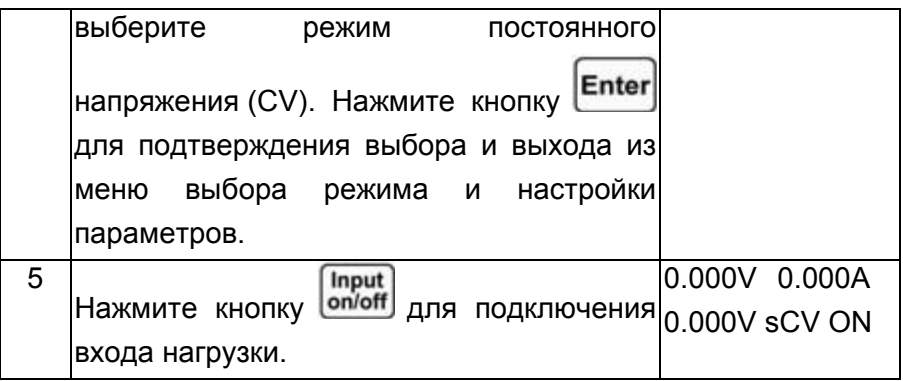

Те же действия можно выполнить с помощью команд SCPI.

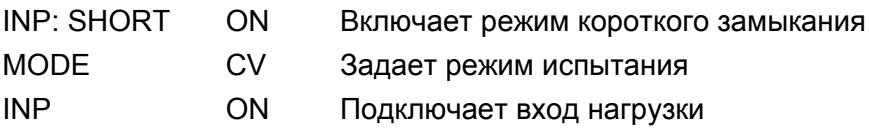

# **4.14.3 Пороговое напряжение и функция фиксации**

**Пример 1** Выключим функцию фиксации и зададим пороговое напряжение 1 В. Подключим вход нагрузки. Результат действий реализует автоматическое подключение/отключение входа нагрузки, что значительно упрощает управление электронной нагрузкой.

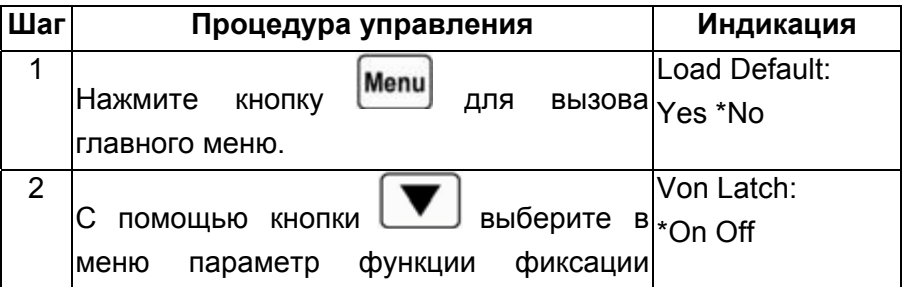

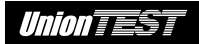

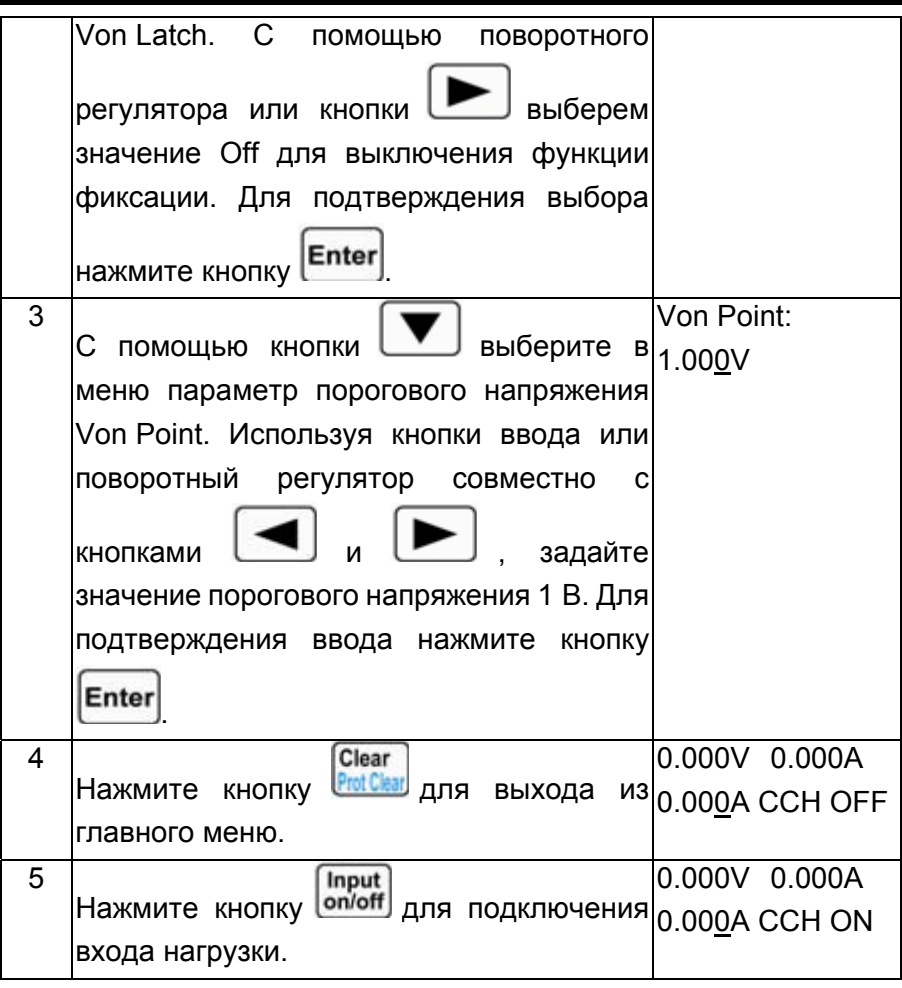

Те же действия можно выполнить с помощью команд SCPI. INP:LATC OFF Выключает функцию фиксации INP:LATC:VOLT 1 Задает пороговое напряжение INP ON Подключает вход нагрузки

#### **4.14.4 Ограничение тока в режиме постоянного напряжения**

**Пример 1** Установим режим постоянного напряжения (CV). Зададим уровень напряжения 2 В и ограничение тока в режиме постоянного напряжения (CV Curr Limit) 20 A. Подключим вход нагрузки.

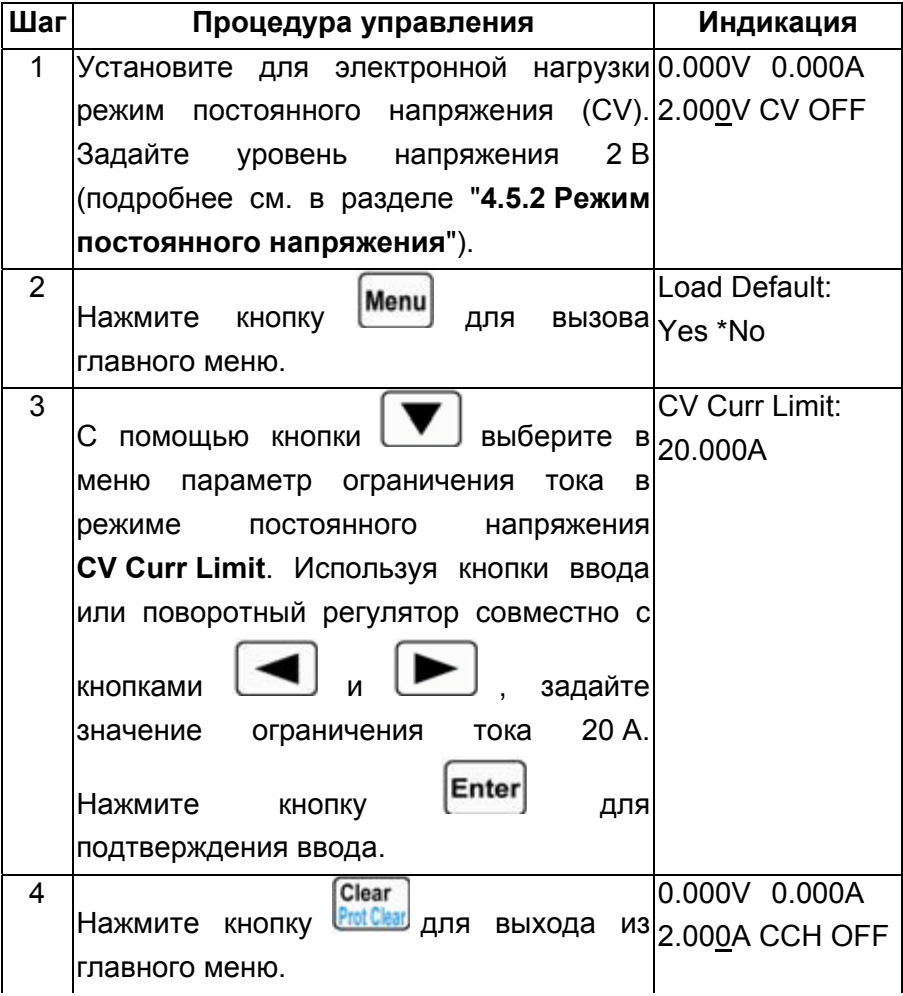

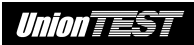

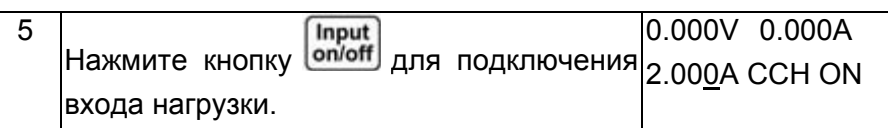

Те же действия можно выполнить с помощью команд SCPI.

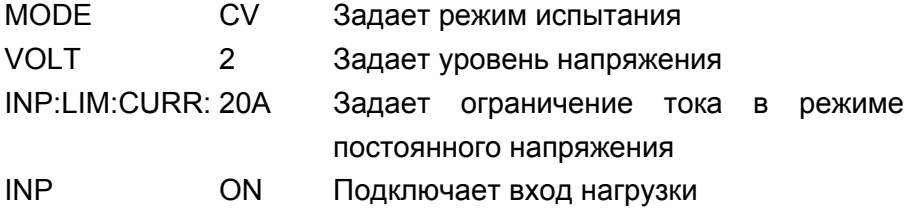

# **4.14.5 Скорость нарастания/спада тока для режима постоянного тока**

**Пример 1** Установим режим верхний диапазон постоянного тока (CCH) и зададим уровень тока 2 А. Для режима постоянного тока зададим скорость нарастания тока (Curr Rise Rate) 0,002 A/мкс и скорость спада тока (Curr Fall Rate) 0,005 А/мкс. Подключим вход нагрузки, а затем отключим его.

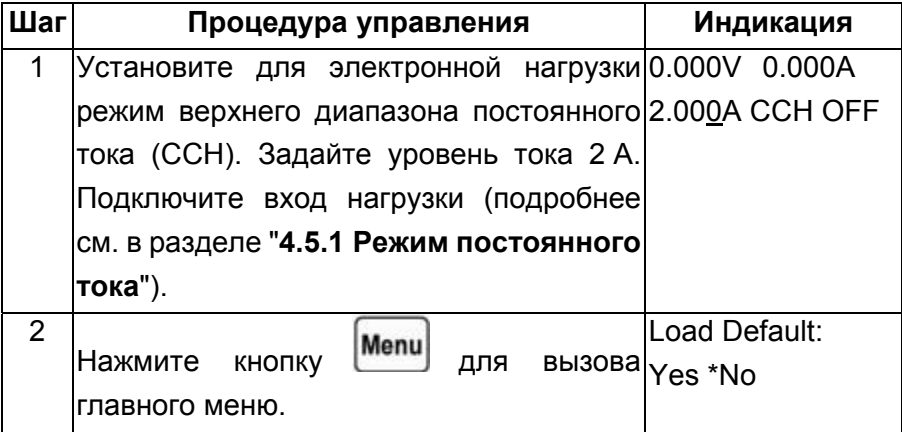

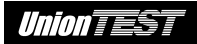

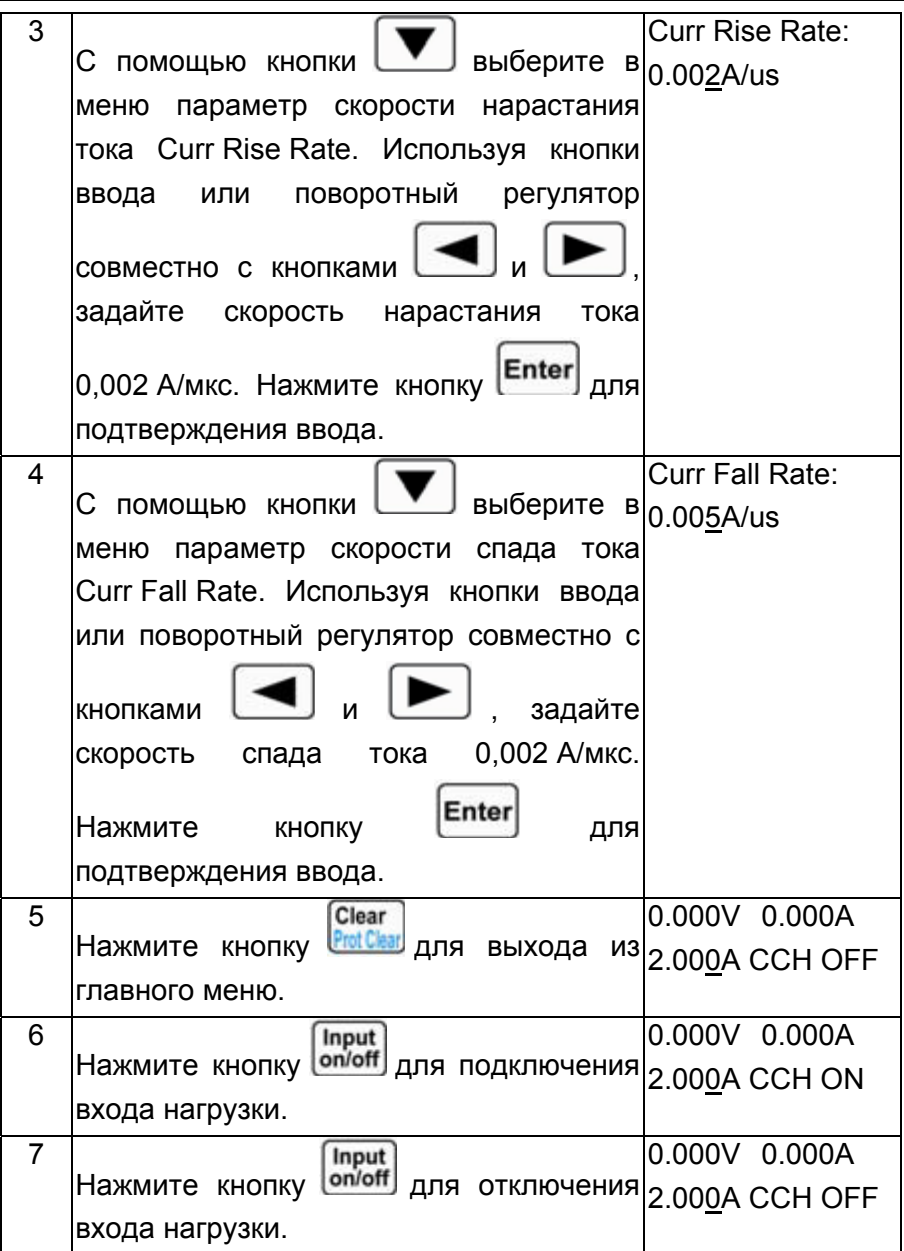

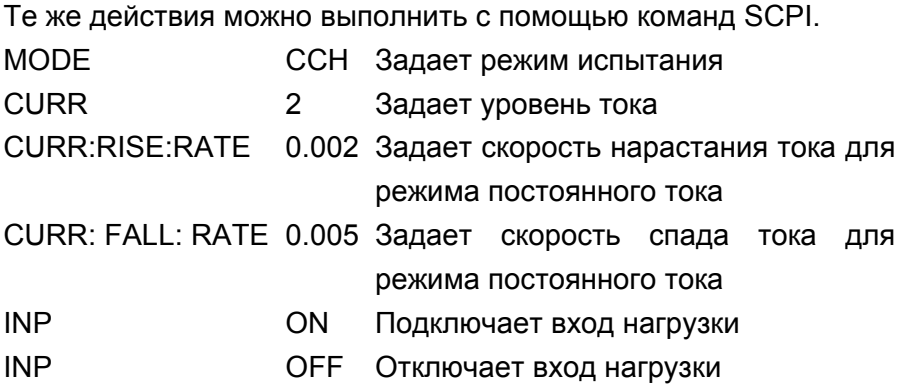

# **4.14.6 Функция выбора объекта запуска**

**Пример 1** Зададим в качестве объекта воздействия внешнего запуска (Trig Function) переходный режим (Tran).

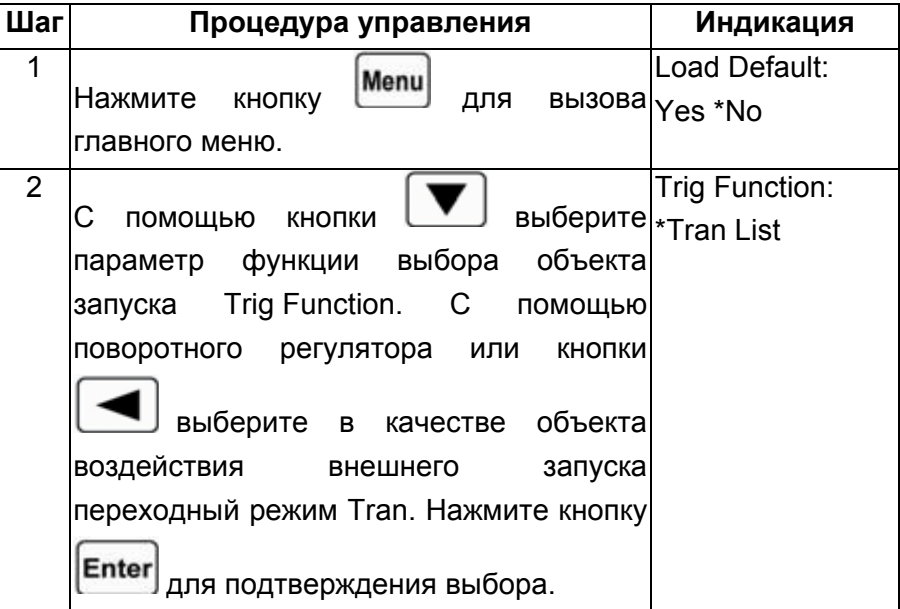

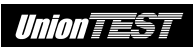

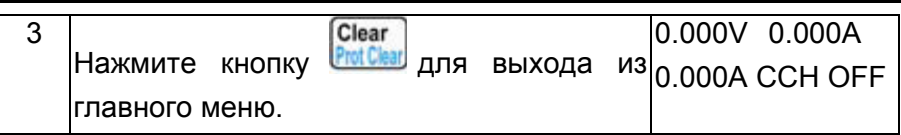

Те же действия можно выполнить с помощью команд SCPI.

TRIG:FUNC TRAN Устанавливает в качестве объекта воздействия внешнего запуска переходный режим

# **4.14.7 Разрешение действия поворотного регулятора**

**Пример 1** Разрешим действие поворотного регулятора.

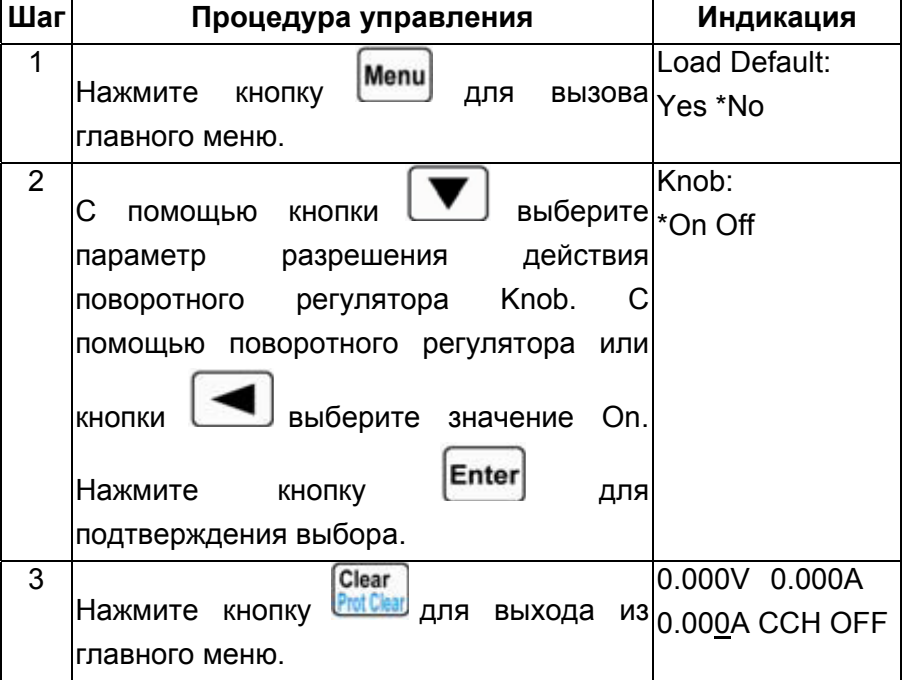

#### **4.14.8 Звук при нажатии кнопок**

**Пример 1** Включим звук при нажатии кнопок.

Последовательность действий показана в следующей таблице.

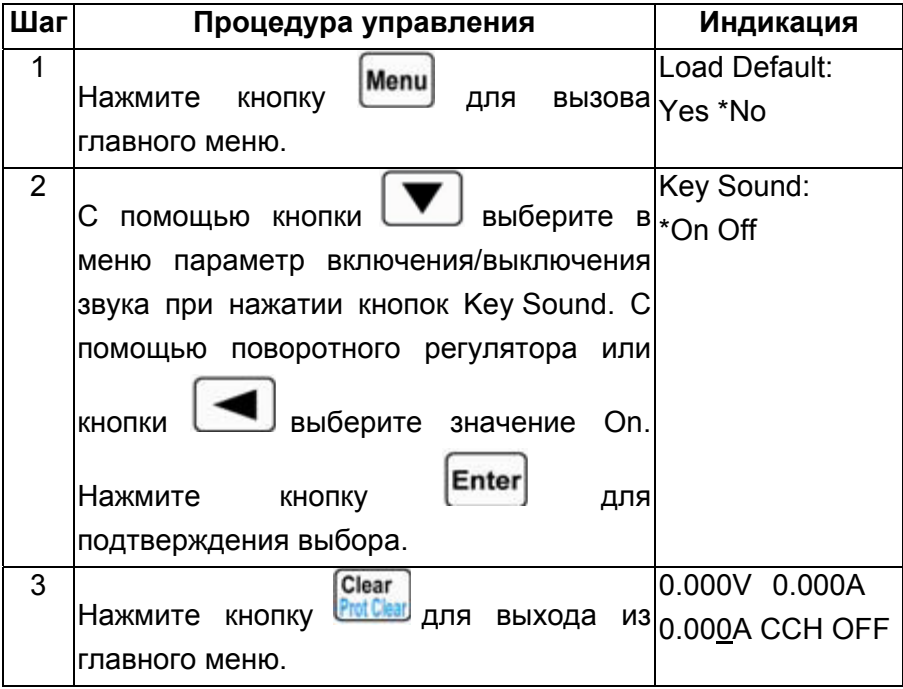

# **4.14.9 Коммуникационный интерфейс**

**Пример 1** Выберем для дистанционного управления интерфейс RS-232 и выполним для него следующие настройки: скорость обмена 9600 бод, без проверки четности, 8 бит данных, длина стоп-бита 2, контроль потока данных включен.

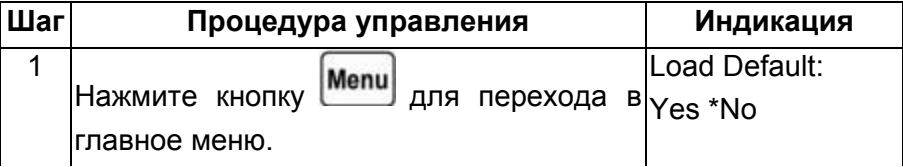

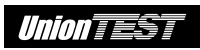

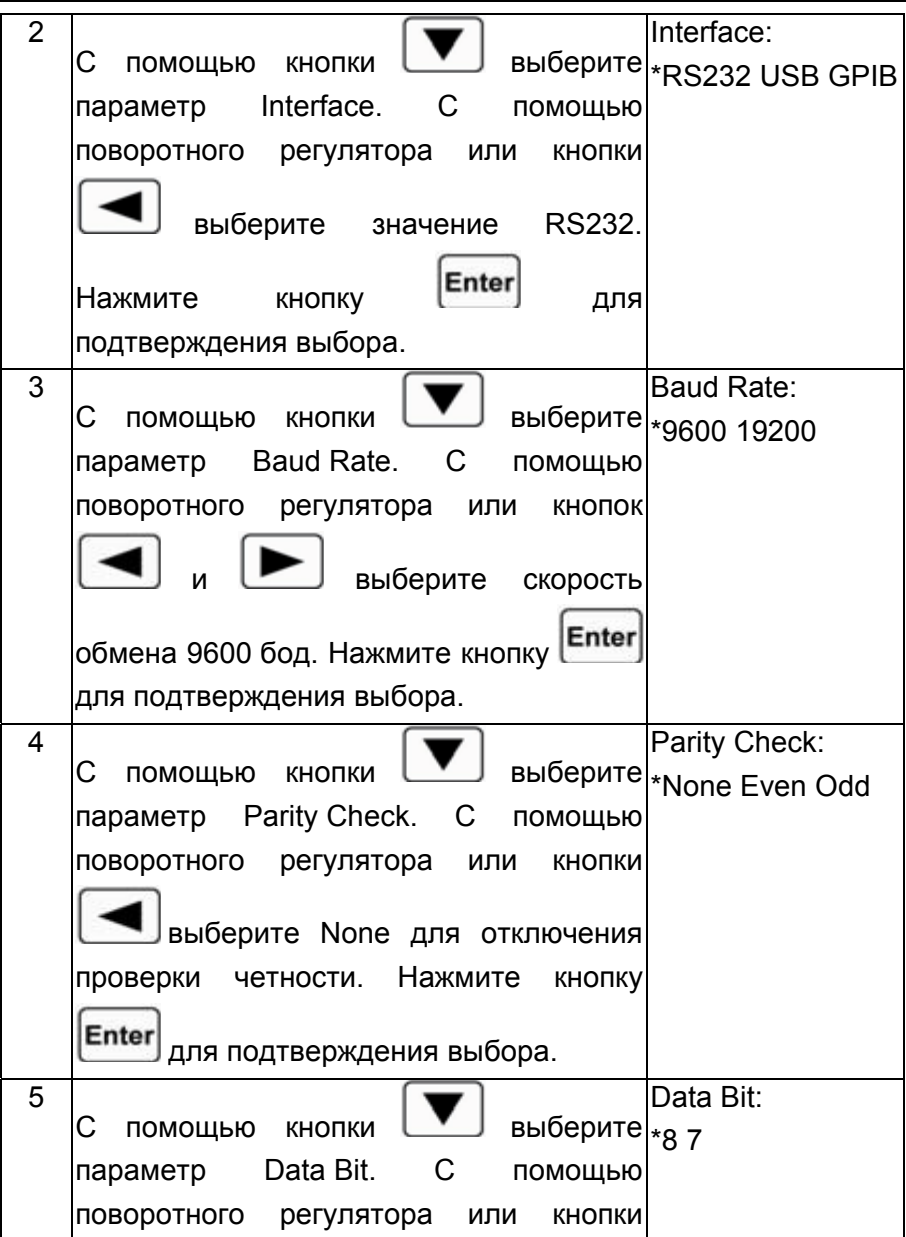

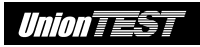

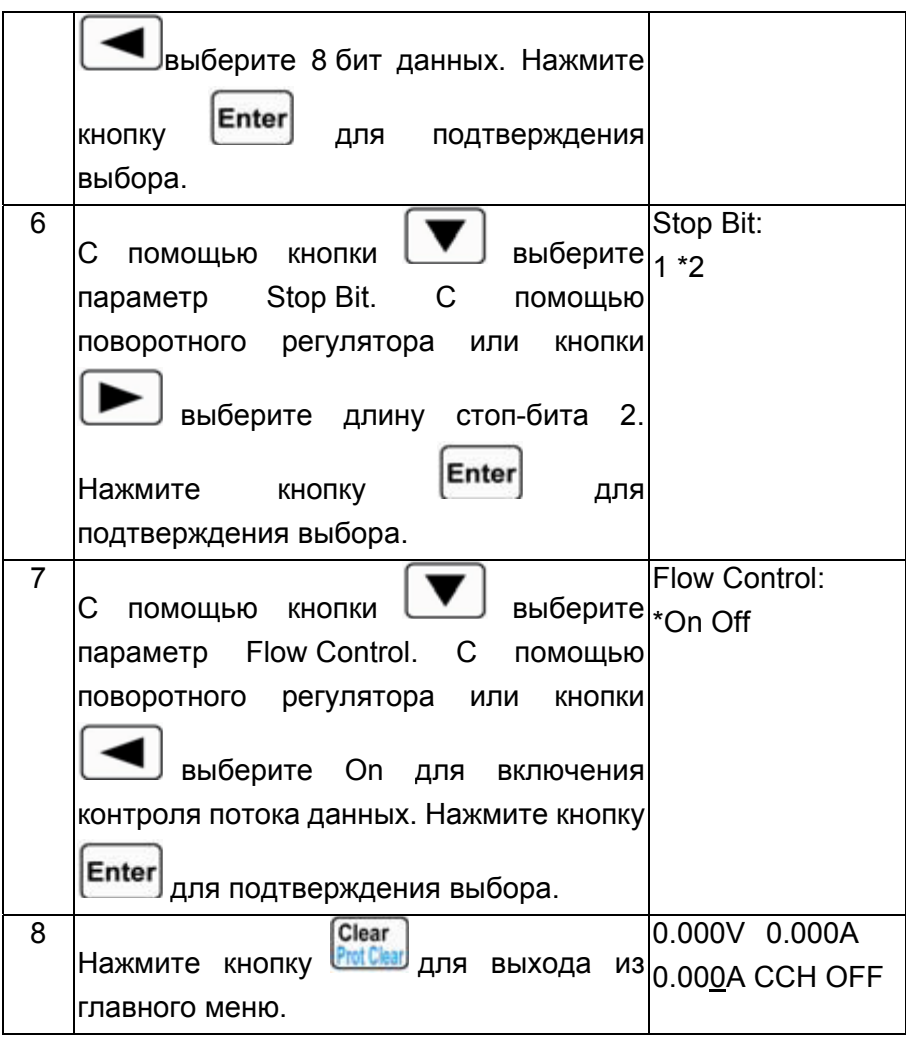

**Пример 2** Выберем для дистанционного управления интерфейс GPIB. Зададим 18 в качестве адреса для электронной нагрузки. Последовательность действий показана в следующей таблице.

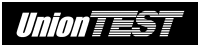

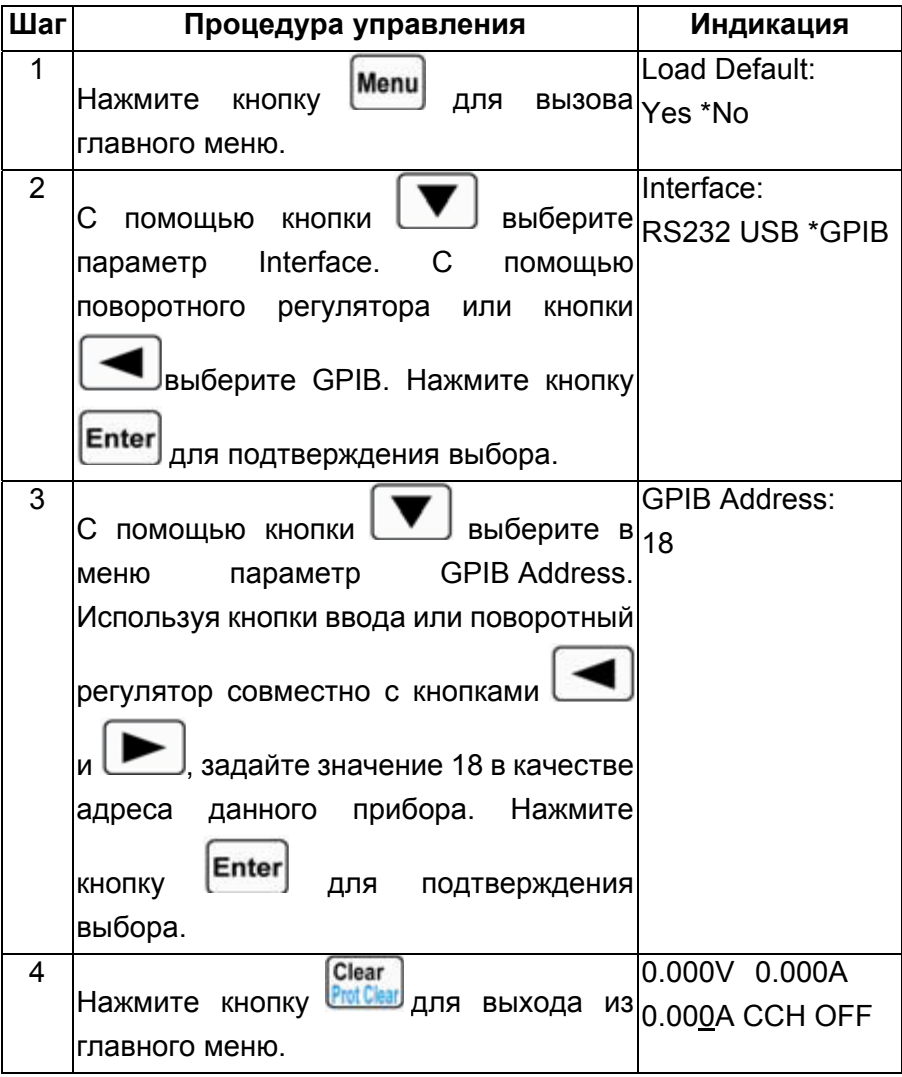

# **ГЛАВА 5 ДИСТАНЦИОННОЕ УПРАВЛЕНИЕ**

Данная электронная нагрузка может управляться местно и дистанционно. Предыдущая глава содержит описание управления нагрузкой с помощью кнопок и поворотного регулятора, находящихся на передней панели. В данной главе изложена краткая информация о дистанционном управлении электронной нагрузкой с помощью компьютера. Цель данной главы – обзорное ознакомление с процедурами дистанционного управления. Примеры, представленные в данной главе, используют простейшие команды SCPI. Дополнительные сведения обо всех командах SCPI см. в документе "**Серия UDL800 нагрузка электронная программируемая. Руководство по использованию команд SCPI для дистанционного управления**".

# **5.1 Коммуникационный интерфейс**

# **5.1.1 Интерфейс RS-232**

Интерфейс RS-232 входит в стандартную комплектацию прибора. Для подключения электронной нагрузки к компьютеру используйте поставляемый вместе с ней кабель. Выберите в главном меню интерфейс RS-232, а затем задайте скорость передачи данных, четность, число бит передаваемых данных, число стоп-бит и контроль потока данных. Задайте те же параметры в программном обеспечении компьютера. Отправьте команду SCPI для управления электронной нагрузкой.

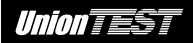

### **5.1.2 Интерфейс USB**

Интерфейс USB является опцией. Использование данного интерфейса возможно только при наличии специального коммуникационного модуля USB в электронной нагрузке, и соответствующего драйвера, установленного в компьютере. Для подключения нагрузки к компьютеру используйте кабель USB. Выберите в главном меню интерфейс USB. Отправьте команду SCPI для управления электронной нагрузкой.

# **5.1.3 Интерфейс GPIB**

Интерфейс GPIB является опцией. Использование данного интерфейса возможно только при наличии специального коммуникационного модуля GPIB в электронной нагрузке, и соответствующего драйвера, установленного в компьютере. Для подключения нагрузки к компьютеру используйте кабель GPIB. Выберите в главном меню интерфейс GPIB, а затем задайте адрес GPIB. Каждое устройство, подключенное к интерфейсу GPIB, должно иметь уникальный адрес. Отправьте команду SCPI для управления электронной нагрузкой.

# **5.2 Контроль потока данных**

При использовании интерфейса RS-232 возможно включение (ON) или отключение (OFF) контроля потока данных. При отключении (OFF) контроля потока данных для обеспечения устойчивой связи следует выбрать минимальную скорость обмена.

# **5.3 Индикатор дистанционного управления**

На передней панели электронной нагрузки находится светодиодный индикатор **REM**, указывающий на активность режима дистанционного управления. Включение индикатора **REM** производится после получения электронной нагрузкой команды дистанционного управления (SYSTem:REMote) через интерфейс RS-232 или GPIB (или USB). В режиме 2nd дистанционного управления действие всех кнопок (кроме 0 и **Lecal**) и поворотного регулятора, расположенных на передней

панели блокируется. После получения соответствующей команды (например, :SYST:LOC) электронная нагрузка возвращается в режим местного управления, при этом индикатор **REM** будет погашен. Кроме того, вернуть электронную нагрузку в

режим местного управления можно нажатием кнопок  $2nd$ Loca .

# **5.4 Посылка команд дистанционного управления**

Посылка команд позволяет использовать компьютер для дистанционного управления электронной нагрузкой и дистанционного выполнения ее настройки.

# **5.5 Передача данных в компьютер**

Электронная нагрузка может передавать в компьютер данные об установленных значениях параметров, результатах измерения входного напряжения и тока, а также вычисленном значении

# *Union TEST*

входной мощности. Кроме того, возможна передача данных, связанных с работой и идентификацией внутренних модулей электронной нагрузки. Например, запрос MEAS:CURR? позволяет получить результат измерения входного тока, поступающего через клеммы **Input**. Дополнительные сведения об использовании запросов см. в документе "**Серия UDL800 нагрузка электронная программируемая. Руководство по использованию команд SCPI для дистанционного управления**". Электронная нагрузка хранит ответ на запрос в выходном буфере, пока он не будет считан компьютером или до его замены новыми данными.

# **5.6 Команды дистанционного управления**

Команды SCPI предполагает использование множества английских ключевых слов. Ознакомление с этими ключевыми словами поможет эффективно использовать дистанционное управление. Большинство команд имеют синтаксис запроса, позволяя передавать в компьютер значения установок параметров. Дополнительные сведения см. в документе "**Серия UDL800 нагрузка электронная программируемая. Руководство по использованию команд SCPI для дистанционного управления**". Основные функции управления электронной нагрузкой требуют использования относительно небольшого числа команд дистанционного управления. Ниже описаны ключевые моменты, о которых необходимо помнить при установке значений параметров для режимов постоянного тока (CC), постоянного сопротивления (CR), постоянного напряжения (CV) и постоянной мощности (CP).

#### **5.6.1 Режимы испытания**

С помощью дистанционного управления можно установить значения параметров для режимов постоянного тока (CC), постоянного сопротивления (CR), постоянного напряжения (CV) и постоянной мощности (CP) независимо от их активности. Если вход нагрузки подключен, то установленные командами дистанционного управления значения параметров начинают действовать сразу после выбора соответствующего режима испытания.

# **5.6.2 Переходные уровни**

При установке переходных уровней для режимов постоянного тока (CC), постоянного сопротивления (CR), постоянного напряжения (CV) и постоянной мощности (CP) необходимо чтобы верхний уровень превышал соответствующий нижний уровень, в противном случае переходный режим будет выключен.

# **5.6.3 Функция защиты от перегрузки по току**

Параметры функции защиты от перегрузки по току можно задать только с помощью команд дистанционного управления. Если функция защиты от перегрузки по току включена, то при превышении установленного тока аварийного отключения через установленное время задержки вход нагрузки будет отключен.

# **5.7 Пример ДУ для режима постоянного тока**

В этом примере зададим уровень тока 0,5 А, а затем считаем текущий результат измерения входного тока.

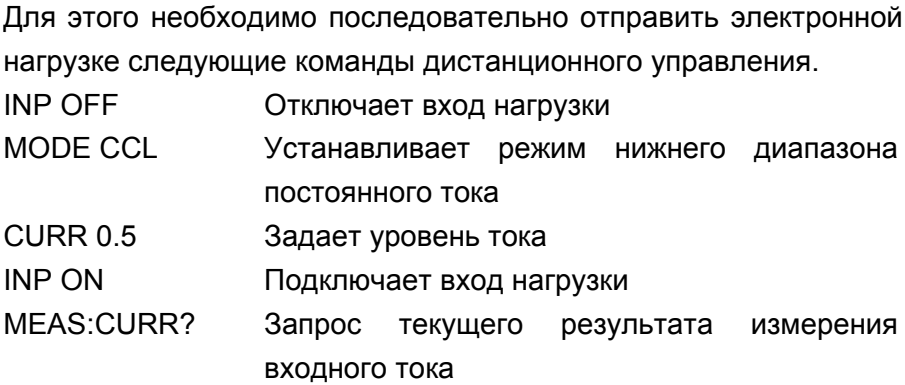

#### **5.8 Пример ДУ для режима постоянного напряжения**

В данном примере зададим устанавливаемый при внешнем запуске уровень напряжения 5 В и используем режим внешнего источника запуска (EXTernal).

Для этого необходимо последовательно отправить электронной нагрузке следующие команды дистанционного управления.

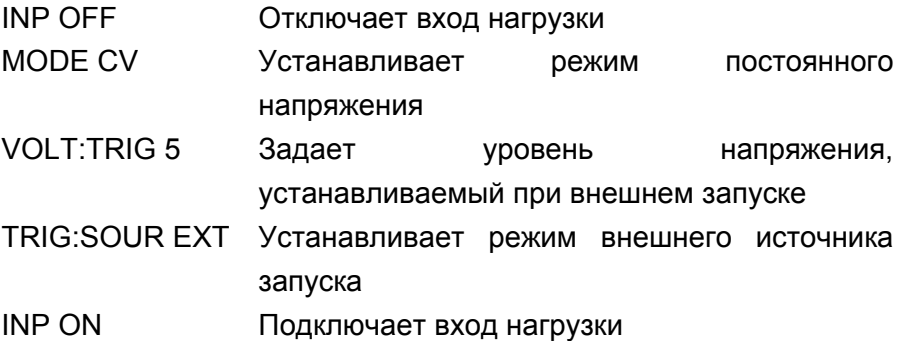

После посылки указанной выше последовательности команд и поступления на вход **TRIG IN** соответствующего сигнала запуска в электронной нагрузкой сигнала вместо текущего значения будет установлен уровень напряжения 5 В

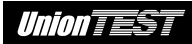

### **5.9 Пример ДУ для режима постоянного сопротивления**

В этом примере зададим ток аварийного отключения 3 A, задержку – 10 с, включим функцию защиты от перегрузки по току и режим постоянного сопротивления с сопротивлением 10 Ом, а затем считаем текущий результат расчета мощности.

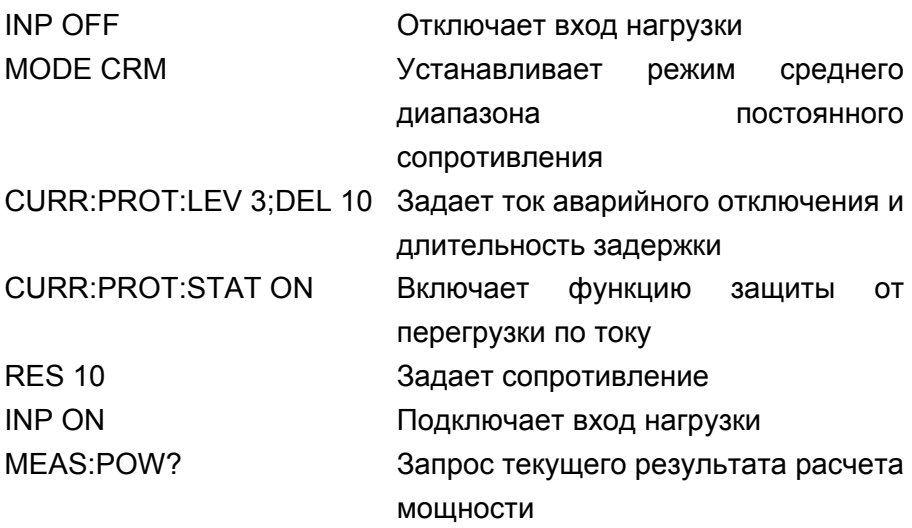

# **5.10 Пример ДУ для непрерывного переходного режима**

В данном примере установим непрерывный переходный режим, зададим верхний и нижний переходные уровни для режима постоянного напряжения (CV), длительности нарастания и среза, длительности удержания высокого и низкого уровней.

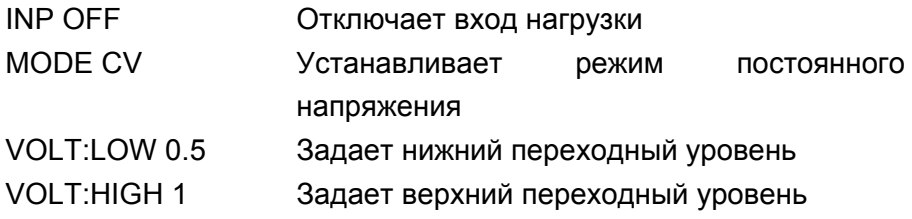

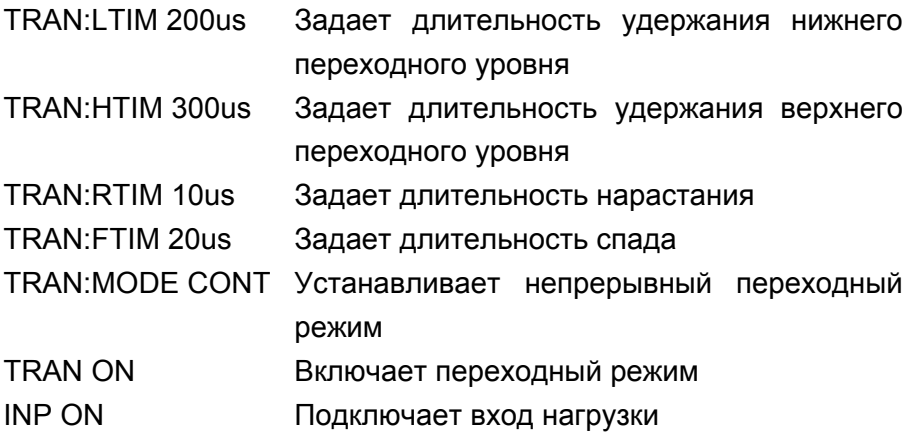

# **5.11 Пример ДУ для импульсного переходного режима**

В данном примере установим импульсный переходный режим, зададим верхний и нижний переходные уровни для режима постоянного напряжения (CV), длительности нарастания и среза, длительность импульса 1 мс и установим шину в качестве источника запуска.

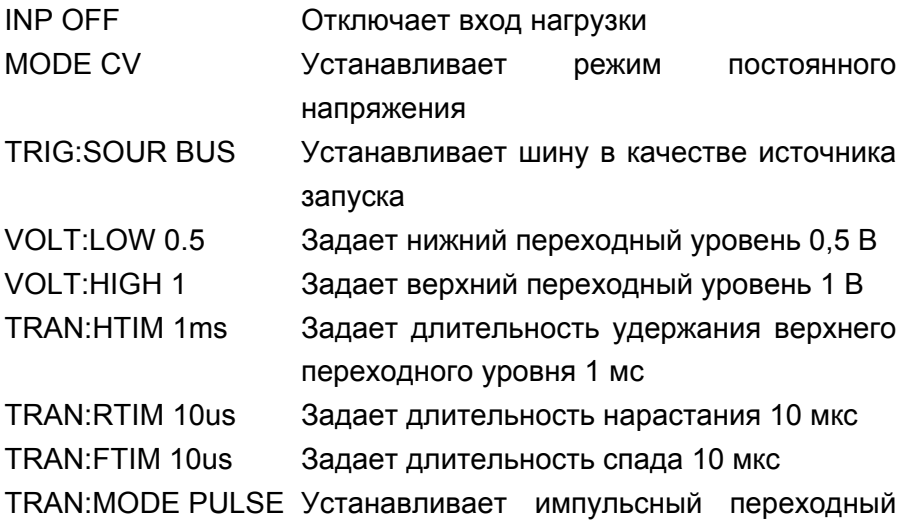

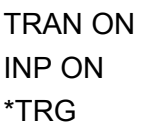

режим

Включает переходный режим

Подключает вход нагрузки

Является событием запуска, генерирует для входа нагрузки импульсное переключение к высокому уровню напряжения длительностью 1 мс.

# **ГЛАВА 6 ПРИЛОЖЕНИЯ**

**Приложение А. Комплект поставки**

**Стандартный комплект поставки**

- Программируемая электронная нагрузка UDL830 или UDL840
- Кабель питания, соответствующий стандарту страны эксплуатации прибора
- $\bullet$  Кабель RS232
- Руководство по эксплуатации

Для приобретения стандартных или дополнительных принадлежностей обратитесь к региональному дистрибьютору ООО "ЮнионТЕСТ"**.** 

# **Приложение Б. Характеристики**

Все характеристики, за исключением параметров или значений, помеченных как "типовое", гарантируются в пределах помеченных как "типовое", гарантируются в пределах<br>температуры 20~30 °С после предварительного прогрева после предварительного прогрева прибора в течение 30 минут.

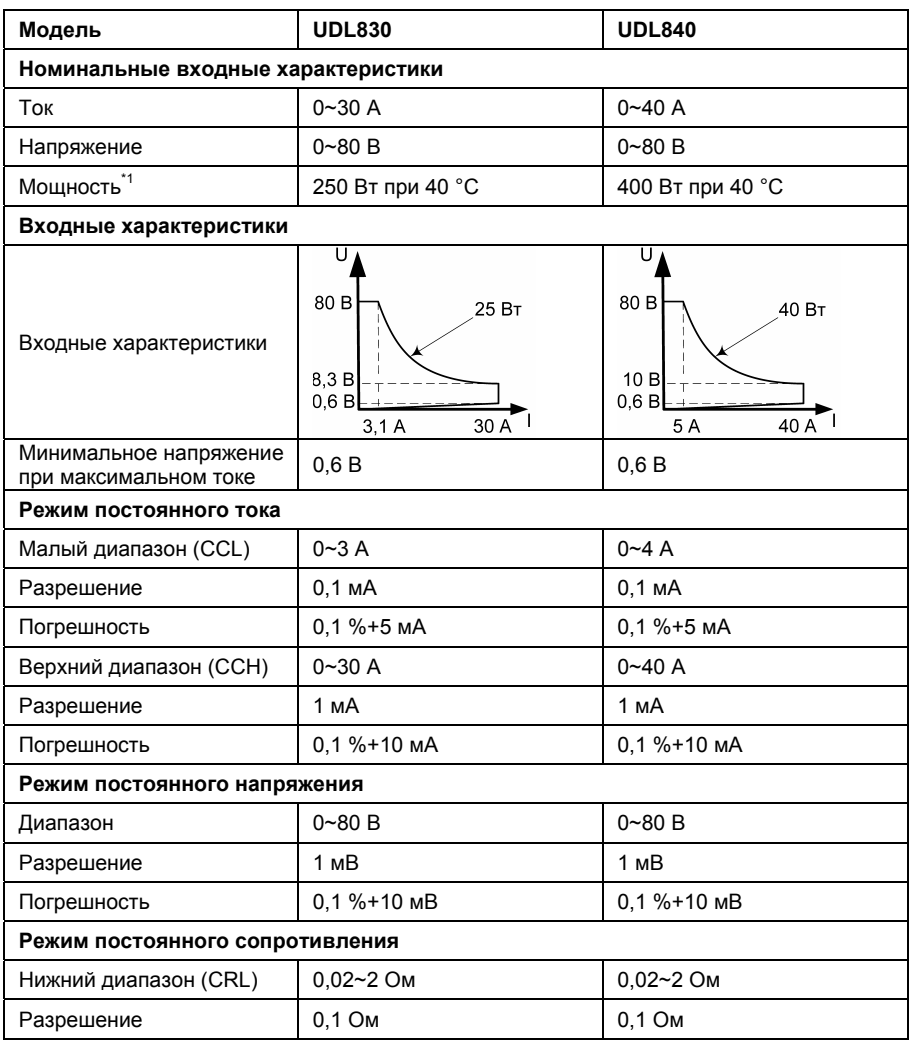

*Union TEST* 

#### **Серия UDL800** ● **Руководство по эксплуатации**

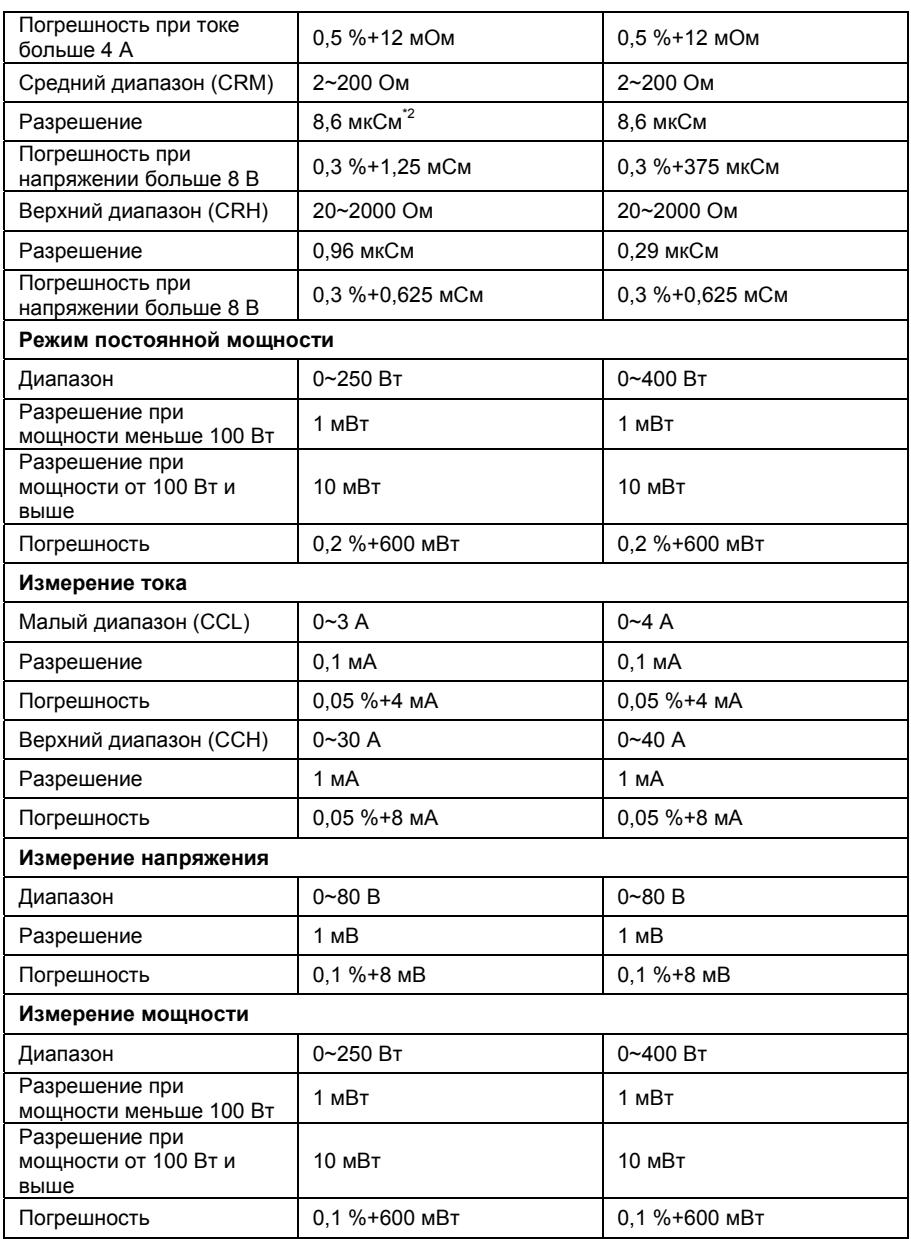

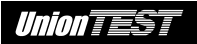

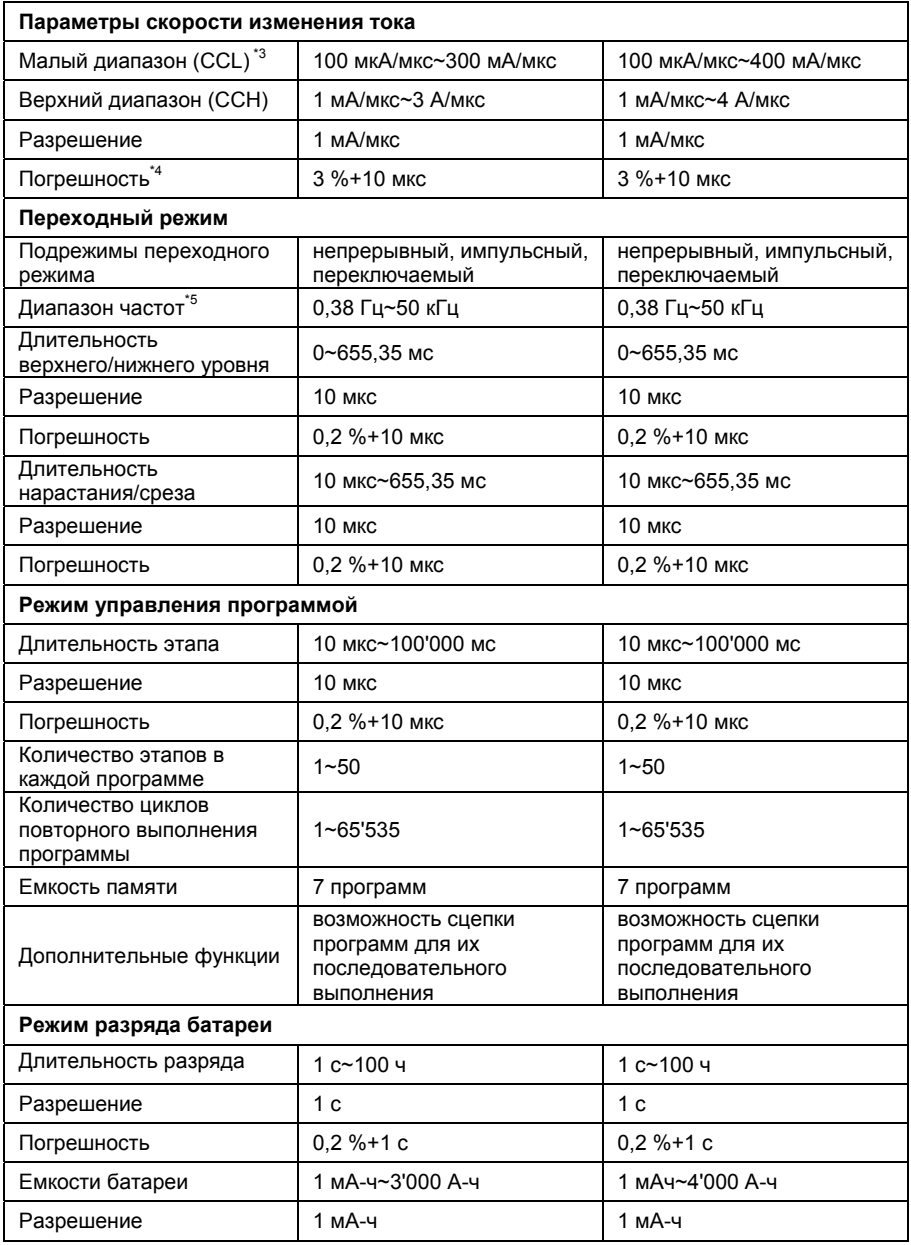

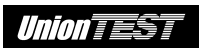

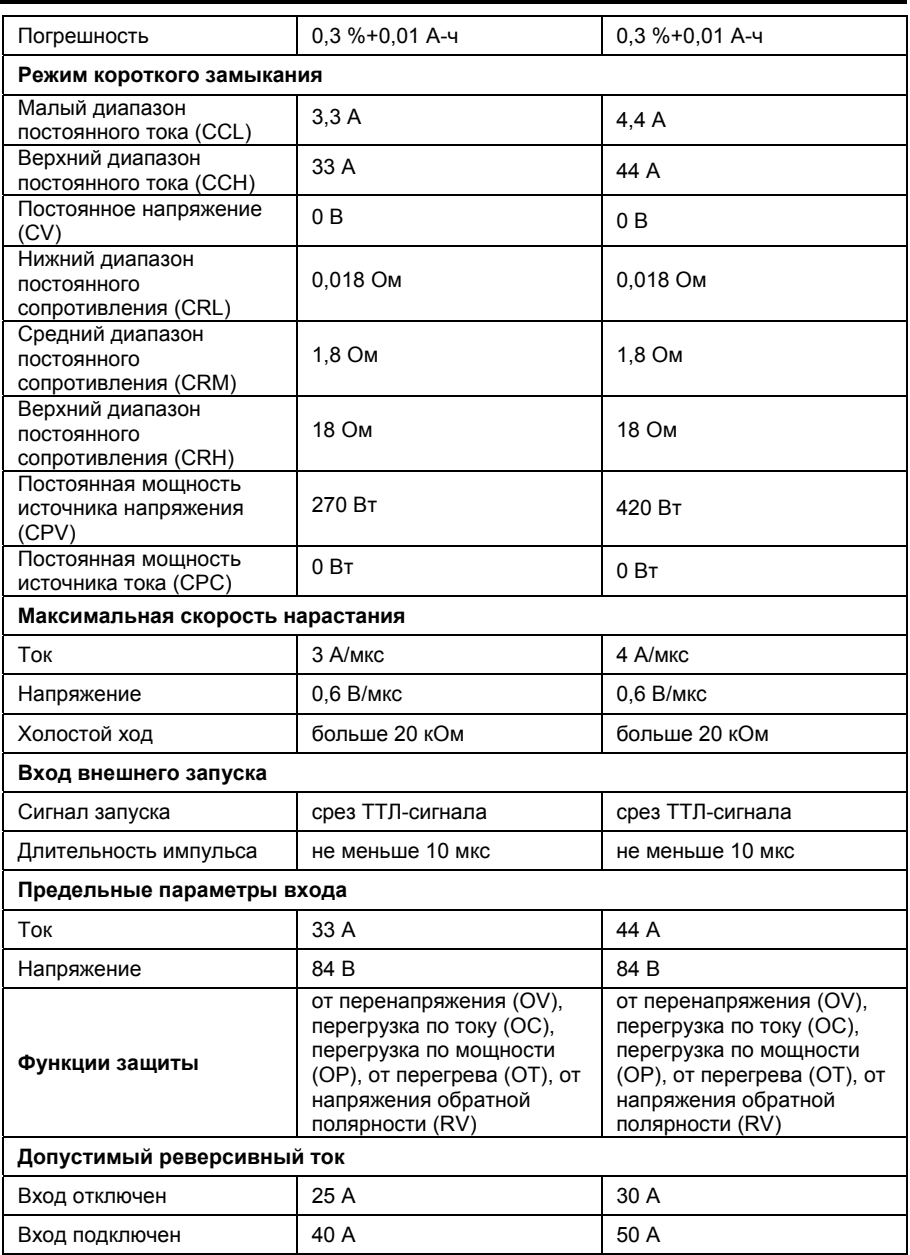

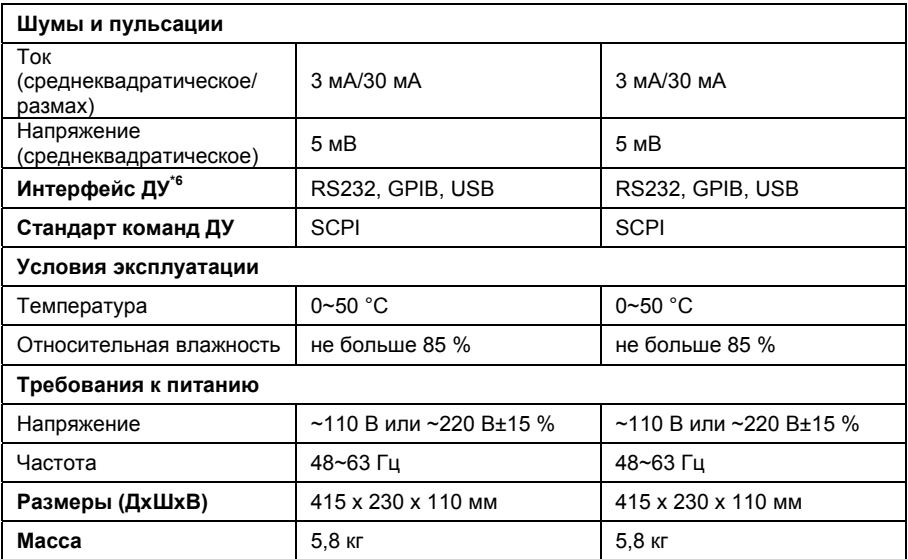

\*1 Предельная долговременная допустимая мощность линейно убывает с ростом температуры от 100 % максимальной мощности при температуре 40 °C до 75 % максимальной мощности при температуре 50 °C.

\*2 Проводимость (См) = 1/Сопротивление (Ом). Единица проводимости – Сименс (См).

Для режима нижнего диапазона постоянного тока (CCL) скорость изменения тока в 10 раз меньше чем для режима верхнего диапазона постоянного тока (CCH).

\*4 Фактическая длительность переходного процесса определяется как время, требуемое для заданного изменения параметра на входе от 10 % к 90 % или от 90 % до 10 %.

\*5 Частота повторения переходного процесса зависит от установок длительности удержания нижнего/верхнего уровня (TimeL/TimeH) и длительности нарастания/спада (TimeR/TimeF).

\*6 Во всей полноте дистанционное управление (ДУ) реализовано через RS232. GPIB и USB – опция.

#### **ООО "ЮнионТЕСТ" оставляет за собой право любых изменений характеристик без уведомления.**

# **Приложение В. Техническое обслуживание**

- До обслуживания прибор должен быть выключен и отключен от электросети и любого другого оборудования Обслуживание должен выполнять квалифицированный персонал.
- Прибор следует хранить в сухом, хорошо вентилируемом помещении.
- Если прибор не будет использоваться длительное время, отключите кабель питания от электросети.
- Не допускается хранить или располагать измерительный прибор при длительном воздействии на ЖК-дисплей прямых солнечных лучей.

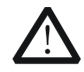

# **ВНИМАНИЕ!**

Во избежание повреждения измерительного прибора не подвергайте его воздействию жидкостей, аэрозолей, или растворителей.

# **Чистка**

Чистку прибора производите в соответствии с условиями эксплуатации. Чистка наружной поверхности прибора производится в следующей последовательности.

- 1. Удалите пыль с наружных частей прибора с помощью безворсовой ткани.
- 2. Используйте для чистки прибора слегка увлажненную водой мягкую ткань.

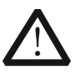

# **ВНИМАНИЕ!**

Во избежание повреждения поверхностей прибора не допускается использование для их чистки любых абразивных, агрессивных или химических чистящих средств.

# **Приложение Г. Гарантийные обязательства и обслуживание**

# **Гарантийные обязательства**

ООО "ЮнионТЕСТ" предоставляет полное гарантийное обслуживание конечному пользователю и торговым посредникам. Согласно генеральному гарантийному обязательству ООО "ЮнионТЕСТ" в течение одного года со дня приобретения прибора при условии правильной эксплуатации гарантируется отсутствие дефектов качества применяемых при изготовлении материалов или самого изготовления.

Данное гарантийное обязательство имеет силу только на территории страны приобретения и только в случае приобретения у официального представителя или дилера.

ООО "ЮнионТЕСТ" оставляет за собой право проверки претензий, связанных с гарантийным обязательством, с целью определения степени применимости настоящего гарантийного обязательства.

Данная гарантия не распространяется на плавкие предохранители и компоненты разового использования, а также на любые изделия или их части, отказ или повреждение которых вызваны одной из следующих причин:

- 1. повреждение в результате небрежного использования или использования с отклонением от руководства по эксплуатации;
- 2. повреждение в результате неправильного ремонта или модификации лицами, не являющимися персоналом сервисных служб ООО "ЮнионТЕСТ";
- 3. повреждение в результате форс-мажорных обстоятельств,

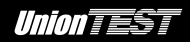

например, пожар, наводнение или другое стихийное бедствие;

4. отказ или повреждение в результате происшедших после покупки транспортировки, перемещения или падения.

# **Гарантийное обслуживание**

В случае необходимости обслуживания следует предоставить следующую информацию:

- 1. ваш адрес и информация для контакта;
- 2. описание проблемы;
- 3. описание конфигурации изделия;
- 4. код модели изделия;
- 5. серийный номер изделия (при наличии);
- 6. документы, подтверждающие покупку;
- 7. место приобретения изделия.

Пожалуйста, обратитесь с указанной выше информацией к дилеру или в ООО "ЮнионТЕСТ". Прибор, отправленный в ООО "ЮнионТЕСТ" или дилеру, без указанной выше информации будет возвращен клиенту.